# **D-Link**®

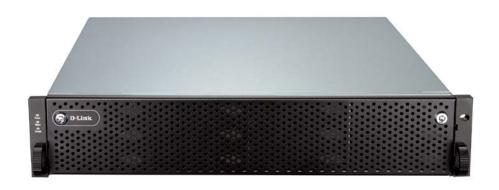

# **D-Link iSCSI IP SAN storage**

10GbE iSCSI to SATA II / SAS RAID IP SAN storage

DSN-6410 & DSN-6410 with DSN-640

**User Manual** 

Version 1.0

ı

### **Preface**

# Copyright

**Copyright@2012**, **D-Link Corporation**. All rights reserved. No part of this manual may be reproduced or transmitted without written permission from **D-Link** Corporation.

### **Trademarks**

All products and trade names used in this manual are trademarks or registered trademarks of their respective companies.

### About this manual

This manual is the introduction of **D-Link DSN-64x0** IP SAN storage and it aims to help users know the operations of the disk array system easily. Information contained in this manual has been reviewed for accuracy, but not for product warranty because of the various environments / OS / settings. Information and specification herein are subject to change without notice. For any update information, please visit <a href="https://www.dlink.com">www.dlink.com</a>.

# Model comparison

**DSN-6400 series** adopted the 2U12 form factor for all models. **DSN-64x0** IP SAN storages stand for the following models.

**DSN-6410** with **DSN-640**: Dual controllers.

- This manual will use "DSN-6410w/DSN-640" for this configuration DSN-6410: Single controller, can be upgradable to dual mode.

The dual controller specific functions such as dual-active, cache mirroring, flexible RG ownership management, management port seamless take-over, no system down time, and etc are not available in **DSN-6410**.

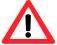

#### Caution

Do not attempt to service, change, disassemble or upgrade the equipment's components by yourself. Doing so may violate your warranty and expose you to electric shock. Refer all servicing to authorized service personnel. Please always follow the instructions in this user's manual.

# **Table of Contents**

| Ch | napter         | 1 Overview                            | 6  |
|----|----------------|---------------------------------------|----|
|    | 1.1            | Features                              |    |
|    | 1.1.1          |                                       |    |
|    | 1.2            | RAID concepts                         |    |
|    | 1.2.1          | Terminology                           |    |
|    | 1.2.2          | RAID levels                           | 10 |
|    | 1.2.3          |                                       |    |
|    | 1.3            | iSCSI concepts                        | 12 |
|    | 1.4            | IP SAN storage specifications         | 13 |
|    | 1.4.1          | Technical specifications              | 13 |
|    | 1.4.2          | FCC and CE statements                 | 16 |
| Ch | napter         | 2 Installation                        | 19 |
|    | 2.1            | Package contents                      | 19 |
|    | 2.2            | Before installation                   |    |
|    | 2.3            | Enclosure                             |    |
|    | 2.3.1          | Front view                            |    |
|    | 2.3.1          | Front LED lights                      |    |
|    | 2.3.3          | Install drives                        |    |
|    | 2.3.4          | Rear view                             |    |
|    | 2.4            | Install battery backup module         | 25 |
|    | 2.5            | Deployment                            |    |
| Ch | apter          | 3 Quick setup                         |    |
| •  | 3.1            | Management interfaces                 |    |
|    | 3.1.1          | Serial console                        |    |
|    | 3.1.2          | Remote control                        |    |
|    | 3.1.3          | Web UI                                |    |
|    | 3.2            | How to use the system quickly         | 32 |
|    | 3.2.1          | Quick installation                    |    |
|    | 3.2.2          | Volume creation wizard                | 35 |
| Ch | napter         | 4 Configuration                       | 38 |
|    | <b>4</b> .1    | Web UI management interface hierarchy |    |
|    | 4.2            | System configuration                  |    |
|    | 4.2.1          | System setting                        |    |
|    | 4.2.2          | Network setting                       |    |
|    | 4.2.3          | Login setting                         | 41 |
|    | 4.2.4          | Mail setting                          |    |
|    | 4.2.5          | Notification setting                  |    |
|    | 4.3            | iSCSI configuration                   |    |
|    | 4.3.1          | NIC                                   |    |
|    | 4.3.2          | Entity property                       |    |
|    | 4.3.3<br>4.3.4 | NodeSession                           |    |
|    | 4.3.4          | CHAP account                          |    |
|    | 4.4            | Volume configuration                  |    |

| 4.4.1          | Physical disk                                     |     |
|----------------|---------------------------------------------------|-----|
| 4.4.2          | 3 - 1                                             |     |
| 4.4.3          |                                                   |     |
| 4.4.4          |                                                   |     |
| 4.4.5          | Logical unit                                      |     |
| 4.4.6          | •                                                 |     |
| 4.5            | Enclosure management                              |     |
| 4.5.1          | Hardware monitor                                  |     |
| 4.5.2          |                                                   |     |
| 4.5.3<br>4.5.4 |                                                   |     |
| 4.5.4          | System maintenance                                |     |
| 4.0<br>4.6.1   | System information                                |     |
| 4.6.1          |                                                   |     |
| 4.6.3          | · · · · · · · · · · · · · · · · · · ·             |     |
| 4.6.4          |                                                   |     |
| 4.6.5          |                                                   |     |
| 4.6.6          | · · · · · · · · · · · · · · · · · · ·             |     |
| 4.6.7          | Reboot and shutdown                               |     |
| 4.7            | Home/Logout/Mute                                  | 84  |
| 4.7.1          | Home                                              |     |
| 4.7.2          | Logout                                            | 84  |
| 4.7.3          | Mute                                              | 85  |
| Chapter        | 5 Advanced operations                             | 86  |
| 5.1            | Volume rebuild                                    |     |
| 5.2            | RG migration                                      |     |
| 5.3            | VD extension                                      |     |
| 5.4            |                                                   |     |
|                | Snapshot                                          |     |
| 5.4.1<br>5.4.2 | Create snapshot volume Auto snapshot              |     |
| 5.4.2          |                                                   |     |
| 5.4.3          |                                                   |     |
| 5.5            | Disk roaming                                      |     |
| 5.6            | VD clone                                          |     |
|                |                                                   |     |
| 5.7            | SAS JBOD expansion                                |     |
| 5.7.1          | Connecting JBOD                                   |     |
| 5.7.2          | 19                                                |     |
| 5.8            | MPIO and MC/S                                     |     |
| 5.9            | Trunking and LACP                                 |     |
| 5.10           | Dual controllers (only for DSN-6410 with DSN-640) | 109 |
| 5.10.          |                                                   |     |
| 5.10.          | 1                                                 |     |
| 5.10.          |                                                   |     |
| 5.11           | Replication                                       |     |
| 5.12           | VLAN                                              | 122 |
| Chapter        | 6 Troubleshooting                                 | 125 |
| 6.1            | System buzzer                                     | 405 |

| 6.2    | Event notifications                       | 125 |
|--------|-------------------------------------------|-----|
| Append | dix 133                                   |     |
| A.     | Certification list                        | 133 |
| B.     | Microsoft iSCSI initiator                 | 136 |
| C.     | From Single controller to Dual Controller | 142 |

# Chapter 1 Overview

### 1.1 Features

**D-LINK** DSN-6000 series IP SAN storage provides non-stop service with a high degree of fault tolerance by using **D-LINK** RAID technology and advanced array management features.

**DSN-6410 & 6410w/640** IP SAN storage connects to the host system by iSCSI interface. It can be configured to numerous RAID level. The IP SAN storage provides reliable data protection for servers by using RAID 6. The RAID 6 allows two HDD failures without any impact on the existing data. Data can be recovered from the existing data and parity drives. (Data can be recovered from the rest drives.)

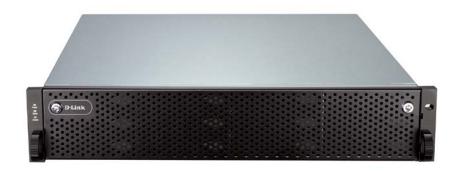

Figure 1.1.1 (DSN-6410 & 6410w/640)

**Snapshot-on-the-box** is a fully usable copy of a defined collection of data that contains an image of the data as it appeared at the point in time, which means a point-in-time data replication. It provides consistent and instant copies of data volumes without any system downtime. Snapshot-on-the-box can keep up to 32 snapshots for one logical volume. Rollback feature is provided for restoring the previous-snapshot data easily while continuously using the volume for further data access. The data access which includes read / write is working as usual without any impact to end users. The "on-the-box" implies that it does not require any proprietary agents installed at host side. The snapshot is taken at target side. It will not consume any host CPU time thus the server is dedicated to the specific or other application. The snapshot copies can be taken manually or by schedule every hour or every day, depends on the modification.

**D-LINK** IP SAN storage is the most cost-effective disk array system with completely integrated high-performance and data-protection capabilities which meet or exceed the highest industry standards, and **the best data solution for small / medium business (SMB) and enterprise users.** 

# 1.1.1 Highlights

# • D-LINK DSN-6410 & 6410w/640 feature highlights

| Host<br>Interface          | 4 x 10GbE iSCSI ports (DSN-6410 with DSN-640) 2 x 10GbE iSCSI ports (DSN-6410)                                   |
|----------------------------|----------------------------------------------------------------------------------------------------|
| Drive<br>Interface         | 12 x SAS or SATA II                                                                                              |
| RAID<br>Controllers        | Dual-active RAID controllers (DSN-6410 with DSN-640) Single controller, but can be upgradable to dual (DSN-6410) |
| Scalability                | SAS JBOD expansion port                                                                                          |
| Green                      | Auto disk spin-down Advanced cooling                                                                             |
| RAID Level                 | RAID 0, 1, 0+1, 3, 5, 6, 10, 30, 50, 60 and JBOD<br>N-way mirror                                                 |
| Compatibility              | Support multiple OSes, applications, 10GbE NIC, 10GbE iSCSI HBA, and etc.                                        |
| Virtualization             | VMWare, Hyper-V, Citrix                                                                                          |
| Data<br>Protection         | Snapshot (Read only and Writeable), Storage base Replication                                                     |
| Connection<br>Availability | Load balancing and failover support on the 4 x 10GbE iSCSI ports                                                 |
| Dimension<br>(W x D x H)   | 442.8 x 500.6 x 88.0 (mm)                                                                                        |
| Power<br>Supply            | 2 x 500W PSU                                                                                                    |
| Cache<br>Protection        | Hot pluggable battery backup module                                                                              |
| Fan                        | Redundant                                                                                                    |

# 1.2 RAID concepts

**RAID** is the abbreviation of "Redundant Array of Independent Disks". The basic idea of RAID is to combine multiple drives together to form one large logical drive. This RAID drive obtains performance, capacity and reliability than a single drive. The operating system detects the RAID drive as a single storage device.

### 1.2.1 Terminology

The document uses the following terms:

#### • Part 1: Common

| RAID      | <b>R</b> edundant <b>A</b> rray of <b>I</b> ndependent <b>D</b> isks. There are different RAID levels with different degree of data protection, data availability, and performance to host environment.                                                                                                    |
|-----------|----------------------------------------------------------------------------------------------------|
| PD        | The <b>P</b> hysical <b>D</b> isk belongs to the member disk of one specific RAID group.                                                                                                    |
| RG        | Raid Group. A collection of removable media. One RG consists of a set of VDs and owns one RAID level attribute.                                                                                                    |
| VD        | <b>V</b> irtual <b>D</b> isk. Each RD could be divided into several VDs. The VDs from one RG have the same RAID level, but may have different volume capacity.                                                                                                    |
| LUN       | Logical Unit Number. A logical unit number (LUN) is a unique identifier which enables it to differentiate among separate devices (each one is a logical unit).                                                                                                    |
| GUI       | Graphic User Interface.                                                                                                    |
| RAID cell | When creating a RAID group with a compound RAID level, such as 10, 30, 50 and 60, this field indicates the number of subgroups in the RAID group. For example, 8 disks can be grouped into a RAID group of RAID 10 with 2 cells, 4 cells. In the 2-cell case, PD {0, 1, 2, 3} forms one RAID 1 subgroup and PD {4, 5, 6, 7} forms another RAID 1 subgroup. In the 4-cells, the 4 subgroups are PD {0, 1}, PD {2, 3}, PD {4, 5} and PD {6,7}. |
| WT        | Write-Through cache-write policy. A caching technique in which the completion of a write request is not signaled until data is safely stored in non-volatile media. Each data is synchronized in                                                                                                    |

|            | both data cache and accessed physical disks.                                                                                                    |
|------------|----------------------------------------------------------------------------------------------------|
| WB         | Write-Back cache-write policy. A caching technique in which the completion of a write request is signaled as soon as the data is in cache and actual writing to non-volatile media occurs at a later time. It speeds up system write performance but needs to bear the risk where data may be inconsistent between data cache and the physical disks in one short time interval. |
| RO         | Set the volume to be <b>R</b> ead- <b>O</b> nly.                                                                                                    |
| DS         | <b>D</b> edicated <b>S</b> pare disks. The spare disks are only used by one specific RG. Others could not use these dedicated spare disks for any rebuilding purpose.                                                                                                    |
| GS         | Global Spare disks. GS is shared for rebuilding purpose. If some RGs need to use the global spare disks for rebuilding, they could get the spare disks out from the common spare disks pool for such requirement.                                                                                                    |
| DG         | <b>D</b> e <b>G</b> raded mode. Not all of the array's member disks are functioning, but the array is able to respond to application read and write requests to its virtual disks.                                                                                                    |
| SCSI       | Small Computer Systems Interface.                                                                                                    |
| SAS        | Serial Attached SCSI.                                                                                                    |
| S.M.A.R.T. | Self-Monitoring Analysis and Reporting Technology.                                                                                                    |
| wwn        | World Wide Name.                                                                                                    |
| НВА        | Host Bus Adapter.                                                                                                    |
| SES        | SCSI Enclosure Services.                                                                                                    |
| NIC        | Network Interface Card.                                                                                                    |
| ввм        | Battery Backup Module                                                                                                    |

### • Part 2: iSCSI

| iscsi | Internet Small Computer Systems Interface. |
|-------|--------------------------------------------|
| LACP  | Link Aggregation Control Protocol.         |

| MPIO | Multi-Path Input/Output.                                                                                                    |
|------|----------------------------------------------------------------------------------------------------|
| MC/S | Multiple Connections per Session                                                                                                    |
| МТИ  | Maximum Transmission Unit.                                                                                                    |
| СНАР | Challenge Handshake Authentication Protocol. An optional security mechanism to control access to an iSCSI storage system over the iSCSI data ports. |
| iSNS | Internet Storage Name Service.                                                                                                    |

#### • Part 3: Dual controller

| Storage Bridge Bay. The objective of the Storage Bridge Bay Working Group (SBB) is to create a specification that defines mechanical, electrical and low-level enclosure management requirements for an enclosure controller slot that will support a variety of storage controllers from a variety of independent hardware vendors ("IHVs") and system vendors. |
|----------------------------------------------------------------------------------------------------|
| Haruware venuors ( 1005 ) and system venuors.                                                                                                    |

### • Part 4: 10GbE

| SFP+ | Small Form-factor Pluggable is a compact, hot-pluggable transceiver used for both Fibre Channel and 10GbE. |
|------|----------------------------------------------------------------------------------------------------|
| CX4  | 10GBASE-CX4, a copper based 10 Gigabit Ethernet PHY.                                                       |

### 1.2.2 RAID levels

There are different RAID levels with different degree of data protection, data availability, and performance to host environment. The description of RAID levels are on the following:

| RAID 0       | Disk striping. RAID 0 needs at least one hard drive.                                              |
|--------------|---------------------------------------------------------------------------------------------------|
| RAID 1       | Disk mirroring over two disks. RAID 1 needs at least two hard drives.                             |
| N-way mirror | Extension to RAID 1 level. It has N copies of the disk.                                           |
| RAID 3       | Striping with parity on the dedicated disk. RAID 3 needs at least three hard drives.              |
| RAID 5       | Striping with interspersed parity over the member disks. RAID 3 needs at least three hard drives. |

| RAID 6   | 2-dimensional parity protection over the member disks. RAID 6 needs at least four hard drives. |
|----------|------------------------------------------------------------------------------------------------|
| RAID 0+1 | Mirroring of the member RAID 0 volumes. RAID 0+1 needs at least four hard drives.              |
| RAID 10  | Striping over the member RAID 1 volumes. RAID 10 needs at least four hard drives.              |
| RAID 30  | Striping over the member RAID 3 volumes. RAID 30 needs at least six hard drives.               |
| RAID 50  | Striping over the member RAID 5 volumes. RAID 50 needs at least six hard drives.               |
| RAID 60  | Striping over the member RAID 6 volumes. RAID 60 needs at least eight hard drives.             |
| JBOD     | The abbreviation of "Just a Bunch Of Disks". JBOD needs at least one hard drive.               |

### 1.2.3 Volume relationship

The below graphic is the volume structure which **D-LINK** has designed. It describes the relationship of RAID components. One RG (RAID group) consists of a set of VDs (Virtual Disk) and owns one RAID level attribute. Each RG can be divided into several VDs. The VDs in one RG share the same RAID level, but may have different volume capacity. All VDs share the CV (Cache Volume) to execute the data transaction. LUN (Logical Unit Number) is a unique identifier, in which users can access through SCSI commands.

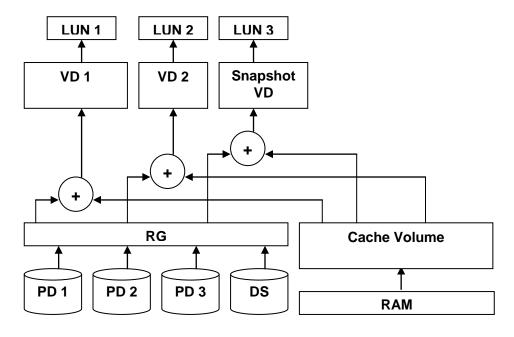

Figure 1.2.3.1

## 1.3 iSCSI concepts

iSCSI (Internet SCSI) is a protocol which encapsulates SCSI (Small Computer System Interface) commands and data in TCP/IP packets for linking storage devices with servers over common IP infrastructures. iSCSI provides high performance SANs over standard IP networks like LAN, WAN or the Internet.

IP SANs are true SANs (Storage Area Networks) which allow several servers to attach to an infinite number of storage volumes by using iSCSI over TCP/IP networks. IP SANs can scale the storage capacity with any type and brand of storage system. In addition, it can be used by any type of network (Ethernet, Fast Ethernet, Gigabit Ethernet, and 10 Gigabit Ethernet) and combination of operating systems (Microsoft Windows, Linux, Solaris, Mac, etc.) within the SAN network. IP-SANs also include mechanisms for security, data replication, multi-path and high availability.

Storage protocol, such as iSCSI, has "two ends" in the connection. These ends are initiator and target. In iSCSI, we call them iSCSI initiator and iSCSI target. The iSCSI initiator requests or initiates any iSCSI communication. It requests all SCSI operations like read or write. An initiator is usually located on the host side (either an iSCSI HBA or iSCSI SW initiator).

The target is the storage device itself or an appliance which controls and serves volumes or virtual volumes. The target is the device which performs SCSI command or bridge to an attached storage device.

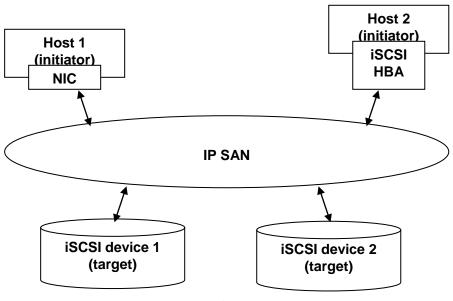

**Figure 1.3.1** 

The host side needs an iSCSI initiator. The initiator is a driver which handles the SCSI traffic over iSCSI. The initiator can be software or hardware (HBA). Please refer to the certification list of iSCSI HBA(s) in Appendix A. OS native initiators or other software

initiators use standard TCP/IP stack and Ethernet hardware, while iSCSI HBA(s) use their own iSCSI and TCP/IP stacks on board.

Hardware iSCSI HBA(s) provide its own initiator tool. Please refer to the vendors' HBA user manual. Microsoft, Linux, Solaris and Mac provide iSCSI initiator driver. Please contact **D-LINK** for the latest certification list. Below are the available links:

- Link to download the Microsoft iSCSI software initiator: <a href="http://www.microsoft.com/downloads/details.aspx?FamilyID=12cb3c1a-15d6-4585-b385-befd1319f825&DisplayLang=en">http://www.microsoft.com/downloads/details.aspx?FamilyID=12cb3c1a-15d6-4585-b385-befd1319f825&DisplayLang=en</a>
- In current Linux distributions, OS built-in iSCSI initiators are usually available. For different kernels, there are different iSCSI drivers. Please check Appendix A for iSCSI initiator certification list. If user needs the latest Linux iSCSI initiator, please visit Open-iSCSI project for most update information. Linux-iSCSI (sfnet) and Open-iSCSI projects merged in April 11, 2005.

Open-iSCSI website: <a href="http://www.open-iscsi.org/">http://www.open-iscsi.org/</a>

Open-iSCSI README: <a href="http://www.open-iscsi.org/docs/README">http://www.open-iscsi.org/docs/README</a>
Features: <a href="http://www.open-iscsi.org/cgi-bin/wiki.pl/Roadmap">http://www.open-iscsi.org/cgi-bin/wiki.pl/Roadmap</a>

**Support Kernels:** 

http://www.open-iscsi.org/cgi-bin/wiki.pl/Supported\_Kernels

Google groups:

http://groups.google.com/group/open-iscsi/threads?gvc=2

http://groups.google.com/group/open-iscsi/topics

Open-iSCSI Wiki: http://www.open-iscsi.org/cgi-bin/wiki.pl

3. ATTO iSCSI initiator is available for Mac.

Website: http://www.attotech.com/xtend.html

4. Solaris iSCSI initiator

**Version:** Solaris 10 u6 (10/08)

# 1.4 IP SAN storage specifications

### 1.4.1 Technical specifications

#### Controller features

- 1. Dual-active configuration support (only for DSN-6410 with DSN-640)
- 2. Better performance, when comparing to other competitors' products in the same seament
- 3. Cache mirroring through high bandwidth channels (only for DSN-6410 with DSN-640)

- 4. Flexible RAID group (RG) ownership management (only for DSN-6410 with DSN-640)
  - Each RG can be assigned to one of the two controllers
  - Each LUN can be exported from both controllers
- 5. Management port seamless take-over (only for DSN-6410 with DSN-640)
  - The management port can be transferred smoothly to the other controller with the same IP address
- 6. Online firmware upgrade, no system down time (only for DSN-6410 with DSN-640)
- 7. Multiple target iSCSI nodes per controller support
  - Each LUN can be attached to one of 32 nodes from each controller
- 8. Front-end 2 x 10GbE iSCSI ports with high availability/load balancing/fail-over support per controller
  - Microsoft MPIO, MC/S, Trunking, LACP, and etc.
- 9. SBB Compliant

### System key components

- 1. CPU: Intel Xscale IOP 81342
- 2. Memory: 4GB DDRII 533 DIMM
- 3. Hardware iSCSI off-load engine
- 4. 2 x UARTs: serial console management and UPS
- 5. Fast Ethernet port for web-based management use
- 6. Backend: 12 x SAS or SATA II drive connections
- 7. Front-end: 2 x 10GbE iSCSI ports per controller
- 8. Hot pluggable BBM
- 9. SAS JBOD expansion port for expansion
- 10. Multiplexer board support for SATA drives (optional, on Dual controller mode)
- 11. Two power supplies
- 12. Redundant fans

#### RAID and volume operation

- 1. RAID level: 0,1,0+1,3,5,6,10,30,50, 60, JBOD, and N-way mirror
- 2. Up to 1024 logical volumes in the system
- 3. Up to 32 PDs can be included in one volume group
- 4. Global and dedicated hot spare disks
- 5. Write-through or write-back cache policy for different application usage
- 6. Multiple RAID volumes support
- 7. Configurable RAID stripe size
- 8. Online volume expansion
- 9. Instant RAID volume availability
- 10. Auto volume rebuilding
- 11. On-line volume migration with no system down-time

#### Advanced data protection

1. D-Link writeable snapshot

- Built-in snapshot with rollback enabled
- Snapshot enabled up to 16 volumes, each logical volume supports up to 32 snapshot volumes, total 512 snapshot volumes per system
- 2. Microsoft Windows Volume Shadow Copy Services (VSS)
- 3. Configurable N-way mirror for high data protection
- 4. Online disk roaming
- 5. Instant volume configuration restoration
- 6. Smart faulty sector relocation
- 7. Hot pluggable battery backup module support

#### Enclosure monitoring

- 1. S.E.S. inband management
- 2. UPS management via dedicated serial port
- 3. Fan speed monitors
- 4. Redundant power supply monitors
- 5. Voltage monitors
- 6. Thermal sensors for both RAID controller and enclosure
- 7. Status monitors for **D-LINK** SAS JBODs

#### Management interface

- 1. Management UI via
  - serial console
  - SSH telnet
  - HTTP Web UI
  - secured Web (HTTPS)
- 2. Notification via
  - Email
  - SNMP trap
  - Browser pop-up windows
  - Syslog
  - Windows Messenger
- 3. iSNS support
- 4. DHCP support

#### iSCSI features

- 1. iSCSI jumbo frame support
- 2. Header/Data digest support
- 3. CHAP authentication enabled
- 4. Load-balancing and failover through MPIO, MC/S, Trunking, and LACP
- 5. Up to 32 multiple nodes support
- 6. VLAN support

#### Host connection

1. 2 x 10GbE iSCSI ports per controller

- 2. Host access control: Read-Write and Read-Only
- 3. Up to 128 sessions per controller
- 4. One logic volume can be shared by as many as 16 hosts

#### OS support

- Windows
- Linux
- Solaris
- Mac

#### Drive support

- 1. SAS
- 2. SATA II (optional)
- 3. SCSI-3 compliant
- 4. Multiple IO transaction processing
- 5. Tagged command queuing
- 6. Disk auto spin-down support
- 7. S.M.A.R.T. for SATA II drives
- 8. SAS JBODs expansion

#### Power and Environment

- AC input: 100-240V ~ 7A-4A 500W with PFC (Auto Switching)
- DC output: 3.3V-21A; 5V-39A; 12V-30A
- Operating Temperature: 0 to 40 °C
- Relative Humidity: 5% to 95% non-condensing

#### Dimensions

2U 12 bay 19 inch rackmount chassis 442.8mm x 500.6mm x 88.0mm (W x D x H)

#### 1.4.2 FCC and CE statements

#### **FCC** statement

This device has been shown to be in compliance with and was tested in accordance with the measurement procedures specified in the Standards and Specifications listed below and as indicated in the measurement report number: **xxxxxxxx**-**F** 

Technical Standard: FCC Part 15 Class A (Verification)

IC ICES-003

#### **CE statement**

This device has been shown to be in compliance with and was tested in accordance with the measurement procedures specified in the Standards and Specifications listed below and as indicated in the measurement report number: **xxxxxxxx**-**E** 

Technical Standard: EMC DIRECTIVE 2004/108/EC

(EN55022 / EN55024)

#### **UL statement**

#### **FCC** statement

This device has been shown to be in compliance with and was tested in accordance with the measurement procedures specified in the Standards and Specifications listed below and as indicated in the measurement report number: **xxxxxxxxx**-**F** 

Technical Standard: FCC Part 15 Class A (Verification)

IC ICES-003

#### **CE statement**

This device has been shown to be in compliance with and was tested in accordance with the measurement procedures specified in the Standards and Specifications listed below and as indicated in the measurement report number: **xxxxxxxx**-**E** 

Technical Standard: EMC DIRECTIVE 2004/108/EC

(EN55022 / EN55024)

#### **UL** statement

Rack Mount Instructions - The following or similar rack-mount instructions are included with the installation instructions:

- A. Elevated Operating Ambient If installed in a closed or multi-unit rack assembly, the operating ambient temperature of the rack environment may be greater than room ambient. Therefore, consideration should be given to installing the equipment in an environment compatible with the maximum ambient temperature (Tma) specified by the manufacturer.
- B. Reduced Air Flow Installation of the equipment in a rack should be such that the amount of air flow required for safe operation of the equipment is not compromised.
- C. Mechanical Loading Mounting of the equipment in the rack should be such that a hazardous condition is not achieved due to uneven mechanical loading.
- D. Circuit Overloading Consideration should be given to the connection of the equipment to the supply circuit and the effect that overloading of the circuits might have on overcurrent protection and supply wiring. Appropriate consideration of equipment nameplate ratings should be used when addressing this concern.

E. Reliable Earthing - Reliable earthing of rack-mounted equipment should be maintained. Particular attention should be given to supply connections other than direct connections to the branch circuit (e.g. use of power strips).

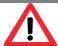

#### Caution

The main purpose of the handles is for rack mount use only. Do not use the handles to carry or transport the systems.

The ITE is not intended to be installed and used in a home, school or public area accessible to the general population, and the thumbscrews should be tightened with a tool after both initial installation and subsequent access to the panel.

Warning: Remove all power supply cords before service

This equipment intended for installation in restricted access location.

- Access can only be gained by SERVICE PERSONS or by USERS who have been instructed about the reasons for the restrictions applied to the location and about any precautions that shall be taken.
- Access is through the use of a TOOL or lock and key, or other means of security, and is controlled by the authority responsible for the location.

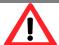

#### Caution

Risk of explosion if battery is replaced by incorrect type. Dispose of used batteries according to the instructions.

# **Chapter 2** Installation

# 2.1 Package contents

The package contains the following items:

- 1. **DSN-6410 & 6410w/640** IP SAN storage (x1)
- 2. HDD trays (x12)
- 3. Power cords (x4)
- 4. RS-232 cables (x2), one is for console, the other is for UPS.
- 5. CD (x1)
- 6. Rail kit (x1 set)
- 7. Keys, screws for drives and rail kit (x1 packet)
- 8. SFP and 5 Meter cable

### 2.2 Before installation

Before starting, prepare the following items.

- 1. A host with a Gigabit Ethernet NIC or iSCSI HBA.
- 2. CAT 5e, or CAT 6 network cables for management port and iSCSI data ports.
- 3. Prepare storage system configuration plan.
- 4. Prepare management port and iSCSI data ports network information. When using static IP, please prepare static IP addresses, subnet mask, and default gateway.
- 5. 10GbE switches (recommended). Or 10GbE switches with LCAP / Trunking (optional).
- 6. CHAP security information, including CHAP username and secret (optional).

### 2.3 Enclosure

#### 2.3.1 Front view

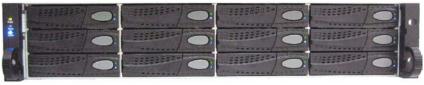

Figure 2.3.1.1 (DSN-6410 & 6410w/640)

#### **Drive slot numbering**

| Slot 1 | Slot 4 | Slot 7 | Slot 10 |
|--------|--------|--------|---------|
| Slot 2 | Slot 5 | Slot 8 | Slot 11 |
| Slot 3 | Slot 6 | Slot 9 | Slot 12 |

The drives can be installed into any slot in the enclosure. Slot numbering will be reflected in web UI.

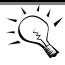

### **Tips**

It is advisable to install at least one drive in slots 1  $\sim$  4. System event logs are saved to drives in these slots; If no drives are fitted the event logs will be lost in the event of a system reboot.

# 2.3.2 Front LED lights

There are three LED lights on the left frame bar.

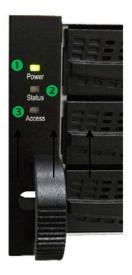

Figure 2.3.2.1

### • LED lights description:

| 0 | Power LED:  • Green → Power on.  • Off → Power off.                  |
|---|----------------------------------------------------------------------|
| 2 | Status LED:  • Red → System is failure.  • Off → System is good.     |
| 3 | Access LED:  • Blue → Host is accessing.  • Off → Host is no access. |

### 2.3.3 Install drives

Note: Skip this section if you purchased a solution populated with drives.

To install SAS or SATA drives with no Bridge Board use the front mounting holes:

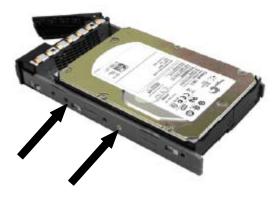

To install SATA drives with Bridge Board (DSN-654), fit the Bridge Board first

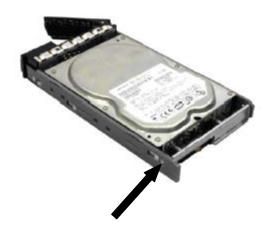

Then install the drive using the rear mounting holes:

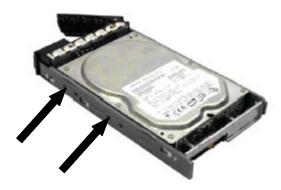

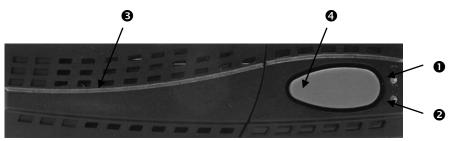

Figure 2.3.3.3

# • HDD tray description:

| 0 | HDD power LED:                                        |  |
|---|-------------------------------------------------------|--|
|   | <ul> <li>Green → HDD is inserted and good.</li> </ul> |  |
|   | · Off → No HDD.                                       |  |
| 0 | HDD access LED:                                       |  |
|   | <ul> <li>Blue blinking → HDD is accessing.</li> </ul> |  |
|   | • Off → No HDD.                                       |  |
| 6 | HDD tray handhold.                                    |  |
| 4 | Latch for tray kit removal.                           |  |

### 2.3.4 Rear view

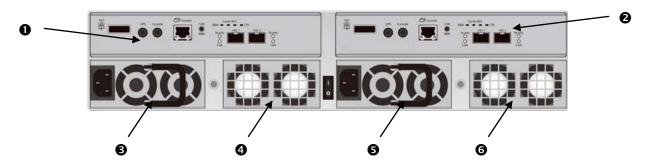

Figure 2.3.4.1 (DSN-6410 with DSN-640 SFP+)

PSU and Fan module description:

| 0 | Controller 2. (only on <b>DSN-6410 with DSN-640</b> ) |
|---|-------------------------------------------------------|
| 0 | Controller 1.                                         |
| 6 | Power supply unit (PSU1).                             |
| 4 | Fan module (FAN1 / FAN2).                             |
| 6 | Power supply unit (PSU2).                             |
| 6 | Fan module (FAN3 / FAN4).                             |

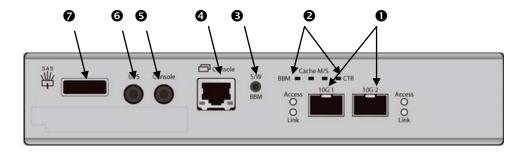

Figure 2.3.4.3 (DSN-6410 SFP+)

# Connector, LED and button description:

| P |                                                                                                    |  |
|---|----------------------------------------------------------------------------------------------------|--|
| 0 | 10GbE ports (x2).                                                                                                    |  |
|   | Link LED:                                                                                                    |  |
|   | <ul> <li>Orange → Asserted when a 1G link is established and<br/>maintained.</li> </ul>                                                           |  |
|   | <ul> <li>Blue → Asserted when a 10G link is establish and<br/>maintained.</li> </ul>                                                              |  |
|   | Access LED:                                                                                                    |  |
|   | <ul> <li>Yellow -&gt; Asserted when the link is established and<br/>packets are being transmitted along with any receive<br/>activity.</li> </ul> |  |
| 0 | LED (from right to left)                                                                                                    |  |
|   | Controller Health LED:                                                                                                    |  |
|   | <ul> <li>Green → Controller status normal or in the booting.</li> </ul>                                                                           |  |
|   | <ul> <li>Red → Other than above status.</li> </ul>                                                                                                |  |
|   | Master Slave LED: (only for DSN-6410 with DSN-640)                                                                                                |  |
|   | <ul> <li>Green → Master controller.</li> </ul>                                                                                                    |  |
|   | <ul> <li>Off → Slave controller.</li> </ul>                                                                                                    |  |
|   | Dirty Cache LED:                                                                                                    |  |
|   | <ul> <li>Orange → Data on the cache waiting for flush to disks.</li> </ul>                                                                        |  |
|   | <ul> <li>Off → No data on the cache.</li> </ul>                                                                                                   |  |
|   | BBM LED:                                                                                                    |  |
|   | <ul> <li>Green → BBM installed and powered</li> </ul>                                                                                             |  |
|   | · Off → No BBM                                                                                                    |  |

| • | <ul> <li>When the system power is off, press the BBM status button, if the BBM LED is Green, then the BBM still has power to keep data on the cache. If not, then the BBM power is ran out and cannot keep the data on the cache anymore.</li> </ul> |
|---|----------------------------------------------------------------------------------------------------|
| 4 | Management port.                                                                                                    |
| 6 | Console port.                                                                                                    |
| 6 | RS 232 port for UPS.                                                                                                    |
| 0 | SAS JBOD expansion port.                                                                                                    |

# 2.4 Install battery backup module

To install the IP SAN storage with a battery backup module, please follow the procedure.

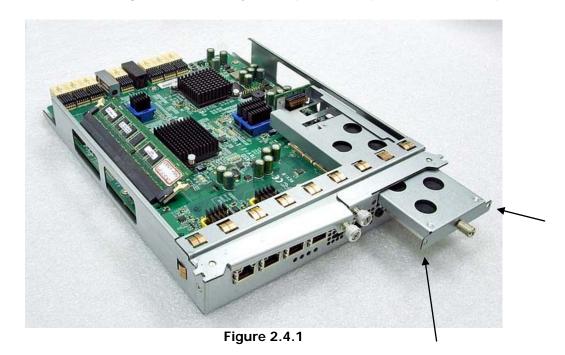

- 1. BBM (Battery Backup Module) supports hot pluggable. Regardless of the IP SAN storage is turned on or off.
- 2. Remove the cover of BBM.
- 3. Insert the BBM.
- 4. Tighten the BBM and use screws to lock the both sides.
- 5. Done.

# 2.5 Deployment

Please refer to the following topology and have all the connections ready.

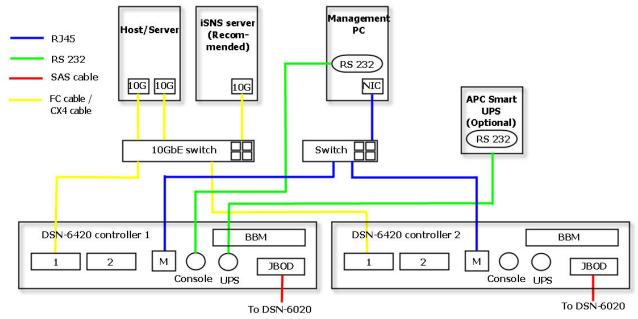

Figure 2.5.1 (DSN-6410 with DSN-640)

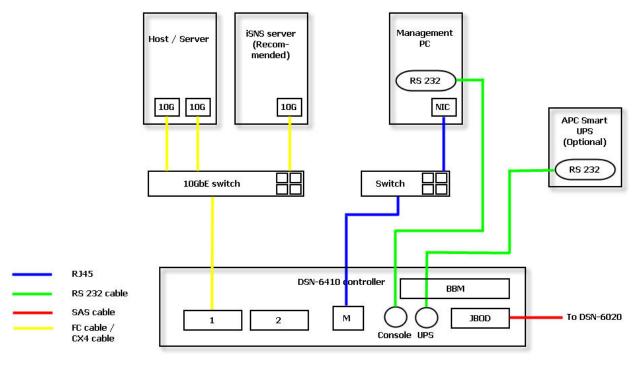

Figure 2.5.2 (DSN-6410)

1. Setup the hardware connection before power on servers. Connect console cable, management port cable, and iSCSI data port cables in advance.

- 2. In addition, installing an iSNS server is recommended for dual controller system.
- 3. Power on the **DSN-6410 or DSN-6410w/DSN-640** and the DSN-6020 (optional) first, and then power on hosts and iSNS server.
- 4. Host server is suggested to logon the target twice (both controller 1 and controller 2), and then MPIO should be setup automatically. **(only for DSN-6410 with DSN-640)**

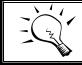

#### **Tips**

iSNS server is recommended for dual controller system.

For better data service availability, all the connections among host servers, 10GbE switches, and the dual controllers are recommended as redundant as below.

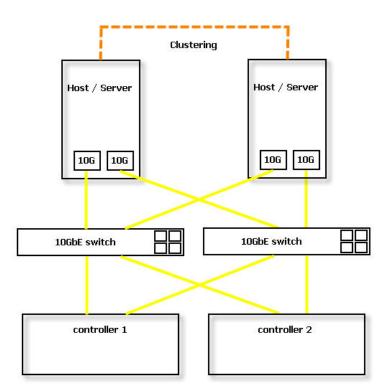

Figure 2.5.3 (only for DSN-6410 with DSN-640)

The following topology is the connections for console and UPS (optional).

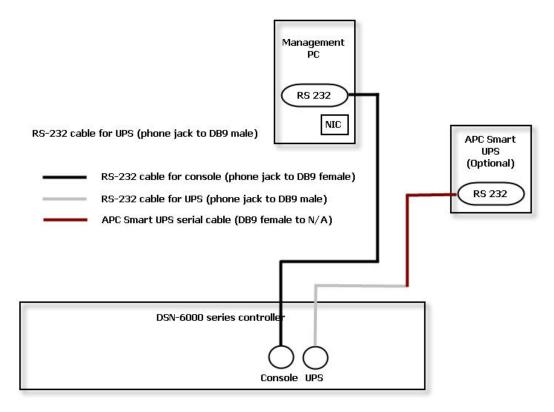

**Figure 2.5.4** 

- 1. Using RS-232 cable for console (back color, phone jack to DB9 female) to connect from controller to management PC directly.
- 2. Using RS-232 cable for UPS (gray color, phone jack to DB9 male) to connect from controller to APC Smart UPS serial cable (DB9 female side), and then connect the serial cable to APC Smart UPS.

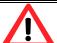

#### Caution

It may not work when connecting the RS-232 cable for UPS (gray color, phone jack to DB9 male) to APC Smart UPS directly.

# Chapter 3 Quick setup

## 3.1 Management interfaces

There are three management methods to manage **D-LINK** IP SAN storage, describe in the following:

#### 3.1.1 Serial console

Use console cable (NULL modem cable) to connect from console port of **D-LINK** IP SAN storage to RS 232 port of management PC. Please refer to figure 2.3.1. The console settings are on the following:

Baud rate: 115200, 8 data bit, no parity, 1 stop bit, and no flow control.

Terminal type: vt100 Login name: admin

Default password: 123456

#### 3.1.2 Remote control

SSH (secure shell) software is required for remote login. The SSH client software is available at the following web site:

SSH Tectia Client: <a href="http://www.ssh.com/">http://www.ssh.com/</a>
PuTTY: <a href="http://www.chiark.greenend.org.uk/">http://www.chiark.greenend.org.uk/</a>

Host name: 192.168.0.32 (Please check the DHCP address first on LCM.)

Login name: admin

Default password: 123456

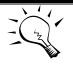

#### **Tips**

**D-LINK** product supports SSH for remote control only. For using SSH, the IP address and password are required for login.

#### 3.1.3 Web UI

**D-LINK** IP SAN storage supports graphic user interface (GUI) to operate. Be sure to connect the LAN cable. The default IP setting is **DHCP**; open the browser and enter:

#### http://192.168.0.32

And then it will pop up a dialog for authentication.

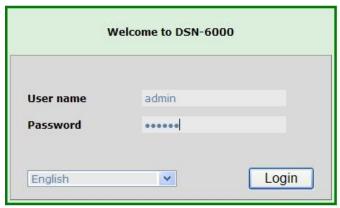

Figure 3.1.4.1

User name: admin

Default password: 123456

After login, choose the functions which lists on the left side of window to make any configuration.

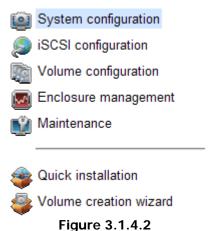

There are seven indicators and three icons at the top-right corner.

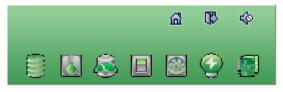

Figure 3.1.4.3

# • Indicator description:

|          | RAID light:  • Green → RAID works well.                                                                                                    |
|----------|----------------------------------------------------------------------------------------------------|
|          | <ul> <li>Red → RAID fails.</li> </ul>                                                                                                    |
| 8        | Temperature light:  • Green → Temperature is normal.                                                                                                    |
|          | <ul> <li>Red → Temperature is abnormal.</li> </ul>                                                                                                    |
| 8        | Voltage light:  • Green → voltage is normal.  • Red → voltage is abnormal.                                                                                                    |
|          | <ul> <li>UPS light:</li> <li>Green → UPS works well.</li> <li>Red → UPS fails.</li> </ul>                                                                                                    |
| <b>8</b> | Fan light:  • Green → Fan works well.  • Red → Fan fails.                                                                                                    |
| <b>②</b> | Power light:  • Green → Power works well.  • Red → Power fails.                                                                                                    |
|          | <ul> <li>Dual controller light:</li> <li>Green → Both controller 1 and controller 2 are present and well.</li> <li>Orange → The system is degraded and there is only 1 controller alive and well.</li> </ul> |
| a a      | Return to home page.                                                                                                    |
| (T)      | Logout the management web UI.                                                                                                    |

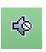

Mute alarm beeper.

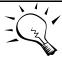

#### **Tips**

If the status indicators in Internet Explorer (IE) are displayed in gray, but not in blinking red, please enable "Internet Options"  $\rightarrow$  "Advanced"  $\rightarrow$  "Play animations in webpages" options in IE. The default value is enabled, but some applications will disable it.

# 3.2 How to use the system quickly

The following methods will describe the quick guide to use this IP SAN storage.

#### 3.2.1 Quick installation

Please make sure that there are some free drives installed in this system. SAS drivers are recommended. Please check the hard drive details in "/ Volume configuration / Physical disk".

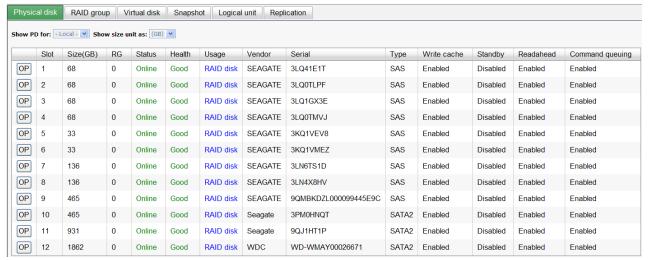

Figure 3.2.1.1

**Step1:** Click the "Quick installation" menu item; follow the steps to set up system name and date / time.

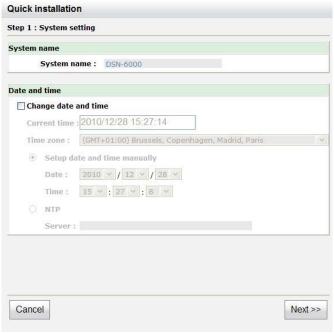

Figure 3.2.1.2

Step2: Confirm the management port IP address and DNS, and then click "Next".

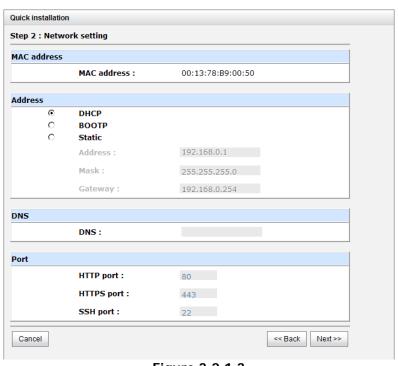

Figure 3.2.1.3

Step 3: Set up the data port IP and click "Next".

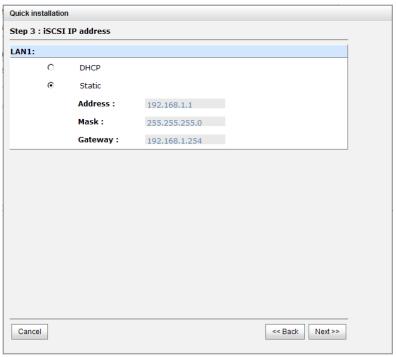

Figure 3.2.1.4

Step 4: Set up the RAID level and volume size and click "Next".

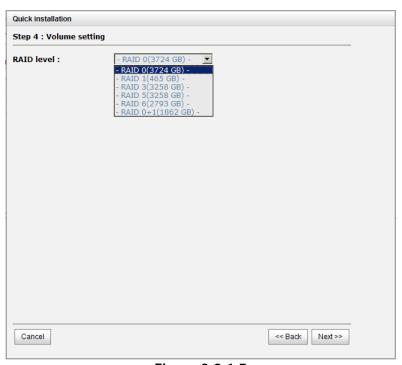

Figure 3.2.1.5

Step 5: Check all items, and click "Finish".

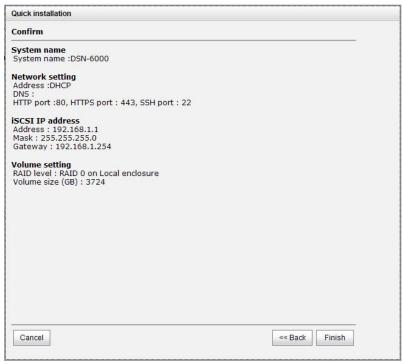

Figure 3.2.1.6

Step 6: Done.

#### 3.2.2 Volume creation wizard

"Volume create wizard" has a smarter policy. When the system is inserted with some HDDs. "Volume create wizard" lists all possibilities and sizes in different RAID levels, it will use all available HDDs for RAID level depends on which user chooses. When system has different sizes of HDDs, e.g., 8\*200G and 8\*80G, it lists all possibilities and combination in different RAID level and different sizes. After user chooses RAID level, user may find that some HDDs are available (free status). The result is using smarter policy designed by **D-LINK**. It gives user:

- 1. Biggest capacity of RAID level for user to choose and,
- 2. The fewest disk number for RAID level / volume size.

E.g., user chooses RAID 5 and the controller has 12\*200G + 4\*80G HDDs inserted. If we use all 16 HDDs for a RAID 5, and then the maximum size of volume is 1200G (80G\*15). By the wizard, we do smarter check and find out the most efficient way of using HDDs. The wizard only uses 200G HDDs (Volume size is 200G\*11=2200G), the volume size is bigger and fully uses HDD capacity.

**Step 1:** Select "Volume create wizard" and then choose the RAID level. After the RAID level is chosen, click "Next".

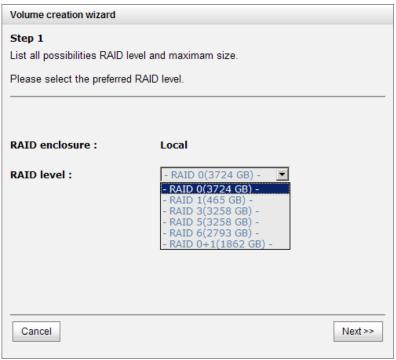

Figure 3.2.2.1

**Step 2:** Please select the combination of the RG capacity, or "Use default algorithm" for maximum RG capacity. After RG size is chosen, click "Next".

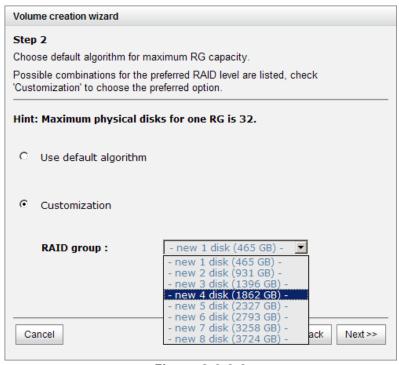

Figure 3.2.2.2

**Step 3:** Decide VD size. User can enter a number less or equal to the default number. Then click "Next".

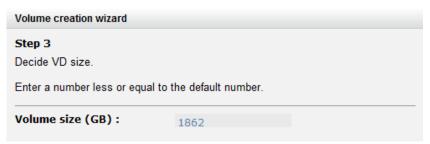

Figure 3.2.2.3

**Step 4:** Confirmation page. Click "Finish" if all setups are correct. Then a VD will be created.

**Step 5:** Done. The system is available now.

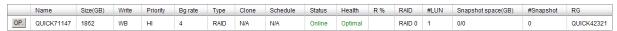

Figure 3.2.2.4

(Figure 3.2.2.4: A virtual disk of RAID 0 is created and is named by system itself.)

# **Chapter 4** Configuration

# 4.1 Web UI management interface hierarchy

The below table is the hierarchy of web GUI.

### System configuration

**System setting** → System name / Date and time / System indication

Network → MAC address / Address / DNS / Port setting

**Login setting** → Login configuration / Admin password / User password

Mail setting → Mail

Notification → SNMP / Messenger / System log server / Event log filter setting

### iSCSI configuration

NIC → Show information for:(Controller 1/ Controller 2)

Link aggregation or multi-homed / IP settings for iSCSI ports /

Become default gateway / Enable jumbo frame / Ping host /

Enable Replication / Replication IP setting / Disable Replication /

VLAN

Entity property → Entity name / iSNS IP

Node → Show information for:(Controller 1/ Controller 2)

Authenticate / Change portal / Rename alias/ User

Session → Show information for:(Controller 1/ Controller 2)
List connection / Delete

**CHAP account** → Create / Modify user information / Delete

#### Volume configuration

Physical disk → Set Free disk / Set Global spare / Set Dedicated spare / Upgrade / Disk Scrub / Turn on/off the indication LED / More information

RAID group → Create / Migrate / Move / Activate / Deactivate / Parity check / Delete / Set preferred owner /Set disk property / More information

Virtual disk → Create / Extend / Parity check / Delete / Set property / Attach LUN / Detach LUN / List LUN / Set clone / Clear clone / Start clone / Stop clone / Schedule clone / Set snapshot space / Cleanup snapshot / Take snapshot / Auto snapshot / List snapshot / More information

Snapshot → Set snapshot space / Auto snapshot / Take snapshot / Export / Rollback / Delete/ Cleanup snapshot

**Logical unit →** Attach / Detach/ Session

Replication → Create / Rebuild / Configuration / Start / Stop / Refresh / Create multi-path / Delete multi-path / Schedule / Delete

#### **Enclosure management**

Hardware → Controller 1 / BPL / Controller 2 / Auto shutdown

monitor

UPS → UPS Type / Shutdown battery level / Shutdown delay / Shutdown UPS

**SES** → Enable / Disable

S.M.A.R.T. → S.M.A.R.T. information (Only for SATA hard drives)

| Maintenance        |                |                                                              |
|--------------------|----------------|--------------------------------------------------------------|
| System             | ı →            | System information                                           |
| information        | 1              |                                                              |
| Event log          | , <b>→</b>     | Download / Mute / Clear                                      |
| Upgrade            | , <del>)</del> | Browse the firmware to upgrade                               |
| Firmware           | · ÷            | Synchronize the slave controller's firmware version with the |
| synchronization    | 1              | master's                                                     |
| Reset to factory   | , →            | Sure to reset to factory default?                            |
| defaul             | t              |                                                              |
| Import and         |                | Import/Export / Import file                                  |
| expor              |                |                                                              |
| Reboot and         | 1 →            | Reboot / Shutdown                                            |
| shutdowr           | 1              |                                                              |
| Quick installation |                | Step 1 / Step 2 / Step 3 / Step 4 / Confirm                  |

# 4.2 System configuration

"System configuration" is designed for setting up the "System setting", "Network setting", "Login setting", "Mail setting", and "Notification setting".

Step 1 / Step 2 / Step 3 / Confirm

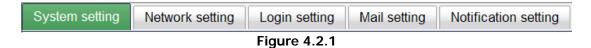

# 4.2.1 System setting

Volume creation wizard

"System setting" can setup system name and date. Default "System name" is composed of model name and serial number of this system.

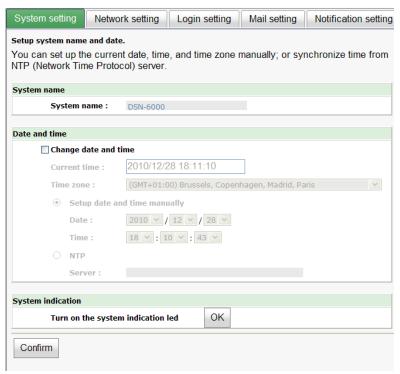

Figure 4.2.1.1

Check "Change date and time" to set up the current date, time, and time zone before using or synchronize time from NTP (Network Time Protocol) server. Click "Confirm" in System indication to turn on the system indication LED. Click again to turn off.

# 4.2.2 Network setting

"Network setting" is for changing IP address for remote administration usage. There are 3 options, DHCP (Get IP address from DHCP server), BOOTP (Get IP address from BOOTP server) and static IP. The default setting is DHCP. User can change the HTTP, HTTPS, and SSH port number when the default port number is not allowed on host/server.

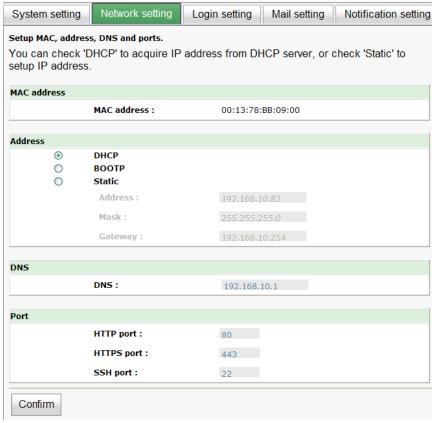

Figure 4.2.2.1

## 4.2.3 Login setting

"Login setting" can set single admin, auto logout time and admin / user password. The single admin is to prevent multiple users access the same system in the same time.

- 1. **Auto logout:** The options are (1) Disabled; (2) 5 minutes; (3) 30 minutes; (4) 1 hour. The system will log out automatically when user is inactive for a period of time.
- 2. **Login lock:** Disabled or Enabled. When the login lock is enabled, the system allows only one user to login or modify system settings.

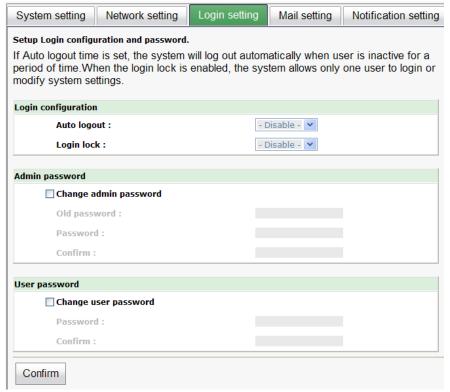

Figure 4.2.3.1

Check "Change admin password" or "Change user password" to change admin or user password. The maximum length of password is 12 characters.

## 4.2.4 Mail setting

"Mail setting" can enter 3 mail addresses for receiving the event notification. Some mail servers would check "Mail-from address" and need authentication for anti-spam. Please fill the necessary fields and click "Send test mail" to test whether email functions are available. User can also select which levels of event logs are needed to be sent via Mail. Default setting only enables ERROR and WARNING event logs. Please also make sure the DNS server IP is well-setup so the event notification mails can be sent successfully.

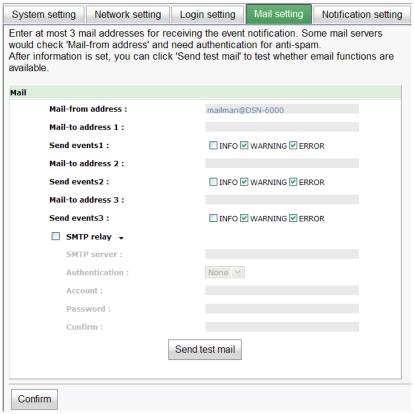

Figure 4.2.4.1

# 4.2.5 Notification setting

"Notification setting" can set up SNMP trap for alerting via SNMP, pop-up message via Windows messenger (not MSN), alert via syslog protocol, and event log filter for web UI and LCM notifications.

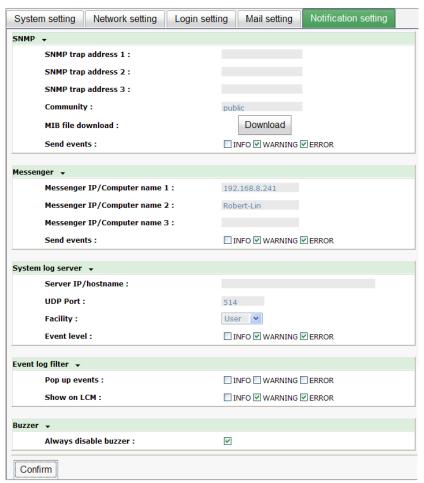

Figure 4.2.5.1

"SNMP" allows up to 3 SNMP trap addresses. Default community setting is "public". User can choose the event log levels and default setting enables ERROR and WARNING event log in SNMP. There are many SNMP tools. The following web sites are for your reference:

SNMPc: http://www.snmpc.com/

Net-SNMP: <a href="http://net-snmp.sourceforge.net/">http://net-snmp.sourceforge.net/</a>

If necessary, click "**Download**" to get MIB file and import to SNMP.

To use "Messenger", user must enable the service "Messenger" in Windows (Start → Control Panel → Administrative Tools → Services → Messenger), and then event logs can be received. It allows up to 3 messenger addresses. User can choose the event log levels and default setting enables the WARNING and ERROR event logs.

Using **"System log server"**, user can choose the facility and the event log level. The default port of syslog is 514. The default setting enables event level: INFO, WARNING and ERROR event logs.

There are some syslog server tools. The following web sites are for your reference:

WinSyslog: <a href="http://www.winsyslog.com/">http://www.winsyslog.com/</a>

Kiwi Syslog Daemon: <a href="http://www.kiwisyslog.com/">http://www.kiwisyslog.com/</a>

Most UNIX systems build in syslog daemon.

"Event log filter" setting can enable event log display on "Pop up events" and "LCM".

# 4.3 iSCSI configuration

"iSCSI configuration" is designed for setting up the "Entity Property", "NIC", "Node", "Session", and "CHAP account".

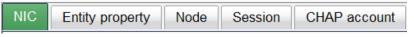

**Figure 4.3.1** 

#### 4.3.1 NIC

"NIC" can change IP addresses of iSCSI data ports. **DSN-6410 & 6410w/640** has two 10GbE ports on each controller to transmit data. Each of them must be assigned to an IP address and be set up in multi-homed mode, or the link aggregation / trunking mode has been set up. When there are multiple data ports setting up in link aggregation or trunking mode, all the data ports share single address.

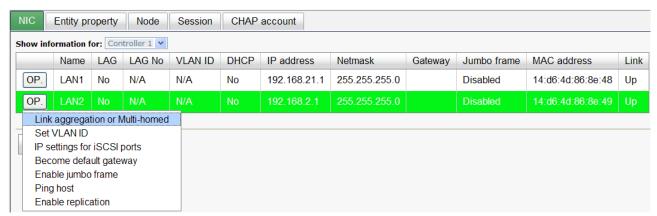

Figure 4.3.1.1

### • IP settings:

User can change IP address by checking the gray button of LAN port, click "IP settings for iSCSI ports". There are 2 selections, DHCP (Get IP address from DHCP server) or static IP.

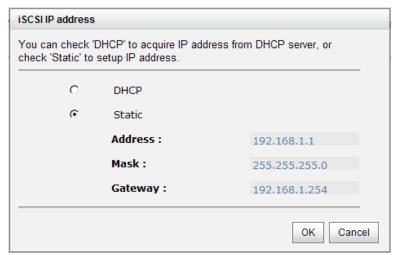

Figure 4.3.1.2

### Default gateway:

Default gateway can be changed by checking the gray button of LAN port, click "Become default gateway". There can be only one default gateway.

#### MTU / Jumbo frame:

MTU (Maximum Transmission Unit) size can be enabled by checking the gray button of LAN port, click "Enable jumbo frame". Maximum jumbo frame size is 3900 bytes.

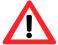

#### Caution

The MTU size of switching hub and HBA on host must be enabled. Otherwise, the LAN connection can not work properly.

### Multi-homed / Trunking / LACP:

The following is the description of multi-homed / trunking / LACP functions.

- 1. **Multi-homed**: Default mode. Each of iSCSI data port is connected by itself and is not link aggregation and trunking. This function is also for Multipath functions. Select this mode can also remove the setting of Trunking / LACP in same time.
- 2. **Trunking**: defines the use of multiple iSCSI data ports in parallel to increase the link speed beyond the limits of any single port.
- 3. **LACP**: The Link Aggregation Control Protocol (LACP) is part of IEEE specification 802.3ad that allows bundling several physical ports together to form a single logical channel. LACP allows a network switch to negotiate an automatic bundle by sending

LACP packets to the peer. The advantages of LACP are (1) increases the bandwidth. (2) failover when link status fails on a port.

Trunking / LACP setting can be changed by clicking the button "Aggregation".

| Aggregation              |                                                                                |  |  |
|--------------------------|--------------------------------------------------------------------------------|--|--|
| Select NICs to have mult | iple cable/ports to be aggregated together to form a single pseudo cable/port. |  |  |
| Aggregation :            | © Trunking © LACP →                                                            |  |  |
| Address :                | 192.168.1.1                                                                    |  |  |
| Mask:                    | 255.255.255.0                                                                  |  |  |
| Gateway:                 | 192.168.1.254                                                                  |  |  |
| NIC:                     | ▼ LAN1 ▼ LAN2                                                                  |  |  |
|                          | OK Cancel                                                                      |  |  |

Figure 4.3.1.3

(Figure 4.3.1.3: There are 2 iSCSI data ports on each controller, select at least two NICs for link aggregation.)

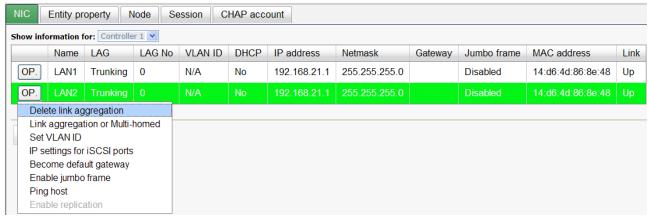

Figure 4.3.1.4

For example, LAN1 and LAN2 are set as Trunking mode. To remove Trunking / LACP setting, check the gray button of LAN port, click "Delete link aggregation". Then it will pop up a message to confirm.

#### · Ping host:

User can ping the corresponding host data port from the target, click "Ping host".

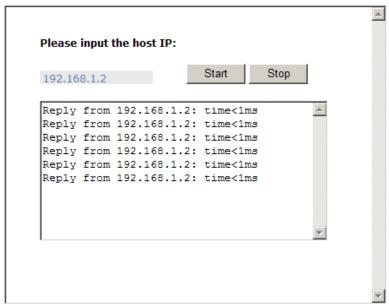

Figure 4.3.1.5

(Figure 4.3.1.5 shows a user can ping host from the target to make sure the data port connection is well.)

## 4.3.2 Entity property

"Entity property" can view the entity name of the system, and setup "iSNS IP" for iSNS (Internet Storage Name Service). iSNS protocol allows automated discovery, management and configuration of iSCSI devices on a TCP/IP network. Using iSNS, it needs to install an iSNS server in SAN. Add an iSNS server IP address into iSNS server lists in order that iSCSI initiator service can send queries. The entity name can be changed.

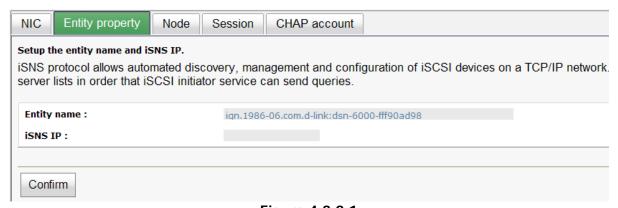

Figure 4.3.2.1

#### 4.3.3 Node

"Node" can view the target name for iSCSI initiator. **DSN-6410 & 6410w/640** supports up to 32 multi-nodes. There are 32 default nodes created for each controller.

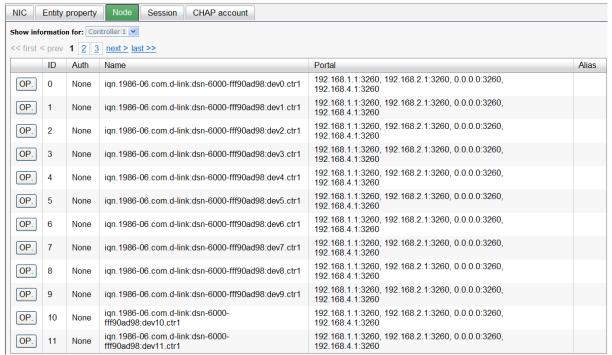

Figure 4.3.3.1

#### · CHAP:

**CHAP** is the abbreviation of **C**hallenge **H**andshake **A**uthentication **P**rotocol. CHAP is a strong authentication method used in point-to-point for user login. It's a type of authentication in which the authentication server sends the client a key to be used for encrypting the username and password. CHAP enables the username and password to transmit in an encrypted form for protection.

To use CHAP authentication, please follow the procedures.

- 1. Select one of 32 default nodes from one controller.
- 2. Check the gray button of "OP." column, click "Authenticate".
- Select "CHAP".

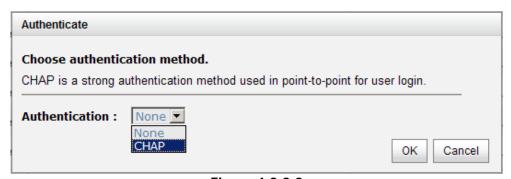

Figure 4.3.3.2

#### 4. Click "OK".

|     | ID | Auth | Name                                                | Portal                                                             | Alias |
|-----|----|------|-----------------------------------------------------|--------------------------------------------------------------------|-------|
| OP. | 0  | CHAP | iqn.1986-06.com.d-link:dsn-6000-fff90ad98:dev0.ctr1 | 192.168.1.1:3260, 192.168.2.1:3260, 0.0.0.0:3260, 192.168.4.1:3260 |       |
| OP. | 1  | CHAP | iqn.1986-06.com.d-link:dsn-6000-fff90ad98:dev1.ctr1 | 192.168.1.1:3260, 192.168.2.1:3260, 0.0.0.0:3260, 192.168.4.1:3260 |       |
| OP. | 2  | None | iqn.1986-06.com.d-link:dsn-6000-fff90ad98:dev2.ctr1 | 192.168.1.1:3260, 192.168.2.1:3260, 0.0.0.0:3260, 192.168.4.1:3260 |       |
| OP. | 3  | None | iqn.1986-06.com.d-link:dsn-6000-fff90ad98:dev3.ctr1 | 192.168.1.1:3260, 192.168.2.1:3260, 0.0.0.0:3260, 192.168.4.1:3260 |       |

Figure 4.3.3.3

- 5. Go to "/ iSCSI configuration / CHAP account" page to create CHAP account. Please refer to next section for more detail.
- 6. Check the gray button of "OP." column, click "User".
- 7. Select CHAP user(s) which will be used. It's a multi option; it can be one or more. If choosing none, CHAP can not work.

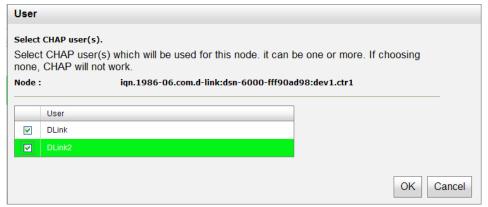

Figure 4.3.3.4

- 8. Click "OK".
- 9. In "Authenticate" of "OP" page, select "None" to disable CHAP.

#### Change portal:

Users can change the portals belonging to the device node of each controller.

- 1. Check the gray button of "**OP**." column next to one device node.
- 2. Select "Change portal".
- 3. Choose the portals for the controller.
- 4. Click "OK" to confirm.

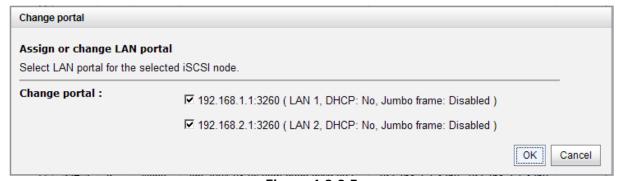

Figure 4.3.3.5

#### Rename alias:

User can create an alias to one device node.

- 1. Check the gray button of "**OP**." column next to one device node.
- Select "Rename alias".
- 3. Create an alias for that device node.
- 4. Click "OK" to confirm.
- 5. An alias appears at the end of that device node.

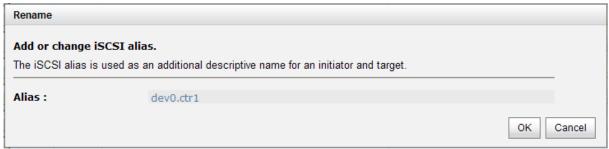

Figure 4.3.3.6

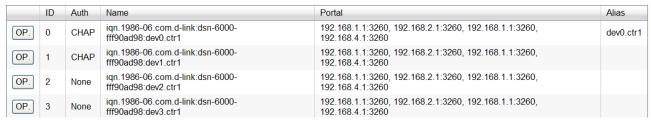

Figure 4.3.3.7

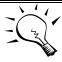

#### **Tips**

After setting CHAP, the initiator in host should be set with the same CHAP account. Otherwise, user cannot login.

#### 4.3.4 Session

"Session" can display current iSCSI session and connection information, including the following items:

- 1. TSIH (target session identifying handle)
- 2. Host (Initiator Name)
- 3. Controller (Target Name)
- 4. InitialR2T(Initial Ready to Transfer)
- 5. Immed. data(Immediate data)
- 6. MaxDataOutR2T(Maximum Data Outstanding Ready to Transfer)
- 7. MaxDataBurstLen(Maximum Data Burst Length)

- 8. DataSeginOrder(Data Sequence in Order)
- 9. DataPDUInOrder(Data PDU in Order)
- 10. Detail of Authentication status and Source IP: port number.

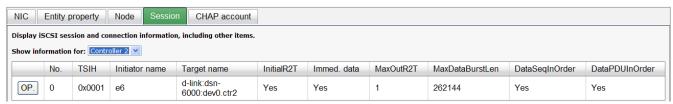

Figure 4.3.4.1

#### (Figure 4.3.4.1: iSCSI Session.)

Check the gray button of session number, click "List connection". It can list all connection(s) of the session.

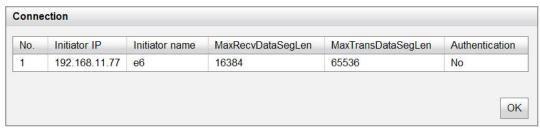

Figure 4.3.4.2

(Figure 4.3.4.2: iSCSI Connection.)

#### 4.3.5 CHAP account

"CHAP account" can manage a CHAP account for authentication. **DSN-6410 with DSN-640/6410** can create multiple CHAP accounts.

To setup CHAP account, please follow the procedures.

- 1. Click "Create".
- Enter "User", "Secret", and "Confirm" secret again. "Node" can be selected here
  or later. If selecting none, it can be enabled later in "/ iSCSI configuration / Node
  / User".

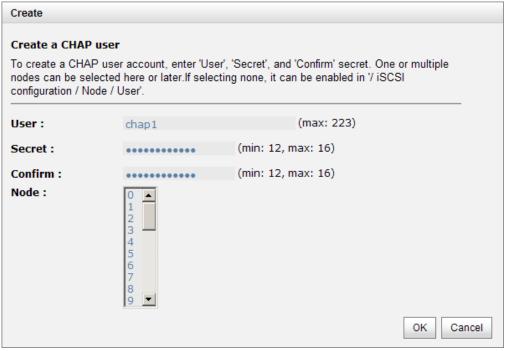

Figure 4.3.5.1

3. Click "OK".

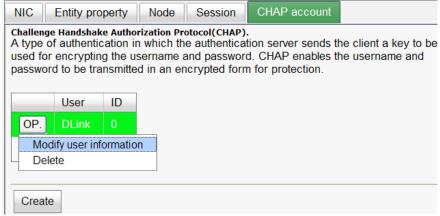

Figure 4.3.5.2

4. Click "Delete" to delete CHAP account.

# 4.4 Volume configuration

"Volume configuration" is designed for setting up the volume configuration which includes "Physical disk", "RAID group", "Virtual disk", "Snapshot", "Logical unit", and "Replication".

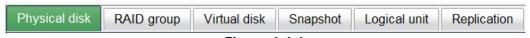

**Figure 4.4.1** 

### 4.4.1 Physical disk

"Physical disk" can view the status of hard drives in the system. The followings are operational steps:

- Check the gray button next to the number of slot, it will show the functions which can be executed.
- 2. Active function can be selected, and inactive functions show up in gray color and cannot be selected.

For example, set PD slot number 4 to dedicated spare disk.

**Step 1:** Check to the gray button of PD 4, select "**Set Dedicated spare**", it will link to next page.

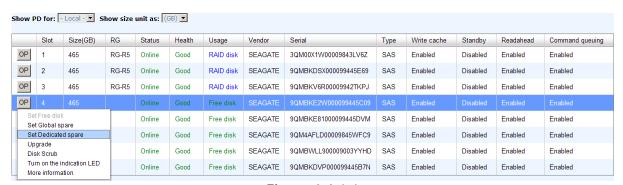

Figure 4.4.1.1

**Step 2:** If there is any RG which is in protected RAID level and can be set with dedicate spare disk, select one RG, and then click "**Submit**".

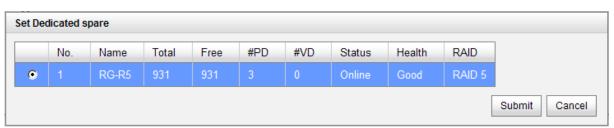

Figure 4.4.1.2

Step 3: Done. View "Physical disk" page.

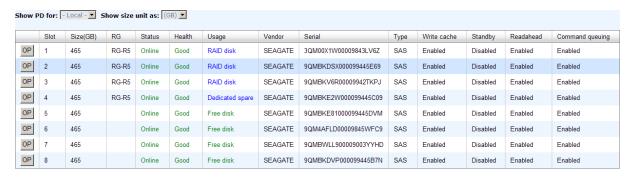

#### Figure 4.4.1.3

(Figure 4.4.1.3: Physical disks in slot 1,2,3 are created for a RG named "RG-R5". Slot 4 is set as dedicated spare disk of the RG named "RG-R5". The others are free disks.)

**Step 4:** The unit of size can be changed from (GB) to (MB). It will display the capacity of hard drive in MB.

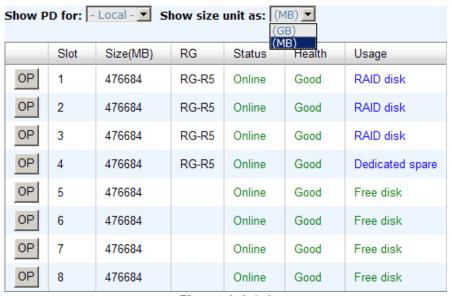

Figure 4.4.1.4

#### • PD column description:

| Slot           | The position of a hard drive. The button next to the number of slot shows the functions which can be executed.                                                                                                    |
|----------------|----------------------------------------------------------------------------------------------------|
| Size (GB) (MB) | Capacity of hard drive. The unit can be displayed in GB or MB.                                                                                                    |
| RG Name        | RAID group name.                                                                                                    |
| Status         | <ul> <li>The status of hard drive:</li> <li>"Online" → the hard drive is online.</li> <li>"Rebuilding" → the hard drive is being rebuilt.</li> <li>"Transition" → the hard drive is being migrated or is replaced by another disk when rebuilding occurs.</li> <li>"Scrubbing" → the hard drive is being scrubbed.</li> </ul> |
| Health         | The health of hard drive:  • "Good" → the hard drive is good.                                                                                                    |

|                 | <ul> <li>"Failed" → the hard drive is failed.</li> </ul>                                                |
|-----------------|----------------------------------------------------------------------------------------------------|
|                 | <ul> <li>"Error Alert" → S.M.A.R.T. error alert.</li> </ul>                                             |
|                 | <ul> <li>"Read Errors" → the hard drive has unrecoverable read errors.</li> </ul>                       |
| Usage           | The usage of hard drive:                                                                                |
|                 | <ul> <li>"RAID disk" → This hard drive has been set to a RAID group.</li> </ul>                         |
|                 | <ul> <li>"Free disk" → This hard drive is free for use.</li> </ul>                                      |
|                 | <ul> <li>"Dedicated spare" → This hard drive has been set as<br/>dedicated spare of a RG.</li> </ul>    |
|                 | <ul> <li>"Global spare" → This hard drive has been set as<br/>global spare of all RGs.</li> </ul>       |
| Vendor          | Hard drive vendor.                                                                                      |
| Serial          | Hard drive serial number.                                                                               |
| Туре            | Hard drive type:                                                                                        |
|                 | · "SATA" → SATA disk.                                                                                   |
|                 | · "SATA2" → SATA II disk.                                                                               |
|                 | • "SAS" → SAS disk.                                                                                     |
| Write cache     | Hard drive write cache is enabled or disabled. Default is "Enabled".                                    |
| Standby         | HDD auto spin-down to save power. Default is "Disabled".                                                |
| Readahead       | This feature makes data be loaded to disk's buffer in advance for further use. Default is "Enabled".    |
| Command queuing | Newer SATA and most SCSI disks can queue multiple commands and handle one by one. Default is "Enabled". |

# • PD operation description:

| Set Free disk       | Make the selected hard drive be free for use.           |
|---------------------|---------------------------------------------------------|
| Set Global<br>spare | Set the selected hard drive to global spare of all RGs. |

| Set Dedicated spares           | Set a hard drive to dedicated spare of the selected RG.                |
|--------------------------------|------------------------------------------------------------------------|
| Upgrade                        | Upgrade hard drive firmware.                                           |
| Disk Scrub                     | Scrub the hard drive.                                                  |
| Turn on/off the indication LED | Turn on the indication LED of the hard drive. Click again to turn off. |
| More information               | Show hard drive detail information.                                    |

## 4.4.2 RAID group

"RAID group" can view the status of each RAID group, create, and modify RAID groups. The following is an example to create a RG.

**Step 1:** Click **"Create"**, enter **"Name"**, choose **"RAID level"**, click **"Select PD"** to select PD, assign the RG's **"Preferred owner"**. Then click **"OK"**. The **"Write Cache"** option is to enable or disable the write cache option of hard drives. The **"Standby"** option is to enable or disable the auto spin-down function of hard drives, when this option is enabled and hard drives have no I/O access after certain period of time, they will spin-down automatically. The **"Readahead"** option is to enable or disable the read ahead function. The **"Command queuing"** option is to enable or disable the hard drives' command queue function.

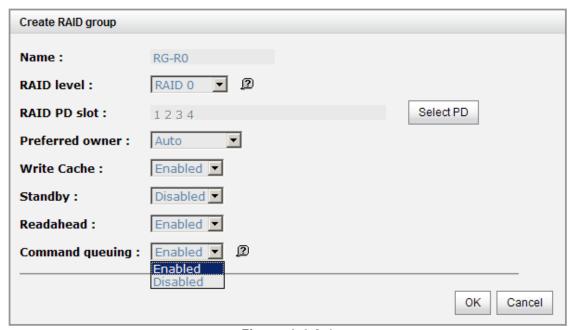

Figure 4.4.2.1

**Step 2:** Confirm page. Click "OK" if all setups are correct.

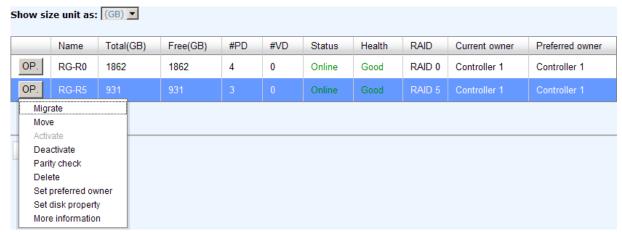

Figure 4.4.2.2

(Figure 4.4.2.2: There is a RAID 0 with 4 physical disks, named "RG-R0". The second RAID group is a RAID 5 with 3 physical disks, named "RG-R5".)

Step 3: Done. View "RAID group" page.

## • RG column description:

|                    | The button includes the functions which can be executed.                                                                                                    |  |  |
|--------------------|----------------------------------------------------------------------------------------------------|--|--|
| Name               | RAID group name.                                                                                                    |  |  |
| Total (GB)<br>(MB) | Total capacity of this RAID group. The unit can be displayed in GB or MB.                                                                                                    |  |  |
| Free (GB)<br>(MB)  | Free capacity of this RAID group. The unit can be displayed in GB or MB.                                                                                                    |  |  |
| #PD                | The number of physical disks in a RAID group.                                                                                                    |  |  |
| #VD                | The number of virtual disks in a RAID group.                                                                                                    |  |  |
| Status             | <ul> <li>The status of RAID group:</li> <li>"Online" → the RAID group is online.</li> <li>"Offline" → the RAID group is offline.</li> <li>"Rebuild" → the RAID group is being rebuilt.</li> <li>"Migrate" → the RAID group is being migrated.</li> <li>"Scrubbing" → the RAID group is being scrubbed.</li> </ul> |  |  |

| Health             | <ul> <li>The health of RAID group:</li> <li>"Good" → the RAID group is good.</li> <li>"Failed" → the RAID group fails.</li> <li>"Degraded" → the RAID group is not healthy and not completed. The reason could be lack of disk(s) or have failed disk</li> </ul> |
|--------------------|----------------------------------------------------------------------------------------------------|
| RAID               | The RAID level of the RAID group.                                                                                                    |
| Current<br>owner   | The owner of the RAID group. The default owner is controller 1.                                                                                                    |
| Preferred<br>owner | The preferred owner of the RAID group. The default owner is controller 1.                                                                                                    |

# • RG operation description:

| Create                    | Create a RAID group.                                                                                                    |
|---------------------------|----------------------------------------------------------------------------------------------------|
| Migrate                   | Change the RAID level of a RAID group. Please refer to next chapter for details.                                                     |
| Move                      | Move the member disks of RAID group to totally different physical disks.                                                             |
| Activate                  | Activate the RAID group after disk roaming; it can be executed when RG status is offline. This is for online disk roaming purpose.   |
| Deactivate                | Deactivate the RAID group before disk roaming; it can be executed when RG status is online. This is for online disk roaming purpose. |
| Parity check              | Regenerate parity for the RAID group. It supports RAID 3 / 5 / 6 / 30 / 50 / 60.                                                     |
| Delete                    | Delete the RAID group.                                                                                                    |
| Set<br>preferred<br>owner | Set the RG ownership to the other controller.                                                                                        |
| Set disk                  | Change the disk property of write cache and standby options.                                                                         |

| property         | Write cache:                                                                                                    |  |  |
|------------------|----------------------------------------------------------------------------------------------------|--|--|
|                  | <ul> <li>"Enabled" → Enable disk write cache. (Default)</li> </ul>                                                                                                    |  |  |
|                  | <ul> <li>"Disabled" → Disable disk write cache.</li> </ul>                                                                                                    |  |  |
|                  | Standby:                                                                                                    |  |  |
|                  | <ul> <li>"Disabled" → Disable auto spin-down. (Default)</li> </ul>                                                                                                    |  |  |
|                  | <ul> <li>"30 sec / 1 min / 5 min / 30 min" → Enable hard drive<br/>auto spin-down to save power when no access after certain<br/>period of time.</li> <li>Read ahead:</li> </ul> |  |  |
|                  | <ul> <li>"Enabled" → Enable disk read ahead. (Default)</li> </ul>                                                                                                    |  |  |
|                  | <ul> <li>"Disabled" → Disable disk read ahead.</li> </ul>                                                                                                    |  |  |
|                  | Command queuing:                                                                                                    |  |  |
|                  | <ul> <li>"Enabled" → Enable disk command queue. (Default)</li> </ul>                                                                                                    |  |  |
|                  | <ul> <li>"Disabled" → Disable disk command queue.</li> </ul>                                                                                                    |  |  |
| More information | Show RAID group detail information.                                                                                                    |  |  |

#### 4.4.3 Virtual disk

"Virtual disk" can view the status of each Virtual disk, create, and modify virtual disks. The following is an example to create a VD.

Step 1: Click "Create", enter "Name", select RAID group from "RG name", enter required "Capacity (GB)/(MB)", change "Stripe height (KB)", change "Block size (B)", change "Read/Write" mode, set virtual disk "Priority", select "Bg rate" (Background task priority), and change "Readahead" option if necessary. "Erase" option will wipe out old data in VD to prevent that OS recognizes the old partition. There are three options in "Erase": None (default), erase first 1GB or full disk. Last, select "Type" mode for normal or clone usage. Then click "OK".

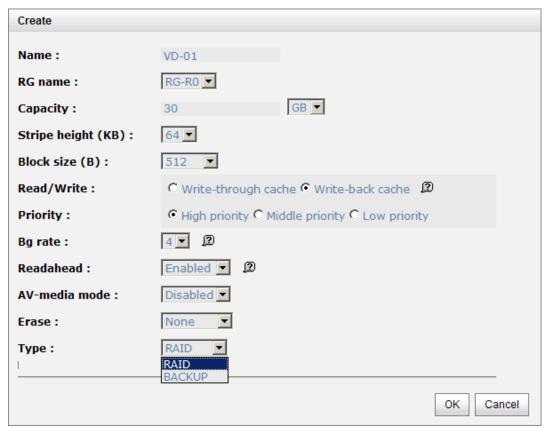

Figure 4.4.3.1

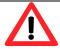

#### Caution

If shutdown or reboot the system when creating VD, the erase process will stop.

**Step 2:** Confirm page. Click "**OK**" if all setups are correct.

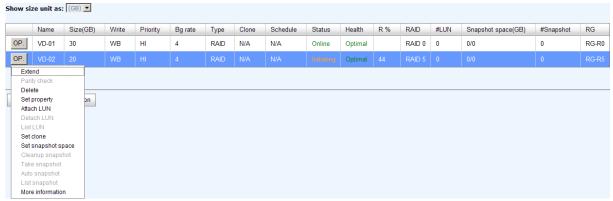

Figure 4.4.3.2

(Figure 4.4.3.2: Create a VD named "VD-01", from "RG-R0". The second VD is named "VD-02", it's initializing.)

Step 3: Done. View "Virtual disk" page.

# • VD column description:

|                   | The button includes the functions which can be executed.                                                                                                    |
|-------------------|----------------------------------------------------------------------------------------------------|
| Name              | Virtual disk name.                                                                                                    |
| Size (GB)<br>(MB) | Total capacity of the virtual disk. The unit can be displayed in GB or MB.                                                                                                    |
| Write             | The right of virtual disk:  • "WT" → Write Through.  • "WB" → Write Back.  • "RO" → Read Only.                                                                                                    |
| Priority          | <ul> <li>The priority of virtual disk:</li> <li>"HI" → HIgh priority.</li> <li>"MD" → MiDdle priority.</li> <li>"LO" → LOw priority.</li> </ul>                                                                                                    |
| Bg rate           | <ul> <li>Background task priority:</li> <li>"4 / 3 / 2 / 1 / 0" → Default value is 4. The higher number the background priority of a VD is, the more background I/O will be scheduled to execute.</li> </ul>                                                                                                    |
| Status            | <ul> <li>The status of virtual disk:</li> <li>"Online" → The virtual disk is online.</li> <li>"Offline" → The virtual disk is offline.</li> <li>"Initiating" → The virtual disk is being initialized.</li> <li>"Rebuild" → The virtual disk is being rebuilt.</li> <li>"Migrate" → The virtual disk is being migrated.</li> <li>"Rollback" → The virtual disk is being rolled back.</li> <li>"Parity checking" → The virtual disk is being parity check.</li> </ul> |
| Туре              | The type of virtual disk:  • "RAID" → the virtual disk is normal.  • "BACKUP" → the virtual disk is for clone usage.                                                                                                    |

| Clone                 | The target name of virtual disk.                                                                                                    |
|-----------------------|----------------------------------------------------------------------------------------------------|
| Schedule              | The clone schedule of virtual disk:                                                                                                    |
| Health                | The health of virtual disk:                                                                                                    |
|                       | <ul> <li>"Optimal" → the virtual disk is working well and there is<br/>no failed disk in the RG.</li> </ul>                                                               |
|                       | <ul> <li>"Degraded" → At least one disk from the RG of the Virtual<br/>disk is failed or plugged out.</li> </ul>                                                          |
|                       | <ul> <li>"Failed" → the RAID group disk of the VD has single or<br/>multiple failed disks than its RAID level can recover from<br/>data loss.</li> </ul>                  |
|                       | <ul> <li>"Partially optimal" → the virtual disk has experienced<br/>recoverable read errors. After passing parity check, the<br/>health will become "Optimal".</li> </ul> |
| R %                   | Ratio (%) of initializing or rebuilding.                                                                                                    |
| RAID                  | RAID level.                                                                                                    |
| #LUN                  | Number of LUN(s) that virtual disk is attached to.                                                                                                    |
| Snapshot<br>(GB) (MB) | The virtual disk size that is used for snapshot. The number means "Used snapshot space" / "Total snapshot space". The unit can be displayed in GB or MB.                  |
| #Snapshot             | Number of snapshot(s) that have been taken.                                                                                                    |
| RG name               | The RG name of the virtual disk                                                                                                    |

# VD operation description:

| Create       | Create a virtual disk.                                                                                                    |
|--------------|----------------------------------------------------------------------------------------------------|
| Extend       | Extend the virtual disk capacity.                                                                                                    |
| Parity check | Execute parity check for the virtual disk. It supports RAID 3 / 5 / 6 / 30 / 50 / 60.                                                    |
|              | Regenerate parity:                                                                                                    |
|              | <ul> <li>"Yes" → Regenerate RAID parity and write.</li> </ul>                                                                            |
|              | <ul> <li>"No" → Execute parity check only and find mismatches. It<br/>will stop checking when mismatches count to 1 / 10 / 20</li> </ul> |

|              | / / 100.                                                                                                    |  |
|--------------|----------------------------------------------------------------------------------------------------|--|
| Delete       | Delete the virtual disk.                                                                                                    |  |
| Set property | Change the VD name, right, priority, bg rate and read ahead.  Right:  "WT" → Write Through.  "RO" → Read Only.  Priority:  "HI" → HIgh priority. (Default)  "MD" → MiDdle priority.  "LO" → LOw priority.  Bg rate:  "4 / 3 / 2 / 1 / 0" → Default value is 4. The higher number the background priority of a VD is, the more background I/O will be scheduled to execute.  Read ahead:  "Enabled" → Enable disk read ahead. (Default)  "Disabled" → Disable disk read ahead.  AV-media mode:  "Enabled" → Enable AV-media mode for optimizing video editing.  "Disabled" → Disable AV-media mode. (Default)  Type:  "RAID" → the virtual disk is normal. (Default)  "Backup" → the virtual disk is for clone usage. |  |
| Attach LUN   | Attach to a LUN.                                                                                                    |  |
| Detach LUN   | Detach to a LUN.                                                                                                    |  |
| List LUN     | List attached LUN(s).                                                                                                    |  |
| Set clone    | Set the target virtual disk for clone.                                                                                                    |  |
| Clear clone  | Clear clone function.                                                                                                    |  |
| Start clone  | Start clone function.                                                                                                    |  |

| Stop clone          | Stop clone function.                                                                  |
|---------------------|---------------------------------------------------------------------------------------|
| Schedule<br>clone   | Set clone function by schedule.                                                       |
| Set snapshot space  | Set snapshot space for taking snapshot. Please refer to next chapter for more detail. |
| Cleanup<br>snapshot | Clean all snapshots of a VD and release the snapshot space.                           |
| Take<br>snapshot    | Take a snapshot on the virtual disk.                                                  |
| Auto<br>snapshot    | Set auto snapshot on the virtual disk.                                                |
| List snapshot       | List all snapshots of the virtual disk.                                               |
| More information    | Show virtual disk detail information.                                                 |

## 4.4.4 Snapshot

"Snapshot" can view the status of snapshot, create, and modify snapshots. Please refer to next chapter for more detail about snapshot concept. The following is an example to take a snapshot.

**Step 1:** Create snapshot space. In "/ Volume configuration / Virtual disk", Check to the gray button next to the VD number; click "Set snapshot space".

**Step 2:** Set snapshot space. Then click "OK". The snapshot space is created.

| Set snapsl | not space |                                   |
|------------|-----------|-----------------------------------|
| VD:        | VD-01 ▼   |                                   |
| Size :     | 15        | GB Maximum : 1832GB Minimum : 2GB |
| Free :     | 1832GB    |                                   |
|            |           |                                   |
|            |           | OK Cancel                         |

Figure 4.4.4.1

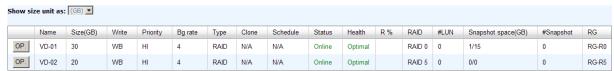

Figure 4.4.4.2

(Figure 4.4.4.2: "VD-01" snapshot space has been created, snapshot space is 15GB, and used 1GB for saving snapshot index.)

Step 3: Take a snapshot. In "/ Volume configuration / Snapshot", click "Take snapshot". It will link to next page. Enter a snapshot name.

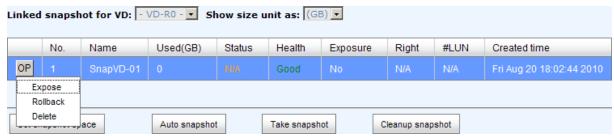

Figure 4.4.4.3

**Step 4:** Expose the snapshot VD. Check to the gray button next to the Snapshot VD number; click "Expose". Enter a capacity for snapshot VD. If size is zero, the exposed snapshot VD will be read only. Otherwise, the exposed snapshot VD can be read / written, and the size will be the maximum capacity for writing.

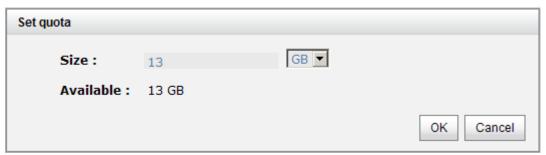

Figure 4.4.4.4

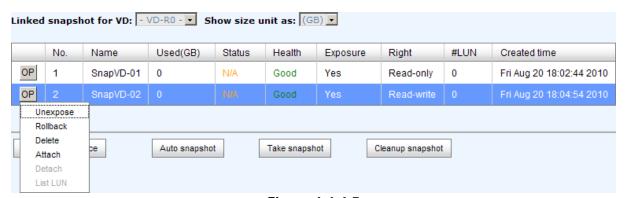

Figure 4.4.4.5

(Figure 4.4.4.5: This is the snapshot list of "VD-01". There are two snapshots. Snapshot VD "SnapVD-01" is exposed as read-only, "SnapVD-02" is exposed as read-write.)

**Step 5:** Attach a LUN to a snapshot VD. Please refer to the next section for attaching a LUN.

**Step 6:** Done. Snapshot VD can be used.

# • Snapshot column description:

|                   | The button includes the functions which can be executed.                                                                                                    |
|-------------------|----------------------------------------------------------------------------------------------------|
| Name              | Snapshot VD name.                                                                                                    |
| Used (GB)<br>(MB) | The amount of snapshot space that has been used. The unit can be displayed in GB or MB.                                                                                                    |
| Status            | <ul> <li>The status of snapshot:</li> <li>"N/A" → The snapshot is normal.</li> <li>"Replicated" → The snapshot is for clone or replication usage.</li> <li>"Abort" → The snapshot is over space and abort.</li> </ul> |
| Health            | The health of snapshot:  • "Good" → The snapshot is good.  • "Failed" → The snapshot fails.                                                                                                    |
| Exposure          | Snapshot VD is exposed or not.                                                                                                    |
| Right             | The right of snapshot:  • "Read-write" → The snapshot VD can be read / write.  • "Read-only" → The snapshot VD is read only.                                                                                          |
| #LUN              | Number of LUN(s) that snapshot VD is attached.                                                                                                    |
| Created time      | Snapshot VD created time.                                                                                                    |

## • Snapshot operation description:

| Expose/<br>Unexpose | Expose / unexpose the snapshot VD. |
|---------------------|------------------------------------|
| Rollback            | Rollback the snapshot VD.          |

| Delete   | Delete the snapshot VD. |
|----------|-------------------------|
| Attach   | Attach a LUN.           |
| Detach   | Detach a LUN.           |
| List LUN | List attached LUN(s).   |

## 4.4.5 Logical unit

"Logical unit" can view, create, and modify the status of attached logical unit number(s) of each VD.

User can attach LUN by clicking the "Attach". "Host" must enter with an iSCSI node name for access control, or fill-in wildcard "\*", which means every host can access the volume. Choose LUN number and permission, and then click "OK".

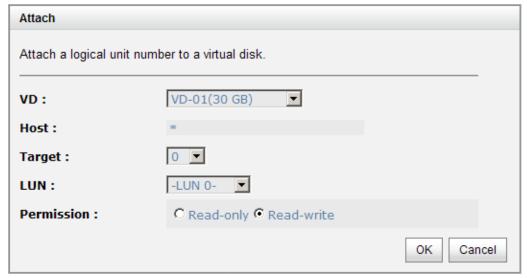

Figure 4.4.5.1

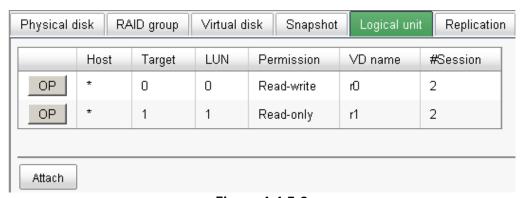

Figure 4.4.5.2

(Figure 4.4.5.2: r0 is attached to LUN 0 and every host can access. r1 is attached to LUN 1.)

### • LUN operation description:

| Attach | Attach a logical unit number to a virtual disk.   |
|--------|---------------------------------------------------|
| Detach | Detach a logical unit number from a virtual disk. |

The matching rules of access control are followed from the LUN' created time; the earlier created LUN is prior to the matching rules. For example: there are 2 LUN rules for the same VD, one is "\*", LUN 0; and the other is "iqn.host1", LUN 1. The host "iqn.host2" can login successfully because it matches the rule 1.

Wildcard "\*" and "?" are allowed in this field. "\*" can replace any word. "?" can replace only one character. For example:

```
"iqn.host?" → "iqn.host1" and "iqn.host2" are accepted.
"iqn.host*" → "iqn.host1" and "iqn.host12345" are accepted.
```

This field can not accept comma, so "iqn.host1, iqn.host2" stands a long string, not 2 iqns.

### 4.4.6 Example

The following is an example to create volumes. This example is to create two VDs and set a global spare disk.

#### Example

This example is to create two VDs in one RG, each VD shares the cache volume. The cache volume is created after system boots up automatically. Then set a global spare disk. Last, delete all of them.

**Step 1:** Create a RG (RAID group).

To create a RAID group, please follow the procedures:

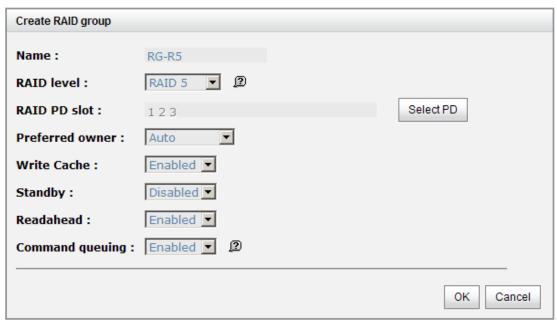

Figure 4.4.6.1

- 1. Select "/ Volume configuration / RAID group".
- 2. Click "Create".
- 3. Input a RG Name, choose a RAID level from the list, click "Select PD" to choose the RAID physical disks, then click "OK".
- 4. Check the setting. Click "OK" if all setups are correct.
- 5. Done. A RG has been created.

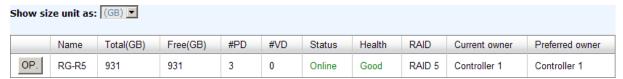

Figure 4.4.6.2

(Figure 4.4.6.2: Creating a RAID 5 with 3 physical disks, named "RG-R5".)

Step 2: Create VD (Virtual Disk).

To create a data user volume, please follow the procedures.

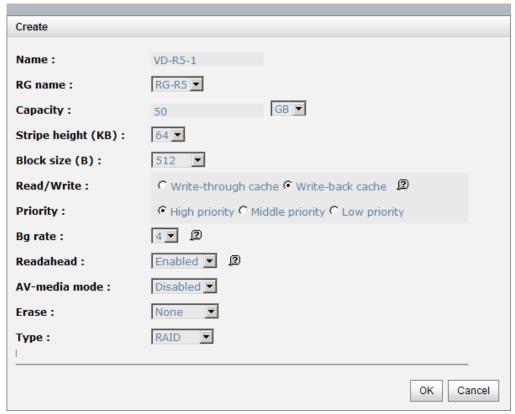

Figure 4.4.6.3

- 1. Select "/ Volume configuration / Virtual disk".
- 2. Click "Create".
- 3. Input a VD name, choose a RG Name and enter a size for this VD; decide the stripe height, block size, read / write mode, bg rate, and set priority, finally click "OK".
- 4. Done. A VD has been created.
- 5. Follow the above steps to create another VD.

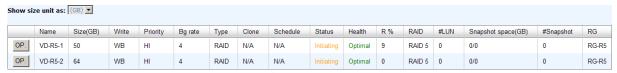

Figure 4.4.6.4

(Figure 4.4.6.4: Creating VDs named "VD-R5-1" and "VD-R5-2" from RAID group "RG-R5", the size of "VD-R5-1" is 50GB, and the size of "VD-R5-2" is 64GB. There is no LUN attached.)

Step 3: Attach a LUN to a VD.

There are 2 methods to attach a LUN to a VD.

- In "/ Volume configuration / Virtual disk", check the gray button next to the VD number; click "Attach LUN".
- 2. In "/ Volume configuration / Logical unit", click "Attach".

The procedures are as follows:

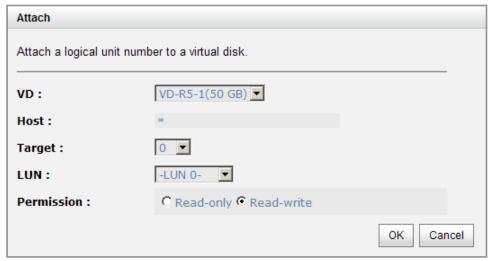

Figure 4.4.6.5

- 1. Select a VD.
- 2. Input "Host" IQN, which is an iSCSI node name for access control, or fill-in wildcard "\*", which means every host can access to this volume. Choose LUN and permission, and then click "OK".
- 3. Done.

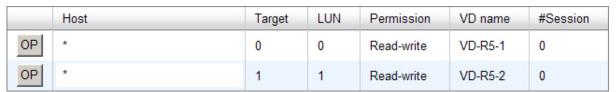

Figure 4.4.6.6

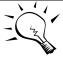

### **Tips**

The matching rules of access control are from the LUNs' created time, the earlier created LUN is prior to the matching rules.

Step 4: Set a global spare disk.

To set a global spare disk, please follow the procedures.

- 1. Select "/ Volume configuration / Physical disk".
- 2. Check the gray button next to the PD slot; click "Set global space".
- 3. "Global spare" status is shown in "Usage" column.

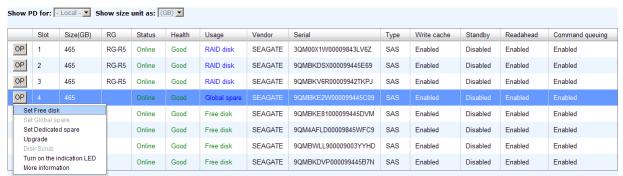

Figure 4.4.6.7

(Figure 4.4.6.7: Slot 4 is set as a global spare disk.)

Step 5: Done.

Delete VDs, RG, please follow the below steps.

**Step 6:** Detach a LUN from the VD.

### In "/ Volume configuration / Logical unit",

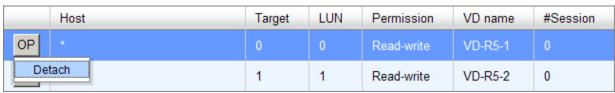

Figure 4.4.6.8

- 1. Check the gray button next to the LUN; click "Detach". There will pop up a confirmation page.
- 2. Choose "OK".
- 3. Done.

Step 7: Delete a VD (Virtual Disk).

To delete the virtual disk, please follow the procedures:

- Select "/ Volume configuration / Virtual disk".
- Check the gray button next to the VD number; click "Delete". There will pop up a confirmation page, click "OK".
- 3. Done. Then, the VD is deleted.

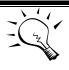

#### **Tips**

When deleting VD directly, the attached LUN(s) of to this VD will be detached together.

Step 8: Delete a RG (RAID group).

To delete a RAID group, please follow the procedures:

- 1. Select "/ Volume configuration / RAID group".
- 2. Select a RG which all its VD are deleted, otherwise the this RG cannot be deleted.
- 3. Check the gray button next to the RG number click "Delete".
- 4. There will pop up a confirmation page, click "OK".
- 5. Done. The RG has been deleted.

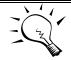

#### **Tips**

The action of deleting one RG will succeed only when all of the related VD(s) are deleted in this RG. Otherwise, user cannot delete this RG.

Step 9: Free a global spare disk.

To free a global spare disk, please follow the procedures.

- Select "/ Volume configuration / Physical disk".
- 2. Check the gray button next to the PD slot; click "Set Free disk".

**Step 10:** Done, all volumes have been deleted.

# 4.5 Enclosure management

"Enclosure management" allows managing enclosure information including "Hardware monitor", "UPS", "SES", and "S.M.A.R.T.". For the enclosure management, there are many sensors for different purposes, such as temperature sensors, voltage sensors, hard disk status, fan sensors, power sensors, and LED status. Due to the different hardware characteristics among these sensors, they have different polling intervals. Below are the details of the polling time intervals:

- 1. Temperature sensors: 1 minute.
- 2. Voltage sensors: 1 minute.
- 3. Hard disk sensors: 10 minutes.
- 4. Fan sensors: 10 seconds . When there are 3 errors consecutively, system sends ERROR event log.
- 5. Power sensors: 10 seconds, when there are 3 errors consecutively, system sends ERROR event log.
- 6. LED status: 10 seconds.

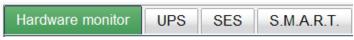

**Figure 4.5.1** 

#### 4.5.1 Hardware monitor

"Hardware monitor" can view the information of current voltages and temperatures.

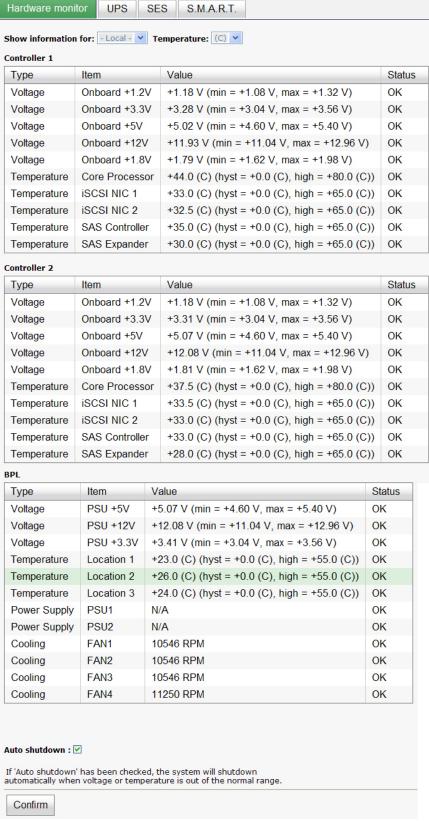

Figure 4.5.1.1

If "Auto shutdown" is checked, the system will shutdown automatically when voltage or temperature is out of the normal range. For better data protection, please check "Auto Shutdown".

For better protection and avoiding single short period of high temperature triggering auto shutdown, the system use multiple condition judgments to trigger auto shutdown, below are the details of when the Auto shutdown will be triggered.

- 1. There are several sensors placed on systems for temperature checking. System will check each sensor for every 30 seconds. When one of these sensor is over high temperature threshold for continuous 3 minutes, auto shutdown will be triggered immediately.
- 2. The core processor temperature limit is 80°C. The iSCSI NIC temperature limit is 65°C. The SAS expandor and SAS controller temperature limit is 65°C.
- 3. If the high temperature situation doesn't last for 3 minutes, system will not trigger auto shutdown.

### 4.5.2 UPS

"UPS" can set up UPS (Uninterruptible Power Supply).

| Hardware monitor UPS                                        | SES S.M.A.R.T. |  |  |  |
|-------------------------------------------------------------|----------------|--|--|--|
| The system supports and communicates with smart-UPS of APC. |                |  |  |  |
| Choose Smart-UPS for APC, None for other vendors or no UPS. |                |  |  |  |
| UPS type :                                                  | None           |  |  |  |
| Shutdown battery level (%):                                 | 0 🔻            |  |  |  |
| Shutdown delay (s):                                         | 0 🔻            |  |  |  |
| Shutdown UPS :                                              | ON V           |  |  |  |
| Status :                                                    | _              |  |  |  |
| Battery level :                                             | 0%             |  |  |  |
| Confirm                                                     |                |  |  |  |

Figure 4.5.2.1

#### (Figure 4.5.2.1: Without UPS.)

Currently, the system only supports and communicates with smart-UPS of APC (American Power Conversion Corp.) UPS. Please review the details from the website: http://www.apc.com/.

First, connect the system and APC UPS via RS-232 for communication. Then set up the shutdown values (shutdown battery level %) when power is failed. UPS in other companies can work well, but they have no such communication feature with the system.

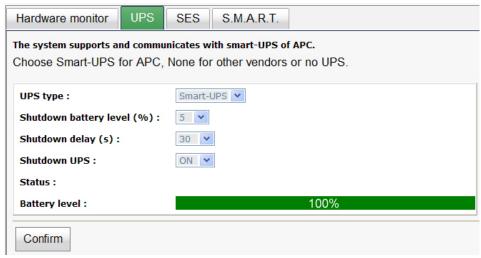

Figure 4.5.2.2

(Figure 4.5.2.2: With Smart-UPS.)

## • UPS column description:

| UPS Type                         | Select UPS Type. Choose Smart-UPS for APC, None for other vendors or no UPS.                                                                                                    |  |
|----------------------------------|----------------------------------------------------------------------------------------------------|--|
| Shutdown<br>Battery<br>Level (%) | When below the setting level, system will shutdown. Setting level to "O" will disable UPS.                                                                                                    |  |
| Shutdown<br>Delay (s)            | If power failure occurs, and system power can not recover, the system will shutdown. Setting delay to "O" will disable the function.                                                          |  |
| Shutdown<br>UPS                  | Select ON, when power is gone, UPS will shutdown by itself after the system shutdown successfully. After power comes back, UPS will start working and notify system to boot up. OFF will not. |  |
| Status                           | The status of UPS:  "Detecting"  "Running"  "Unable to detect UPS"  "Communication lost"  "UPS reboot in progress"  "UPS shutdown in progress"  "Batteries failed. Please change them NOW!"   |  |

| Battery<br>Level (%) | Current power percentage of battery level. |
|----------------------|--------------------------------------------|
|----------------------|--------------------------------------------|

### 4.5.3 **SES**

**SES** represents **S**CSI **E**nclosure **S**ervices, one of the enclosure management standards. **"SES configuration"** can enable or disable the management of SES.

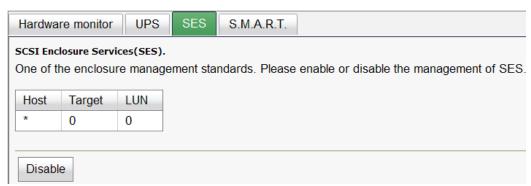

Figure 4.5.3.1

(Figure 4.5.1.1: Enable SES in LUN 0, and can be accessed from every host)

The SES client software is available at the following web site:

SANtools: http://www.santools.com/

#### 4.5.4 Hard drive S.M.A.R.T.

**S.M.A.R.T.** (Self-Monitoring Analysis and Reporting Technology) is a diagnostic tool for hard drives to deliver warning of drive failures in advance. S.M.A.R.T. provides users chances to take actions before possible drive failure.

S.M.A.R.T. measures many attributes of the hard drive all the time and inspects the properties of hard drives which are close to be out of tolerance. The advanced notice of possible hard drive failure can allow users to back up hard drive or replace the hard drive. This is much better than hard drive crash when it is writing data or rebuilding a failed hard drive.

**"S.M.A.R.T."** can display S.M.A.R.T. information of hard drives. The number is the current value; the number in parenthesis is the threshold value. The threshold values from different hard drive vendors are different; please refer to hard drive vendors' specification for details.

S.M.A.R.T. only supports SATA drives. SAS drives do not have this function now. It will show N/A in the web page for SAS drives.

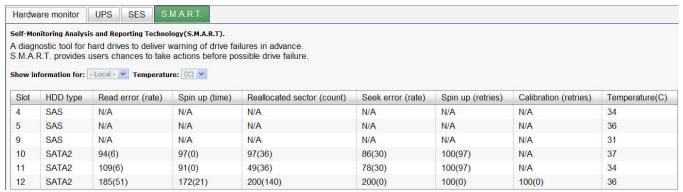

Figure 4.5.4.1 (SAS drives & SATA drives)

# 4.6 System maintenance

"Maintenance" allows the operations of system functions which include "System information" to show the system version and details, "Event log" to view system event logs to record critical events, "Upgrade" to the latest firmware, "Firmware synchronization" to synchronized firmware versions on both controllers, "Reset to factory default" to reset all controller configuration values to factory settings, "Import and export" to import and export all controller configuration to a file, and "Reboot and shutdown" to reboot or shutdown the system.

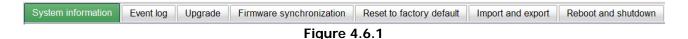

4.6.1 System information

"System information" can display system information, including CPU type, installed system memory, firmware version, serial numbers of dual controllers, backplane ID, and system status.

| Item             | Information                                                                                     |  |
|------------------|-------------------------------------------------------------------------------------------------|--|
| CPU type         | XSC3-IOP8134x Family rev 9 (v5l)                                                                |  |
| System memory    | ECC Unbuffered DDR-II 2048MB                                                                    |  |
| Firmware version | DSN-6000 2.0.1 (build 201102111500)                                                             |  |
| Serial number    | 14D64D868E40 (Controller 1 : 5001378003909F18 , Controller 2 : 500137800390A0D8 )               |  |
| Backplane ID     | DSN6000                                                                                         |  |
| JBOD serial no.  | JBOD 1 Serial number 14D64D868E50 (Controller1: 500137800490127D Controller2: 5001378004903AFD) |  |
| JBOD status      | Normal                                                                                          |  |
| Status           | Normal                                                                                          |  |
| Replication      | Activated.                                                                                      |  |

Figure 4.6.1.1

### Status description:

| Normal   | Dual controllers are in normal stage.                                                               |  |  |
|----------|----------------------------------------------------------------------------------------------------|--|--|
| Degraded | One controller fails or has been plugged out.                                                       |  |  |
|          | The firmware of two controllers is different or the size of memory of two controllers is different. |  |  |
| Single   | Single controller mode.                                                                             |  |  |

## 4.6.2 Event log

**"Event log"** can view the event messages. Check the checkbox of INFO, WARNING, and ERROR to choose the level of event log display. Click **"Download"** button to save the whole event log as a text file with file name "log-ModelName-SerialNumber-Date-Time.txt". Click **"Clear"** button to clear all event logs. Click **"Mute"** button to stop alarm if system alerts.

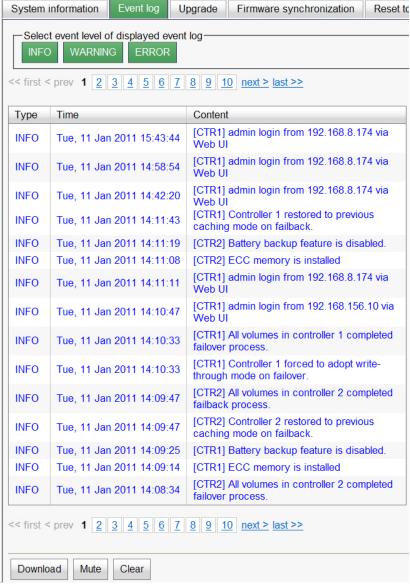

Figure 4.6.2.1

The event log is displayed in reverse order which means the latest event log is on the first / top page. The event logs are actually saved in the first four hard drives; each hard drive has one copy of event log. For one system, there are four copies of event logs to make sure users can check event log any time when there are failed disks.

## 4.6.3 Upgrade

"Upgrade" can upgrade controller firmware, JBOD firmware, change operation mode, and activate Replication license.

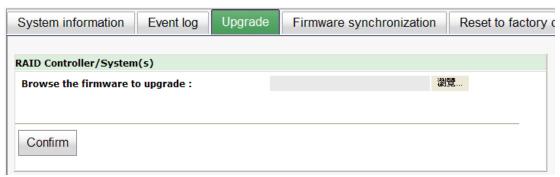

Figure 4.6.3.1

Please prepare new controller firmware file named "xxxx.bin" in local hard drive, then click "Browse" to select the file. Click "Confirm", it will pop up a warning message, click "OK" to start to upgrade firmware.

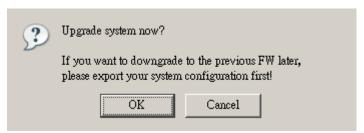

Figure 4.6.3.2

When upgrading, there is a progress bar running. After finished upgrading, the system must reboot manually to make the new firmware took effect.

To upgrade JBOD firmware, the steps are the same as controller firmware but choosing number of JBOD first.

Controller mode can be modified to dual or single here. If the IP SAN storage has one controller only, switch this mode to "Single". This mode indicates single upgradable. Enter the MAC address displayed in "\ System configuration \ Network setting" such as 001378xxxxxx (case-insensitive), and then click "Confirm".

At last, it can activate **Replication** function if there is a license here. Select the license file, and then click "**Confirm**".

# 4.6.4 Firmware synchronization

"Firmware synchronization" can synchronize the firmware version when controller 1 and controller 2's firmware are different. It will upgrade the firmware of slave controller to

master ones no matter what the firmware version of slave controller is newer or older than master. In normal status, the firmware versions in controller 1 and 2 are the same as below figure.

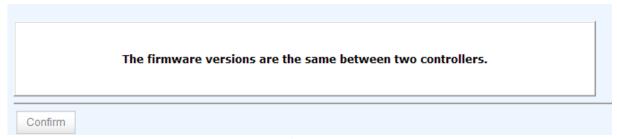

Figure 4.6.4.1

## 4.6.5 Reset to factory default

"Reset to factory default" allows user to reset IP SAN storage to factory default setting.

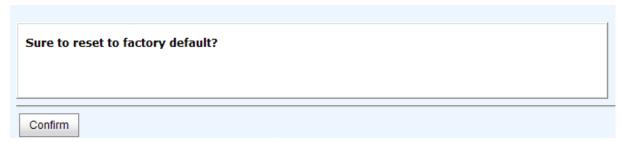

Figure 4.6.5.1

Reset to default value, the password is: 123456, and IP address to default 192.168.0.32.

# 4.6.6 Import and export

"Import and export" allows user to save system configuration values: export, and apply all configuration: import. For the volume configuration setting, the values are available in export and not available in import which can avoid confliction / date-deleting between two IP SAN storages which mean if one system already has valuable volumes in the disks and user may forget and overwrite it. Use import could return to original configuration. If the volume setting was also imported, user's current volumes will be overwritten with different configuration.

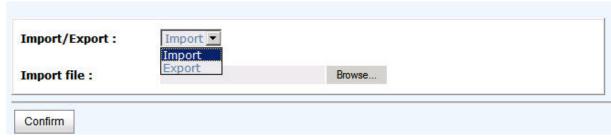

Figure 4.6.6.1

- 1. **Import:** Import all system configurations excluding volume configuration.
- 2. **Export:** Export all configurations to a file.

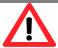

#### Caution

"Import" will import all system configurations excluding volume configuration; the current configurations will be replaced.

### 4.6.7 Reboot and shutdown

"Reboot and shutdown" can "Reboot" and "Shutdown" the system. Before power off, it's better to execute "Shutdown" to flush the data from cache to physical disks. The step is necessary for data protection.

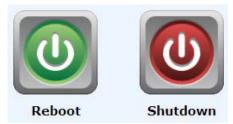

Figure 4.6.7.1

# 4.7 Home/Logout/Mute

In the right-upper corner of web UI, there are 3 individual icons, "Home", "Logout", and "Mute".

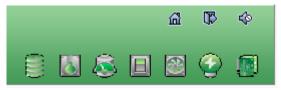

**Figure 4.7.1** 

## 4.7.1 Home

Click "Home" to return to home page.

# **4.7.2** Logout

For security reason, please use **"Logout"** to exit the web UI. To re-login the system, please enter username and password again.

## 4.7.3 Mute

Click **"Mute"** to stop the alarm when error occurs.

# **Chapter 5** Advanced operations

## 5.1 Volume rebuild

If one physical disk of the RG which is set as protected RAID level (e.g.: RAID 3, RAID 5, or RAID 6) is FAILED or has been unplugged / removed, then the status of RG is changed to degraded mode, the system will search/detect spare disk to rebuild the degraded RG to a complete one. It will detect dedicated spare disk as rebuild disk first, then global spare disk.

**D-LINK** IP SAN storages support Auto-Rebuild. Take RAID 6 for example:

- 1. When there is no global spare disk or dedicated spare disk in the system, The RG will be in degraded mode and wait until (1) there is one disk assigned as spare disk, or (2) the failed disk is removed and replaced with new clean disk, then the Auto-Rebuild starts. The new disk will be a spare disk to the original RG automatically. If the new added disk is not clean (with other RG information), it would be marked as RS (reserved) and the system will not start "auto-rebuild". If this disk is not belonging to any existing RG, it would be FR (Free) disk and the system will start Auto-Rebuild. If user only removes the failed disk and plugs the same failed disk in the same slot again, the auto-rebuild will start running. But rebuilding in the same failed disk may impact customer data if the status of disk is unstable. **D-LINK** suggests all customers not to rebuild in the failed disk for better data protection.
- 2. When there is enough global spare disk(s) or dedicated spare disk(s) for the degraded array, system starts Auto-Rebuild immediately. And in RAID 6, if there is another disk failure occurs during rebuilding, system will start the above Auto-Rebuild process as well. Auto-Rebuild feature only works at that the status of RG is "Online". It will not work at "Offline". Thus, it will not conflict with the "Online roaming" feature.
- 3. In degraded mode, the status of RG is "Degraded". When rebuilding, the status of RG / VD will be "Rebuild", the column "R%" in VD will display the ratio in percentage. After complete rebuilding, the status will become "Online". RG will become completely one.

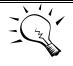

### **Tips**

"Set dedicated spare" is not available if there is no RG or only RG of RAID 0, JBOD, because user can not set dedicated spare disk to RAID 0 and JBOD.

Sometimes, rebuild is called recover; they are the same meaning. The following table is the relationship between RAID levels and rebuild.

# • Rebuild operation description:

| RAID 0          | Disk striping. No protection for data. RG fails if any hard drive fails or unplugs.                                                                                                    |
|-----------------|----------------------------------------------------------------------------------------------------|
| RAID 1          | Disk mirroring over 2 disks. RAID 1 allows one hard drive fails or unplugging. Need one new hard drive to insert to the system and rebuild to be completed.                                                                     |
| N-way<br>mirror | Extension to RAID 1 level. It has N copies of the disk. N-way mirror allows N-1 hard drives failure or unplugging.                                                                                                    |
| RAID 3          | Striping with parity on the dedicated disk. RAID 3 allows one hard drive failure or unplugging.                                                                                                    |
| RAID 5          | Striping with interspersed parity over the member disks. RAID 5 allows one hard drive failure or unplugging.                                                                                                    |
| RAID 6          | 2-dimensional parity protection over the member disks. RAID 6 allows two hard drives failure or unplugging. If it needs to rebuild two hard drives at the same time, it will rebuild the first one, then the other in sequence. |
| RAID 0+1        | Mirroring of RAID 0 volumes. RAID 0+1 allows two hard drive failures or unplugging, but at the same array.                                                                                                    |
| RAID 10         | Striping over the member of RAID 1 volumes. RAID 10 allows two hard drive failure or unplugging, but in different arrays.                                                                                                    |
| RAID 30         | Striping over the member of RAID 3 volumes. RAID 30 allows two hard drive failure or unplugging, but in different arrays.                                                                                                    |
| RAID 50         | Striping over the member of RAID 5 volumes. RAID 50 allows two hard drive failures or unplugging, but in different arrays.                                                                                                    |
| RAID 60         | Striping over the member of RAID 6 volumes. RAID 60 allows four hard drive failures or unplugging, every two in different arrays.                                                                                               |
| JBOD            | The abbreviation of "Just a Bunch Of Disks". No data protection. RG fails if any hard drive failures or unplugs.                                                                                                    |

# 5.2 RG migration

To migrate the RAID level, please follow below procedures.

- 1. Select "/ Volume configuration / RAID group".
- 2. Check the gray button next to the RG number; click "Migrate".
- 3. Change the RAID level by clicking the down arrow to "RAID 5". There will be a pupup which indicates that HDD is not enough to support the new setting of RAID level, click "Select PD" to increase hard drives, then click "OK" to go back to setup page. When doing migration to lower RAID level, such as the original RAID level is RAID 6 and user wants to migrate to RAID 0, system will evaluate whether this operation is safe or not, and appear a warning message of "Sure to migrate to a lower protection array?".

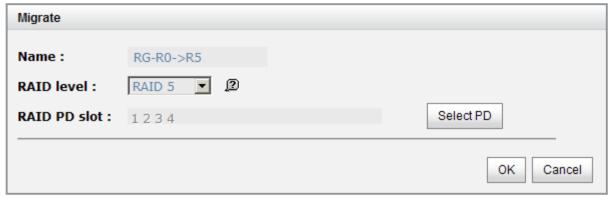

Figure 5.2.2

- 4. Double check the setting of RAID level and RAID PD slot. If there is no problem, click "OK".
- 5. Finally a confirmation page shows the detail of RAID information. If there is no problem, click "OK" to start migration. System also pops up a message of "Warning: power lost during migration may cause damage of data!" to give user warning. When the power is abnormally off during the migration, the data is in high risk.
- 6. Migration starts and it can be seen from the "status" of a RG with "Migrating". In "/ Volume configuration / Virtual disk", it displays a "Migrating" in "Status" and complete percentage of migration in "R%".

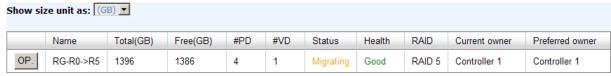

Figure 5.2.3

(Figure 5.2.2: A RAID 0 with 3 physical disks migrates to RAID 5 with 4 physical disks.)

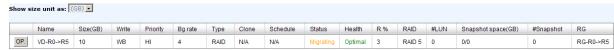

**Figure 5.2.4** 

## 5.3 VD extension

To extend VD size, please follow the procedures.

- 1. Select "/ Volume configuration / Virtual disk".
- 2. Check the gray button next to the VD number; click "Extend".
- Change the size. The size must be larger than the original, and then click "OK" to start extension.

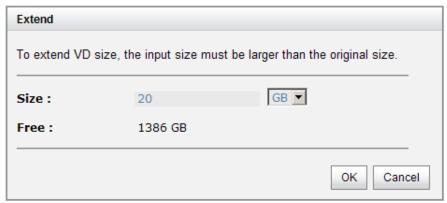

Figure 5.3.1

4. Extension starts. If VD needs initialization, it will display an "Initiating" in "Status" and complete percentage of initialization in "R%".

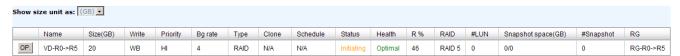

**Figure 5.3.2** 

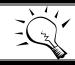

## Tips

The size of VD extension must be larger than original.

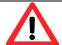

### Caution

VD Extension cannot be executed during rebuilding or migration.

# 5.4 Snapshot

**Snapshot-on-the-box** captures the instant state of data in the target volume in a logical sense. The underlying logic is Copy-on-Write -- moving out the data which would be written to certain location where a write action occurs since the time of data capture. The certain location, named as "Snap VD", is essentially a new VD which can be attached to a LUN provisioned to a host as a disk like other ordinary VDs in the system. Rollback restores the data back to the state of any time which was previously captured in case for

any unfortunate reason it might be (e.g. virus attack, data corruption, human errors and so on). Snap VD is allocated within the same RG in which the snapshot is taken, we suggest to reserve 20% of RG size or more for snapshot space. Please refer to the following figure for snapshot concept.

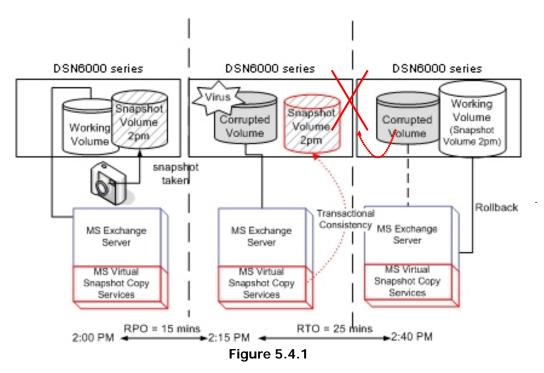

# 5.4.1 Create snapshot volume

To take a snapshot of the data, please follow the procedures.

- Select "/ Volume configuration / Virtual disk".
- 2. Check the gray button next to the VD number; click "Set snapshot space".
- 3. Set up the size for snapshot. The minimum size is suggested to be **20%** of VD size, and then click "**OK**". It will go back to the VD page and the size will show in snapshot column. It may not be the same as the number entered because some size is reserved for snapshot internal usage. There will be 2 numbers in "**Snapshot**" column. These numbers mean "**Used snapshot space**" and "**Total snapshot space**".
- 4. There are two methods to take snapshot. In "/ Volume configuration / Virtual disk", check the gray button next to the VD number; click "Take snapshot". Or in "/ Volume configuration / Snapshot", click "Take snapshot".
- 5. Enter a snapshot name, and then click "OK". A snapshot VD is created.
- 6. Select "/ Volume configuration / Snapshot" to display all snapshot VDs taken from the VD.

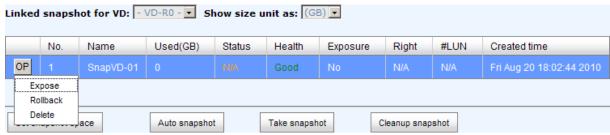

Figure 5.4.1.1

- 7. Check the gray button next to the Snapshot VD number; click "Expose". Enter a capacity for snapshot VD. If size is zero, the exposed snapshot VD is read only. Otherwise, the exposed snapshot VD can be read / written, and the size is the maximum capacity for writing.
- 8. Attach a LUN to the snapshot VD. Please refer to the previous chapter for attaching a LUN.
- 9. Done. It can be used as a disk.

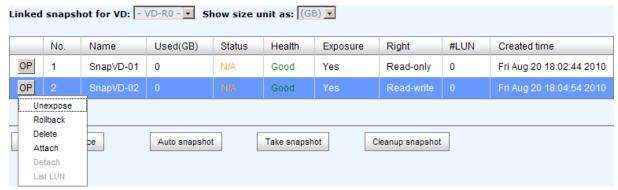

Figure 5.4.1.2

(Figure 5.4.1.2: This is the snapshot list of "VD-01". There are two snapshots. Snapshot VD "SnapVD-01" is exposed as read-only, "SnapVD-02" is exposed as read-write.)

- 1. There are two methods to clean all snapshots. In "/ Volume configuration / Virtual disk", check the gray button next to the VD number; click "Cleanup snapshot". Or in "/ Volume configuration / Snapshot", click "Cleanup".
- 2. "Cleanup snapshot" will delete all snapshots of the VD and release snapshot space.

# 5.4.2 Auto snapshot

The snapshot copies can be taken manually or by schedule such as hourly or daily. Please follow the procedures.

- There are two methods to set auto snapshot. In "/ Volume configuration / Virtual disk", check the gray button next to the VD number; click "Auto snapshot".
   Or in "/ Volume configuration / Snapshot", click "Auto snapshot".
- 2. The auto snapshot can be set monthly, weekly, daily, or hourly.
- 3. Done. It will take snapshots automatically.

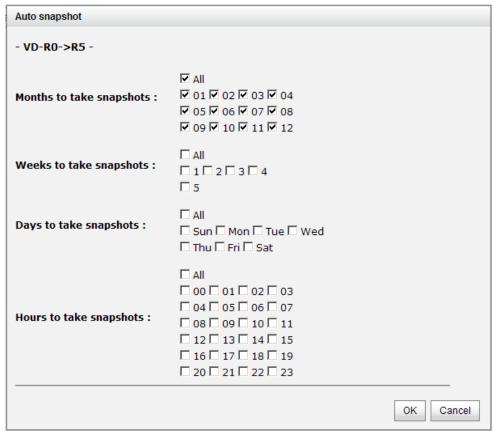

Figure 5.4.2.1

(Figure 5.4.2.1: It will take snapshots every month, and keep the last 32 snapshot copies.)

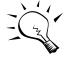

#### **Tips**

Daily snapshot will be taken at every 00:00. Weekly snapshot will be taken every Sunday 00:00. Monthly snapshot will be taken every first day of month 00:00.

### 5.4.3 Rollback

The data in snapshot VD can rollback to original VD. Please follow the procedures.

- 1. Select "/ Volume configuration / Snapshot".
- Check the gray button next to the Snap VD number which user wants to rollback the data; click "Rollback".
- 3. Done, the data in snapshot VD is rollback to original VD.

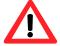

#### Caution

Before executing rollback, it is better to dismount file system for flushing data from cache to disks in OS first. System sends pop-up message when user executes rollback function.

## 5.4.4 Snapshot constraint

**D-LINK** snapshot function applies Copy-on-Write technique on UDV/VD and provides a quick and efficient backup methodology. When taking a snapshot, it does not copy any data at first time until a request of data modification comes in. The snapshot copies the original data to snapshot space and then overwrites the original data with new changes. With this technique, snapshot only copies the changed data instead of copying whole data. It will save a lot of disk space.

### Create a data-consistent snapshot

Before using snapshot, user has to know why sometimes the data corrupts after rollback of snapshot. Please refer to the following diagram.

When user modifies the data from host, the data will pass through file system and memory of the host (write caching). Then the host will flush the data from memory to physical disks, no matter the disk is local disk (IDE or SATA), DAS (SCSI or SAS), or SAN (fibre or iSCSI). From the viewpoint of storage device, it can not control the behavior of host side. This case maybe happens. If user takes a snapshot, some data is still in memory and not flush to disk. Then the snapshot may have an incomplete image of original data. The problem does not belong to the storage device. To avoid this data inconsistent issue between snapshot and original data, user has to make the operating system flush the data from memory of host (write caching) into disk before taking snapshot.

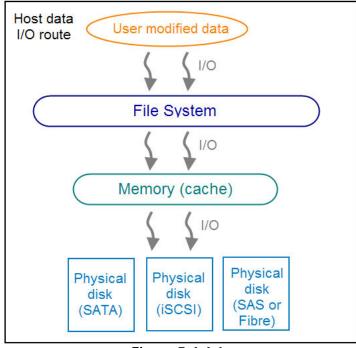

Figure 5.4.4.1

On Linux and UNIX platform, a command named **sync** can be used to make the operating system flush data from write caching into disk. For Windows platform, Microsoft also provides a tool – **sync**, which can do exactly the same thing as the **sync** command in Linux/UNIX. It will tell the OS to flush the data on demand. For more detail about **sync** tool, please refer to: <a href="http://technet.microsoft.com/en-us/sysinternals/bb897438.aspx">http://technet.microsoft.com/en-us/sysinternals/bb897438.aspx</a>

Besides the **sync** tool, Microsoft develops **VSS** (volume shadow copy service) to prevent this issue. VSS is a mechanism for creating consistent point-in-time copies of data known as shadow copies. It is a coordinator between backup software, application (SQL or Exchange...) and storages to make sure the snapshot without the problem of datainconsistent. For more detail about the VSS, please refer DSNhttp://technet.microsoft.com/en-us/library/cc785914.aspx. **DSN-6410** with 640/6410 can support Microsoft VSS.

### What if the snapshot space is over?

Before using snapshot, a snapshot space is needed from RG capacity. After a period of working snapshot, what if the snapshot size over the snapshot space of user defined? There are two different situations:

- 1. If there are two or more snapshots existed, the system will try to remove the oldest snapshots (to release more space for the latest snapshot) until enough space is released.
- 2. If there is only one snapshot existed, the snapshot will fail. Because the snapshot space is run out.

For example, there are two or more snapshots existed on a VD and the latest snapshot keeps growing. When it comes to the moment that the snapshot space is run out, the system will try to remove the oldest snapshot to release more space for the latest snapshot usage. As the latest snapshot is growing, the system keeps removing the old snapshots. When it comes that the latest snapshot is the only one in system, there is no more snapshot space which can be released for incoming changes, then snapshot will fail.

### How many snapshots can be created on a VD

There are up to 32 snapshots can be created on a UDV/VD. What if the 33rd snapshot has been taken? There are two different situations:

- 1. If the snapshot is configured as **auto snapshot**, the latest one (the 33rd snapshot) will replace the oldest one (the first snapshot) and so on.
- 2. If the snapshot is taken manually, when taking the 33rd snapshot will fail and a warning message will be showed on Web UI.

#### Rollback / Delete snapshot

When a snapshot has been rollbacked, the other snapshots which are earlier than it will also be removed. But the rest snapshots will be kept after rollback. If a snapshot has been deleted, the other snapshots which are earlier than it will also be deleted. The space occupied by these snapshots will be released after deleting.

# 5.5 Disk roaming

Physical disks can be re-sequenced in the same system or move all physical disks in the same RAID group from system-1 to system-2. This is called disk roaming. System can execute disk roaming online. Please follow the procedures.

- 1. Select "/ Volume configuration / RAID group".
- 2. Check the gray button next to the RG number; click "Deactivate".
- 3. Move all PDs of the RG to another system.
- 4. Check the gray button next to the RG number; click "Activate".
- 5. Done.

Disk roaming has some constraints as described in the followings:

- 1. Check the firmware version of two systems first. It is better that either both systems have the same firmware version or system-2 firmware version is newer.
- 2. All physical disks of the RG should be moved from system-1 to system-2 together. The configuration of both RG and VD will be kept but LUN configuration will be cleared in order to avoid conflict with system-2's original setting.

# 5.6 VD clone

The user can use VD clone function to backup data from source VD to target VD, set up backup schedule, and deploy the clone rules.

The procedures of VD clone are on the following:

- 1. Copy all data from source VD to target VD at the beginning (full copy).
- 2. Use Snapshot technology to perform the incremental copy afterwards. Please be fully aware that the incremental copy needs to use snapshot to compare the data difference. Therefore, the enough snapshot space for VD clone is very important.

The following contents will take an example of a RAID 5 virtual disk (SourceVD\_Raid5) clone to RAID 6 virtual disk (TargetVD\_Raid6).

#### Start VD clone

1. Create a RAID group (RG) in advance.

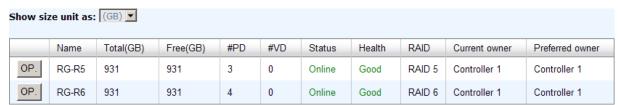

**Figure 5.6.1** 

2. Create two virtual disks (VD) "SourceVD\_R5" and "TargetVD\_R6". The raid type of backup target needs to be set as "BACKUP".

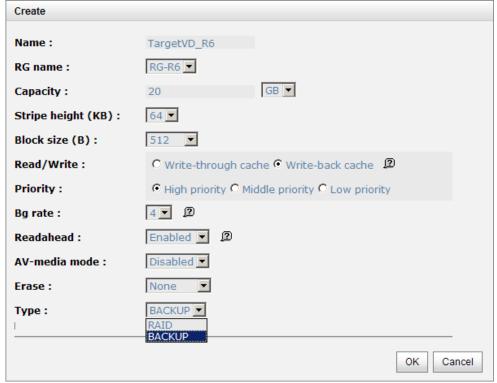

Figure 5.6.2

3. Here are the objects, a Source VD and a Target VD. Before starting clone process, it needs to deploy the VD Clone rule first. Click "Configuration".

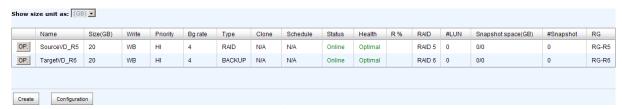

**Figure 5.6.3** 

4. There are three clone configurations, describe on the following.

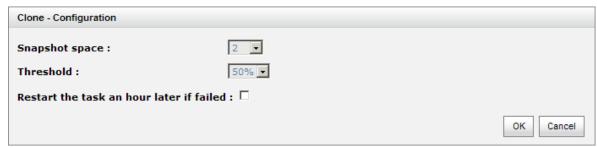

**Figure 5.6.4** 

## Snapshot space:

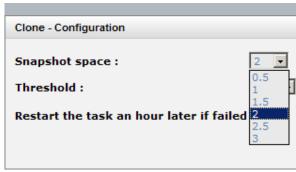

**Figure 5.6.5** 

This setting is the ratio of source VD and snapshot space. The default ratio is 2 to 1. It means when the clone process is starting, the system will automatically use the free RG space to create a snapshot space which capacity is double the source VD.

## Threshold: (The setting will be effective after enabling schedule clone)

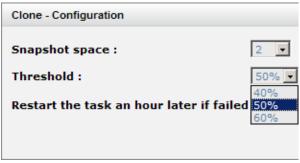

**Figure 5.6.6** 

The threshold setting will monitor the usage amount of snapshot space. When the used snapshot space achieves its threshold, system will automatically take a clone snapshot and start VD clone process. The purpose of threshold could prevent the incremental copy fail immediately when running out of snapshot space.

For example, the default threshold is 50%. The system will check the snapshot space every hour. When the snapshot space is used over 50%, the system will synchronize the source VD and target VD automatically. Next time, when the rest snapshot space has been used 50%, in other words, the total snapshot space has been used 75%, the system will synchronize the source VD and target VD again.

• Restart the task an hour later if failed: (The setting will be effective after enabling schedule clone)

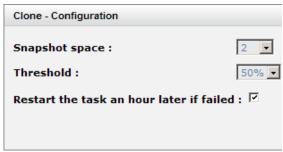

**Figure 5.6.7** 

When running out of snapshot space, the VD clone process will be stopped because there is no more available snapshot space. If this option has been checked, system will clear the snapshots of clone in order to release snapshot space automatically, and the VD clone will restart the task after an hour. This task will start a full copy.

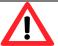

#### Caution

The **default** snapshot space allocated by the IP SAN storage is **two times** the size of source virtual disk. That is the best value of **D-LINK**'s suggestion. If user sets snapshot space by manually and lower than the default value, user should take the risk if the snapshot space is not enough and **VD clone** job will fail.

5. After deploying the VD clone rule, the VD clone process can be started now. Firstly, Click **"Set clone"** to set the target VD at the VD name "SourceVD\_R5".

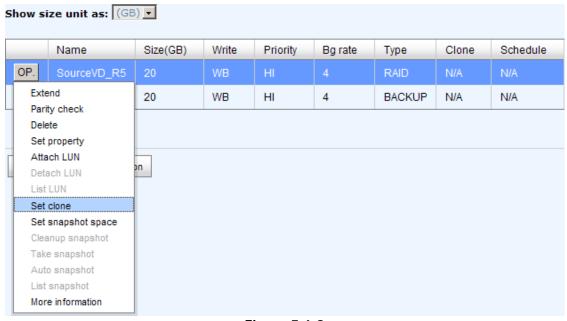

**Figure 5.6.8** 

6. Select the target VD. Then click "Confirm".

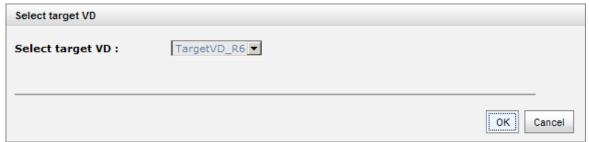

Figure 5.6.9

7. Now, the clone target "TargetVD\_R6" has been set.

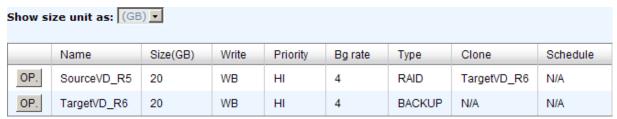

Figure 5.6.10

8. Click "Start clone", the clone process will start.

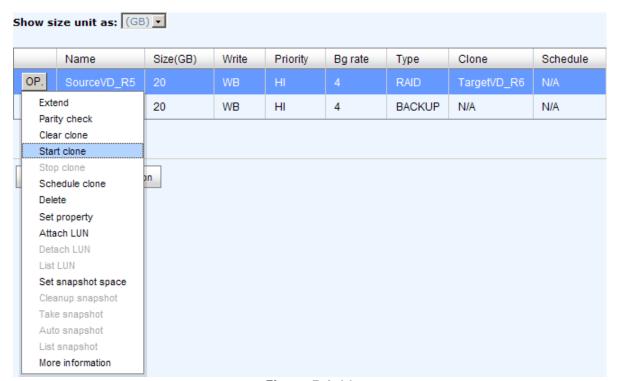

Figure 5.6.11

9. The default setting will create a snapshot space automatically which the capacity is double size of the VD space. Before starting clone, system will initiate the snapshot space.

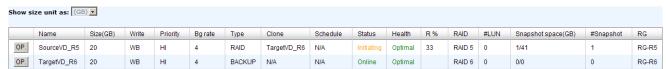

Figure 5.6.12

10. After initiating the snapshot space, it will start cloning.

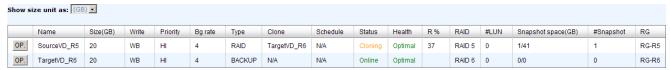

Figure 5.6.13

11. Click "Schedule clone" to set up the clone by schedule.

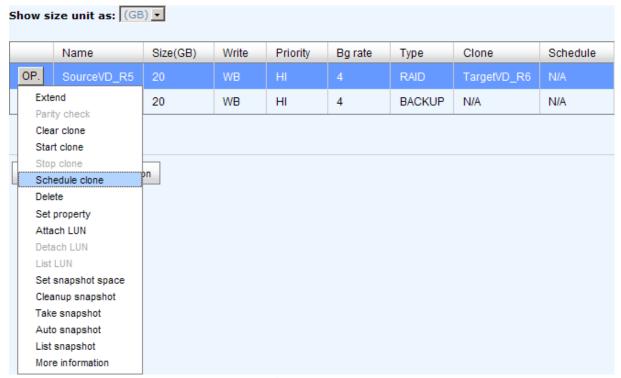

Figure 5.6.14

12. There are "Set Clone schedule" and "Clear Clone schedule" in this page. Please remember that "Threshold" and "Restart the task an hour later if failed" options in VD configuration will take effect after clone schedule has been set.

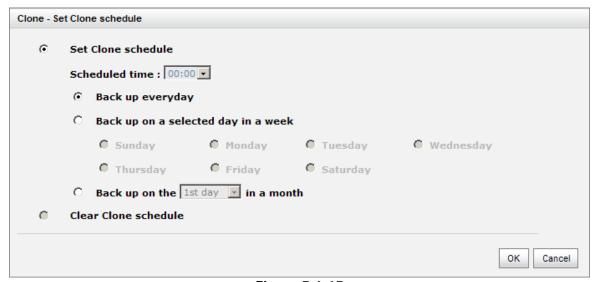

Figure 5.6.15

## · Run out of snapshot space while VD clone

While the clone is processing, the increment data of this VD is over the snapshot space. The clone will complete, but the clone snapshot will fail. Next time, when trying to start clone, it will get a warning message "This is not enough of snapshot space for the operation". At this time, the user needs to clean up the snapshot space in order to operate the clone process. Each time the clone snapshot failed, it means that the system loses the reference value of incremental data. So it will start a full copy at next clone process.

When running out of snapshot space, the flow diagram of VD clone procedure will be like the following.

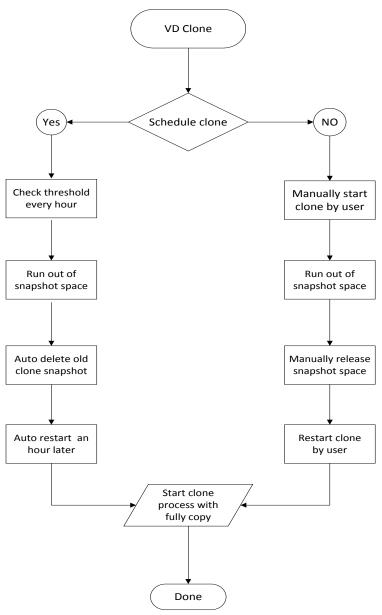

Figure 5.6.16

# 5.7 SAS JBOD expansion

## 5.7.1 Connecting JBOD

**D-LINK** controller suports SAS JBOD expansion to connect extra SAS dual JBOD controller. When connecting to a dual JBOD which can be detected, it will be displayed in **"Show PD for:"** of **"/ Volume configuration / Physical disk"**. For example, Local, JBOD 1 (**D-LINK DSN-6020**), JBOD 2 (**D-LINK DSN-6020**), ...etc. Local means disks in local controller, and so on. The hard drives in JBOD can be used as local disks.

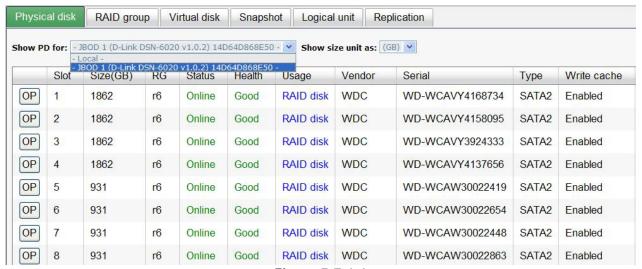

Figure 5.7.1.1

(Figure 5.7.1.1: Display all PDs in JBOD 1.)

"/ Enclosure management / Hardware monitor" can display the hardware status of SAS JBODs.

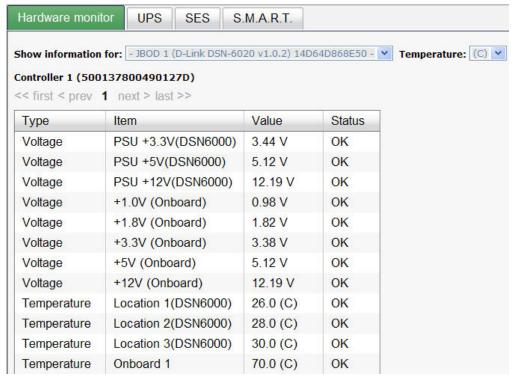

Figure 5.7.1.2

Figure 5.7.1.3

"/ Enclosure management / S.M.A.R.T." can display S.M.A.R.T. information of all PDs, including Local and all SAS JBODs.

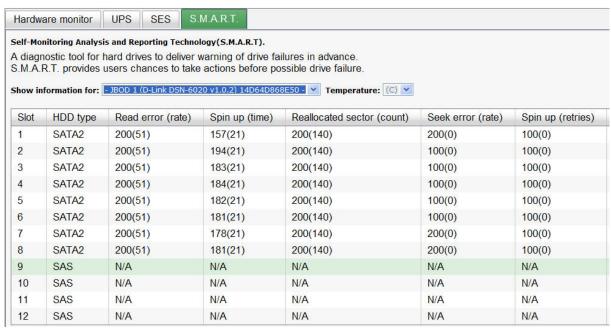

Figure 5.7.1.4

(Figure 5.7.1.4: Disk S.M.A.R.T. information of JBOD 1, although S.M.A.R.T. supports SATA disk only.)

SAS JBOD expansion has some constraints as described in the followings:

- 1 User could create RAID group among multiple chassis, max number of disks in a single RAID group is 32.
- 2 Global spare disk can support all RAID groups which located in the different chassis.
- When support SATA drives for the redundant JBOD model, the bridge board is required. The multiplexer board does not apply to this model.
- 4 The following table is the maximum JBOD numbers and maximum HDD numbers with different chassises can be cascaded.

| DAID Chamana Carabana | Dual controllers +Dual JBOD |
|-----------------------|-----------------------------|
| RAID Storage System   | DSN-6120                    |
| DSN-6020 no.          | 4                           |
| Max HDD no.           | 60                          |

## 5.7.2 Upgrade firmware of JBOD

To upgrade the firmware of JBOD, please follow the procedures.

1. Please login IP SAN storage as username admin first, and then go "/ System maintenance / Upgrade".

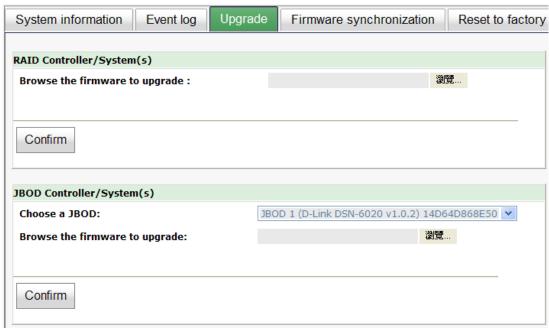

Figure 5.7.2.1

- 2. Choose a JBOD which wants to upgrade.
- 3. Please prepare new firmware file in local hard drive, then click "Browse" to select the file. Click "Confirm".
- 4. After finished upgrading, the JBOD system must reboot manually to make the new firmware took effect.

## 5.8 MPIO and MC/S

These features come from iSCSi initiator. They can be setup from iSCSI initiator to establish redundant paths for sending I/O from the initiator to the target.

1. MPIO: In Microsoft Windows server base system, Microsoft MPIO driver allows initiators to login multiple sessions to the same target and aggregate the duplicate devices into a single device. Each session to the target can be established using different NICs, network infrastructure and target ports. If one session fails, then another session can continue processing I/O without interruption to the application.

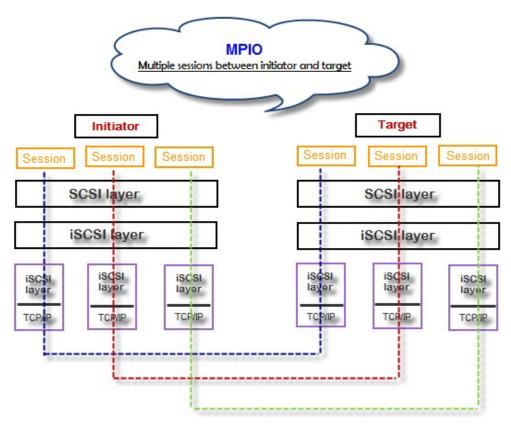

**Figure 5.8.1** 

2. **MC/S:** MC/S (Multiple Connections per Session) is a feature of iSCSI protocol, which allows combining several connections inside a single session for performance and failover purposes. In this way, I/O can be sent on any TCP/IP connection to the target. If one connection fails, another connection can continue processing I/O without interruption to the application.

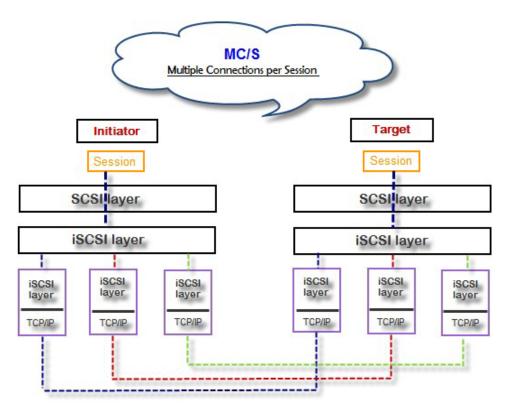

Figure 5.8.2

#### Difference:

MC/S is implemented on iSCSI level, while MPIO is implemented on the higher level. Hence, all MPIO infrastructures are shared among all SCSI transports, including Fiber Channel, SAS, etc. MPIO is the most common usage across all OS vendors. The primary difference between these two is which level the redundancy is maintained. MPIO creates multiple iSCSI sessions with the target storage. Load balance and failover occurs between the multiple sessions. MC/S creates multiple connections within a single iSCSI session to manage load balance and failover. Notice that iSCSI connections and sessions are different than TCP/IP connections and sessions. The above figures describe the difference between MPIO and MC/S.

There are some considerations when user chooses MC/S or MPIO for multipathing.

- 1. If user uses hardware iSCSI off-load HBA, then MPIO is the only one choice.
- 2. If user needs to specify different load balance policies for different LUNs, then MPIO should be used.
- 3. If user installs anyone of Windows XP, Windows Vista or Windows 7, MC/S is the only option since Microsoft MPIO is supported Windows Server editions only.
- 4. MC/S can provide higher throughput than MPIO in Windows system, but it consumes more CPU resources than MPIO.

# 5.9 Trunking and LACP

Link aggregation is the technique of taking several distinct Ethernet links to let them appear as a single link. It has a larger bandwidth and provides the fault tolerance ability. Beside the advantage of wide bandwidth, the I/O traffic remains operating until all physical links fail. If any link is restored, it will be added to the link group automatically. **D-LINK** implements link aggregation as LACP and Trunking.

1. LACP (IEEE 802.3ad): The Link Aggregation Control Protocol (LACP) is a part of IEEE specification 802.3ad. It allows bundling several physical ports together to form a single logical channel. A network switch negotiates an automatic bundle by sending LACP packets to the peer. Theoretically, LACP port can be defined as active or passive. D-LINK IP SAN Storage implements it as active mode which means that LACP port sends LACP protocol packets automatically. Please notice that using the same configurations between D-LINK controller and gigabit switch.

The usage occasion of LACP:

A. It's necessary to use LACP in a network environment of multiple switches. When adding new devices, LACP will separate the traffic to each path dynamically.

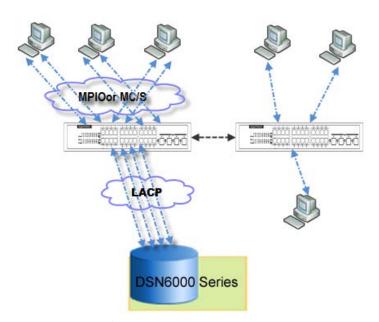

Figure 5.9.1

2. **Trunking (Non-protocol)**: Defines the usage of multiple iSCSI data ports in parallel to increase the link speed beyond the limits of any single port.

The usage occasion of Trunking:

- A. This is a simple SAN environment. There is only one switch to connect the server and storage. And there is no extra server to be added in the future.
- B. There is no idea of using LACP or Trunking, uses Trunking first.
- C. There is a request of monitoring the traffic on a trunk in switch.

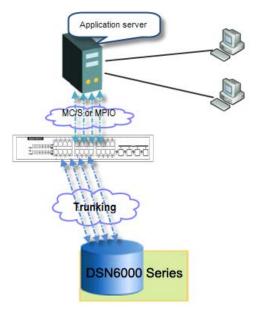

**Figure 5.9.2** 

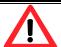

#### Caution

Before using trunking or LACP, he gigabit switch must support trunking or LACP and enabled. Otherwise, host can not connect the link with storage device.

# 5.10 Dual controllers (only for DSN-6410 with DSN-640)

## 5.10.1 Perform I/O

Please refer to the following topology and have all the connections ready. To perform I/O on dual controllers, server/host should setup MPIO. MPIO policy will keep I/O running and prevent fail connection with single controller failure.

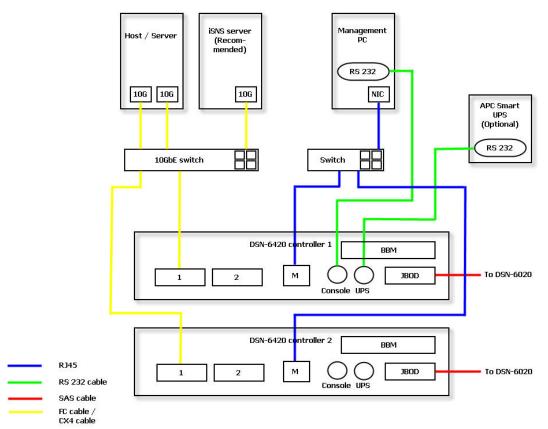

Figure 5.10.1.1

# 5.10.2 Ownership

When creating RG, it will be assigned with a prefered owner, the default owner is controller 1. To change the RG ownership, please follow the procedures.

- 1 Select "/ Volume configuration / RAID group".
- 2 Check the gray button next to the RG name; click "Set preferred owner".
- The ownership of the RG will be switched to the other controller.

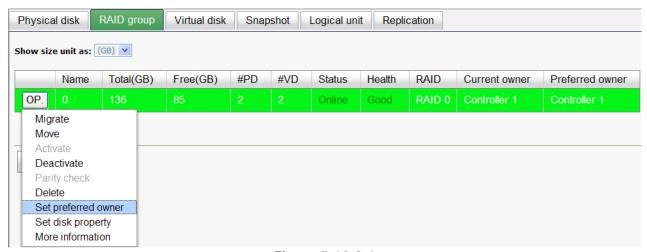

Figure 5.10.2.1

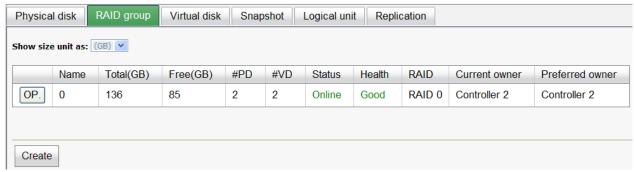

Figure 5.10.2.2

(Figure 5.10.2.2: The RG ownership is changed to the other controller.)

#### 5.10.3 Controller status

There are four statuses described on the following. It can be found in "/ System maintenance / System information".

- 1. **Normal:** Dual controller mode. Both of controllers are functional.
- 2. Degraded: Dual controller mode. When one controller fails or has been plugged out, the system will turn to degraded. In this stage, I/O will force to write through for protecting data and the ownership of RG will switch to good one. For example: if controller 1 which owns the RG1 fails accidently, the ownership of RG1 will be switched to controller 2 automatically. And the system and data can keep working well. After controller 1 is fixed or replaced, The current owner of all RGs will be asigned back to their prefered owner.
- 3. **Lockdown:** Dual controller mode. The firmware of two controllers is different or the size of memory of two controllers is different. In this stage, only master controller can work and I/O will force to write through for protecting data.
- 4. Single: Single controller mode. In the stage, the controller must stay in slot A. multiplexer boards for SATA drives are not necessary. The differences between single and degraded are described on the following. There is no error message for inserted one controller only. I/O will not force to write through. And there is no ownership of RG. Single controller mode can be upgraded to dual controller mode, please contact the distributor for upgradable.

In addition, iSNS server is recommended. It's important for keeping I/O running smoothly when RG ownership is switching or single controller is failed. Without iSNS server, when controller 1 fails, the running I/O from host to controller 1 may fail because the time which host switches to the new portal is slower than I/O time out. With iSNS server, this case would not happen.

# 5.11 Replication

**Replication** function will help users to replicate data easily through LAN or WAN from one IP SAN storage to another.

The procedures of Replication are on the following:

- 1. Copy all data from source VD to target VD at the beginning (full copy).
- 2. Use Snapshot technology to perform the incremental copy afterwards. Please be fully aware that the incremental copy needs to use snapshot to compare the data difference. Therefore, the enough snapshot space for VD clone is very important.
  - Setup the Replication port on the source IP SAN storage

The **Replication** uses the last iSCSI port on the controller to replicate the data. When the iSCSI is configured as **Replication** port, it is no longer available for the host to connected as iSCSI port until it is configured as the normal iSCSI port again.

 In the operation menu of the last iSCSI port on the controller, select "Enable Repication" to set this port as the Replication port. The last iSCSI port on controller 2 will also be set as the Replication port automatically at the same time.

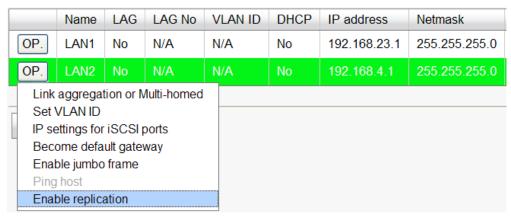

Figure 5.11.1

2. The setting can be reverted by select "Disable Replication" in the operation menu.

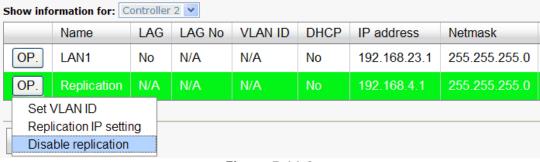

Figure 5.11.2

3. If you want the replication port to be on special VLAN section, you may assign VLAN ID to the replication port. The setting will automatically duplicate to the other controller.

## Create backup virtual disk on the target IP SAN storage

1. Before creating the replication job on the source IP SAN storage, user has to create a virtual disk on the target IP SAN storage and set the type of the virtual disk as "BACKUP".

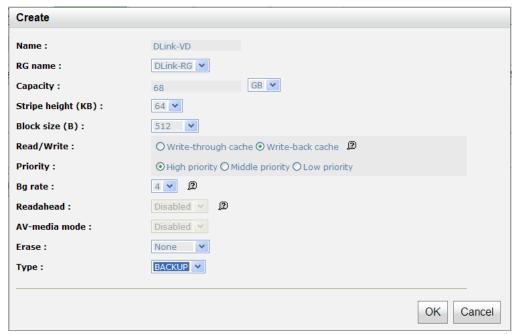

Figure 5.11.3

2. The backup virtual disk needs to be attached to a LUN ID before creating replication job. And the virtual disk of "BACKUP" type can only be attached with "Read-only" permission to prevent it from being modified accidentally.

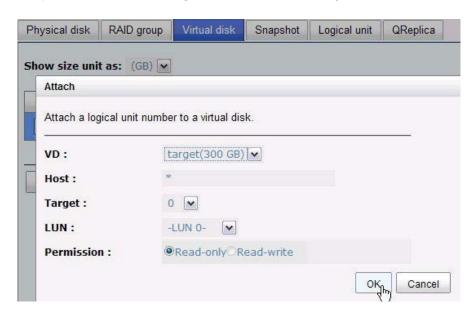

#### Figure 5.11.4

- Create replication job on the source IP SAN storage
- 1. If the license key is activated on the IP SAN storage correctly, a new **Replication** tab will be added on the Web UI. Click "**Create**" to create a new replication job.

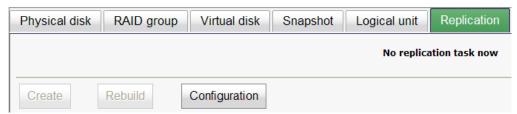

Figure 5.11.5

2. Select the source virtual disk which will be replicated to the target IP SAN storage and click "Next".

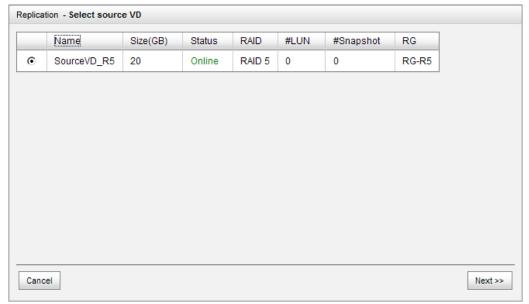

Figure 5.11.6

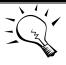

## **Tips**

If the message displays that there is not enough space for creation, please refer to the section of **Configure the snapshot space** below for solution.

3. Enter the IP address of iSCSI port on controller 1 of the target IP SAN storage. Click "Next" to continue.

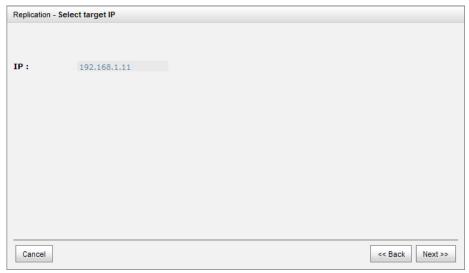

Figure 5.11.7

4. The Replication uses standard iSCSI protocol for data replication. User has to log on the iSCSI node to create the iSCSI connection for the data transmission. Enter the **CHAP** information if necessary and select the target node to log no. Click "**Next**" to continue.

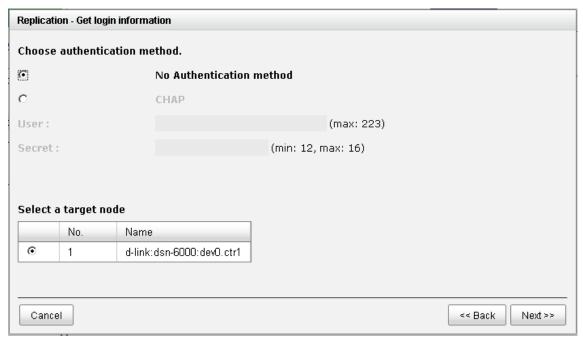

Figure 5.11.8

5. Choose the backup virtual disk and click "Next".

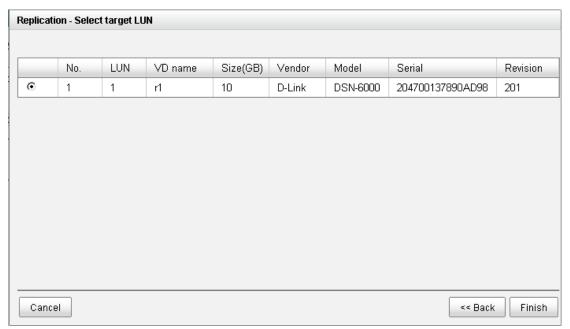

Figure 5.11.9

6. A new replication job is created and listed on the **Replication** page.

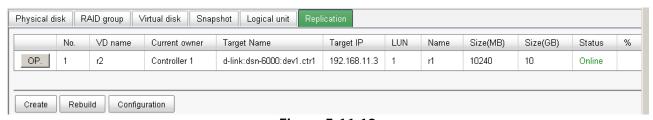

Figure 5.11.10

- · Run the replication job
- 1. Click the **"OP."** button on the replication job to open operation menu. Click **"Start"** to run the replication job.

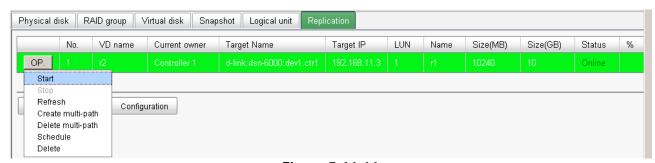

Figure 5.11.11

2. Click "Start" again to confirm the execution of the replication job.

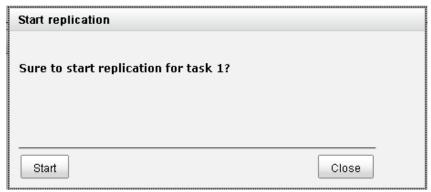

Figure 5.11.12

3. User can monitor the replication job from the "**Status**" information and the progress is expressed by percentage.

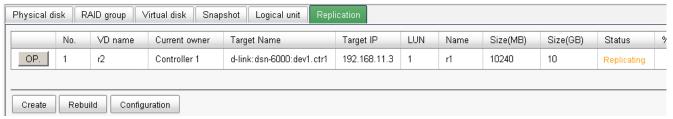

Figure 5.11.13

- · Create multi-path on the replication job
- 1. Click the "Create multi-path" in the operation menu of the replication job.

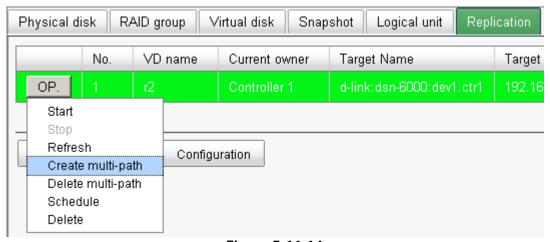

Figure 5.11.14

2. Enter the IP of iSCSI port on controller 2 of the target IP SAN storage.

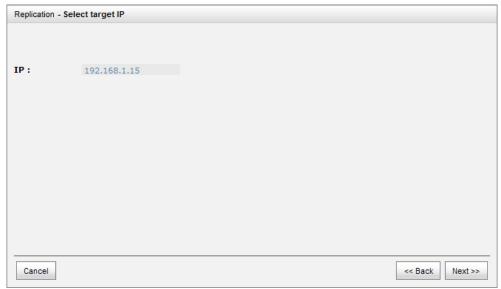

Figure 5.11.15

3. Select the iSCSI node to log on and click "Next".

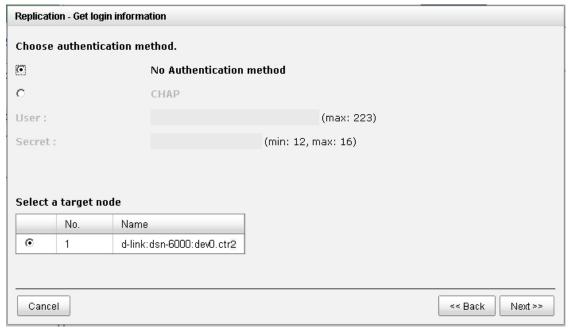

Figure 5.11.16

4. Choose the same target virtual disk and click "Next".

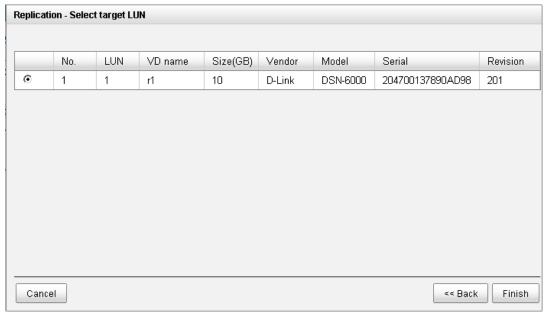

Figure 5.11.17

5. A new target will be added in this replication job as a redundancy path.

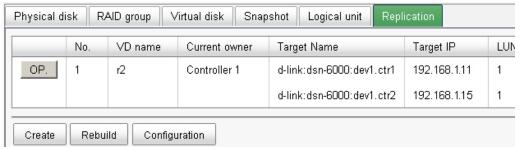

Figure 5.11.18

- Configure the replication job to run by schedule
- 1. Click "Schedule" in the operation menu of the replication job.

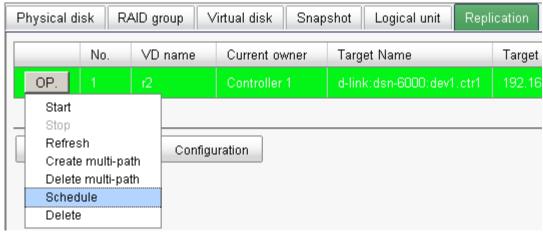

Figure 5.11.19

2. The replication job can be scheduled to run by hour, by day, by week or by month. The execution time can be configurable per user's need. If the scheduled time of execution is arrived but the pervious replication job is stilling going, the scheduled execution will be ignored once.

| Replication - Set replication schedule |                                                                                                    |  |
|----------------------------------------|----------------------------------------------------------------------------------------------------|--|
| Set replication schedule:r2            |                                                                                                    |  |
| Months to take tasks :                 | □A  <br>□01□02□03□04<br>□05□06□07□08<br>□09□10□11□12                                                 |  |
| Weeks to take tasks :                  | □A  <br>□ 1□2□3□4<br>□5                                                                              |  |
| Days to take tasks :                   | □A  <br>□Sun□Mon□Tue□Wed<br>□Thu□Fri□Sat                                                             |  |
| Hours to take tasks :                  | □A  <br>□00□01□02□03<br>□04□05□06□07<br>□08□09□10□11<br>□12□13□14□15<br>□16□17□18□19<br>□20□21□22□23 |  |
|                                        | OK Cancel                                                                                            |  |

Figure 5.11.20

#### Configure the snapshot space

The **Replication** uses **Snapshot** technique of **D-LINK**, to help user to replicate the data without stop accessing to the source virtual disk. If the snapshot space is not configured on the source virtual disk in advance, the IP SAN storage will allocate snapshot space for the source virtual disk automatically when the replication job is created. The default snapshot space allocated by the IP SAN storage is two times the size of source virtual disk. If the free space of the RAID group which the source virtual disk resides in is less than double size of the source virtual disk, the replication job will fail and pops up the error message.

To prevent this problem, user has to make sure the RAID group has enough free space for the snapshot space of source virtual disk, or user has to configure the snapshot space of the source virtual disk manually before the replication job is created.

1. To configure the snapshot space settings of Replication, click the "configuration" button.

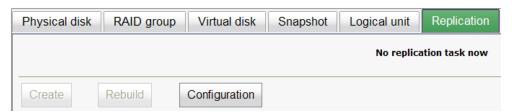

Figure 5.11.21

There are three settings in the **Replication configuration** menu,

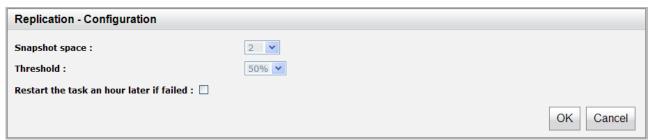

Figure 5.11.22

"Snapshot space" specifies the ratio of snapshot space allocated to the source virtual disk automatically when the snapshot space is not configured in advance. The default ratio is 2 to 1. It means when the replication job is creating, the IP SAN storage will automatically use the free space of RAID group to create a snapshot space which size is double of the source virtual disk.

"Threshold" setting will monitor the utilization of snapshot space. When the used snapshot space achieves the threshold, the IP SAN storage will automatically take a new snapshot and start the replication job. The purpose of threshold is to prevent the incremental copy fail immediately when running out of snapshot space. For example, the default threshold is 50%, and the system will check the snapshot space every hour. When the snapshot space is used over 50%, the IP SAN storage will automatically replicate data from the source virtual disk to the target virtual disk. Next time, when the rest snapshot space has been used over 50%, in other words, the total snapshot space has been used over 75%, the IP SAN storage will start the replication job again.

"Restart the task an hour later if failed" setting is used when running out of snapshot space, the replication job will stop because there is no more available snapshot space. If this option has been check, the IP SAN storage will automatically clear the snapshots to release snapshot space, and the replication job will restart the task after an hour.

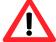

#### Caution

These two settings, "Threshold" and "Restart the task an hour later if failed", will take effect only when the replication job is configured to run by schedule.

## 5.12 VLAN

**VLAN** (Virtual Local Area Network) is a logical grouping mechanism implemented on switch device using software rather than a hardware solution. VLANs are collections of switching ports that comprise a single broadcast domain. It allows network traffic to flow more efficiently within these logical subgroups. Please consult your network switch user manual for VLAN setting instructions. Most of the work is done at the switch part. All you need to do is to make sure that your iSCSI port's VLAN ID matches that of switch port.

VLAN ID is a 12-bit number.
 PCP(Priority Code Point) is a 3-bit number and reserved for QoS.

VLAN IDs range from 2 to 4094 with 0, 1, and 4095 reserved for special purposes (they are different from switches to switches.). Our PCP definition comply with IEEE 802.1p protocol, ranging from 0 to 7, with 0 as the default value. In normal cases, you don't need to set PCP value. Using the default setting will do just fine.

## Assign VLAN ID to iSCSI ports

- 1. Go to "iSCSI Configuration", select "NIC" tab.
- 2. Click on "OP" button of which port you prefer. Select "Set VLAN ID".

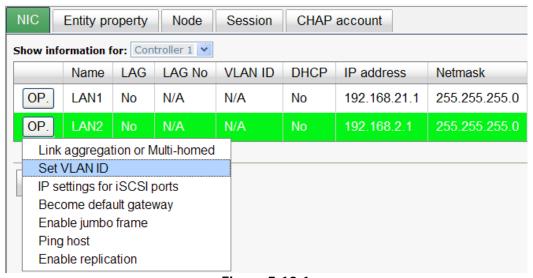

Figure 5.12.1

3. Put in the same VLAN ID of the corresponding switch port that the iSCSI port is plugged in. And click "Ok".

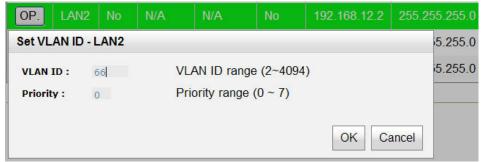

Figure 5.12.2

4. VLAN ID 66 for LAN2 is set properly.

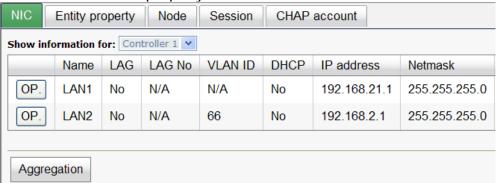

Figure 5.12.3

- Assign VLAN ID to LAG(Trunking or LACP)
- 1. After creating LAG, press "OP" button next to the LAG, and select "Set VLAN ID".

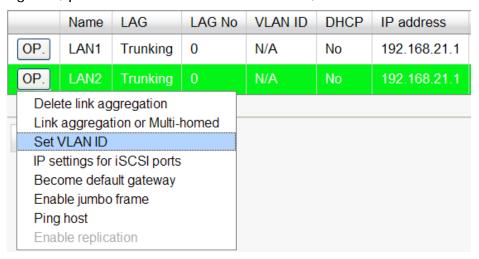

Figure 5.12.4

2. Put in the VLAN ID and click ok. VLAN ID of LAG 0 is properly set.

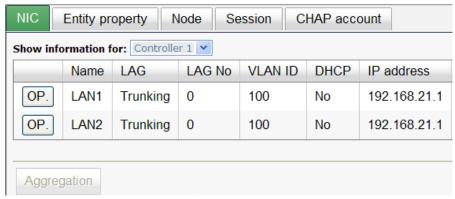

Figure 5.12.5

- 3. If iSCSI ports are assigned with VLAN ID before creating aggregation takes place, aggregation will remove VLAN ID. You need to repeat step 1 and step 2 to set VLAN ID for the aggregation group.
  - Assign VLAN ID to replication port
    Please consult figure 5.11.3 of 5.11 Replication section for details.
  - Always make sure correct VLAN IDs are assigned to the correct network ports (iSCSI, switch, and host NIC) to ensure valid connections.

# **Chapter 6** Troubleshooting

# 6.1 System buzzer

The system buzzer features are listed below:

- 1. The system buzzer alarms 1 second when system boots up successfully.
- 2. The system buzzer alarms continuously when there is error occurred. The alarm will be stopped after error resolved or be muted.
- 3. The alarm will be muted automatically when the error is resolved. E.g., when RAID 5 is degraded and alarm rings immediately, user changes / adds one physical disk for rebuilding. When the rebuilding is done, the alarm will be muted automatically.

# 6.2 Event notifications

#### PD events

| Level   | Туре               | Description                                                  |
|---------|--------------------|--------------------------------------------------------------|
|         |                    |                                                              |
| INFO    | PD inserted        | Disk <slot> is inserted into system</slot>                   |
| WARNING | PD removed         | Disk <slot> is removed from system</slot>                    |
| ERROR   | HDD read error     | Disk <slot> read block error</slot>                          |
| ERROR   | HDD write error    | Disk <slot> write block error</slot>                         |
| ERROR   | HDD error          | Disk <slot> is disabled</slot>                               |
| ERROR   | HDD IO timeout     | Disk <slot> gets no response</slot>                          |
| INFO    | PD upgrade started | PD [ <string>] starts upgrading firmware process.</string>   |
| INFO    | PD upgrade         | PD [ <string>] finished upgrading firmware process.</string> |
|         | finished           |                                                              |
| WARNING | PD upgrade failed  | PD [ <string>] upgrade firmware failed.</string>             |

#### HW events

| Level   | Type                    | Description                                             |
|---------|-------------------------|---------------------------------------------------------|
|         |                         |                                                         |
| WARNING | ECC single              | Single-bit ECC error is detected at <address></address> |
| ERROR   | ECC multiple            | Multi-bit ECC error is detected at <address></address>  |
| INFO    | ECC dimm                | ECC memory is installed                                 |
| INFO    | ECC none                | Non-ECC memory is installed                             |
| INFO    | SCSI bus reset          | Received SCSI Bus Reset event at the SCSI Bus < number> |
| ERROR   | SCSI host error         | SCSI Host allocation failed                             |
| ERROR   | SATA enable device fail | Failed to enable the SATA pci device                    |
| ERROR   | SATA EDMA mem           | Failed to allocate memory for SATA EDMA                 |
| LKKOK   | fail                    | Talled to allocate memory for SATA EDIVIA               |
| ERROR   | SATA remap mem fail     | Failed to remap SATA memory io space                    |

| ERROR | SATA PRD mem fail     | Failed to init SATA PRD memory manager                     |
|-------|-----------------------|------------------------------------------------------------|
| ERROR | SATA revision id fail | Failed to get SATA revision id                             |
| ERROR | SATA set reg fail     | Failed to set SATA register                                |
| ERROR | SATA init fail        | Core failed to initialize the SATA adapter                 |
| ERROR | SATA diag fail        | SATA Adapter diagnostics failed                            |
| ERROR | Mode ID fail          | SATA Mode ID failed                                        |
| ERROR | SATA chip count       | SATA Chip count error                                      |
|       | error                 |                                                            |
| INFO  | SAS port reply error  | SAS HBA port <number> reply terminated abnormally</number> |
| INFO  | SAS unknown port      | SAS frontend reply terminated abnormally                   |
|       | reply error           |                                                            |
| INFO  | FC port reply error   | FC HBA port <number> reply terminated abnormally</number>  |
| INFO  | FC unknown port       | FC frontend reply terminated abnormally                    |
|       | reply error           |                                                            |

# EMS events

| Level   | Туре                | Description                                                         |
|---------|---------------------|---------------------------------------------------------------------|
|         |                     |                                                                     |
| INFO    | Power install       | Power( <string>) is installed</string>                              |
| ERROR   | Power absent        | Power( <string>) is absent</string>                                 |
| INFO    | Power restore       | Power( <string>) is restored to work.</string>                      |
| ERROR   | Power fail          | Power( <string>) is not functioning</string>                        |
| WARNING | Power detect        | PSU signal detection( <string>)</string>                            |
| INFO    | Fan restore         | Fan( <string>) is restored to work.</string>                        |
| ERROR   | Fan fail            | Fan( <string>) is not functioning</string>                          |
| INFO    | Fan install         | Fan( <string>) is installed</string>                                |
| ERROR   | Fan not present     | Fan( <string>) is not present</string>                              |
| ERROR   | Fan over speed      | Fan( <string>) is over speed</string>                               |
| WARNING | Thermal level 1     | System temperature( <string>) is higher.</string>                   |
| ERROR   | Thermal level 2     | System Overheated( <string>)!!!</string>                            |
| ERROR   | Thermal level 2     | System Overheated( <string>)!!! The system will auto-</string>      |
|         | shutdown            | shutdown immediately.                                               |
| ERROR   | Thermal level 2     | The controller will auto shutdown immediately, reason               |
|         | CTR shutdown        | [ Overheated( <string>) ].</string>                                 |
| WARNING | Thermal ignore      | Unable to update thermal value on <string></string>                 |
|         | value               |                                                                     |
| WARNING | Voltage level 1     | System voltage( <string>) is higher/lower.</string>                 |
| ERROR   | Voltage level 2     | System voltages( <string>) failed!!!</string>                       |
| ERROR   | Voltage level 2     | System voltages( <string>) failed!!! The system will auto-</string> |
|         | shutdown            | shutdown immediately.                                               |
| ERROR   | Voltage level 2 CTR | The controller will auto shutdown immediately, reason               |
|         | shutdown            | [ Voltage abnormal( <string>) ].</string>                           |
| INFO    | UPS OK              | Successfully detect UPS                                             |
| WARNING | UPS fail            | Failed to detect UPS                                                |
| ERROR   | UPS AC loss         | AC loss for system is detected                                      |
| ERROR   | UPS power low       | UPS Power Low!!! The system will auto-shutdown                      |
|         |                     | immediately.                                                        |
| WARNING | SMART T.E.C.        | Disk <slot> S.M.A.R.T. Threshold Exceed Condition occurred</slot>   |
|         |                     | for attribute <string></string>                                     |
| WARNING | SMART fail          | Disk <slot>: Failure to get S.M.A.R.T information</slot>            |
| WARNING | RedBoot failover    | RedBoot failover event occurred                                     |
| WARNING | Watchdog            | Watchdog timeout shutdown occurred                                  |
|         | shutdown            |                                                                     |
| WARNING | Watchdog reset      | Watchdog timeout reset occurred                                     |

# • RMS events

| Level   | Туре           | Description                                                                           |
|---------|----------------|---------------------------------------------------------------------------------------|
|         |                |                                                                                       |
| INFO    | Console Login  | <username> login from <ip console="" or="" serial=""> via Console UI</ip></username>  |
| INFO    | Console Logout | <username> logout from <ip console="" or="" serial=""> via Console UI</ip></username> |
| INFO    | Web Login      | <username> login from <ip> via Web UI</ip></username>                                 |
| INFO    | Web Logout     | <username> logout from <ip> via Web UI</ip></username>                                |
| INFO    | Log clear      | All event logs are cleared                                                            |
| WARNING | Send mail fail | Failed to send event to <email>.</email>                                              |

# LVM events

| Level   | Туре                | Description                                                        |
|---------|---------------------|--------------------------------------------------------------------|
|         |                     |                                                                    |
| INFO    | RG create OK        | RG <name> has been created.</name>                                 |
| INFO    | RG create fail      | Failed to create RG < name > .                                     |
| INFO    | RG delete           | RG <name> has been deleted.</name>                                 |
| INFO    | RG rename           | RG <name> has been renamed as <name>.</name></name>                |
| INFO    | VD create OK        | VD <name> has been created.</name>                                 |
| INFO    | VD create fail      | Failed to create VD <name>.</name>                                 |
| INFO    | VD delete           | VD <name> has been deleted.</name>                                 |
| INFO    | VD rename           | Name of VD <name> has been renamed to <name>.</name></name>        |
| INFO    | VD read only        | Cache policy of VD <name> has been set as read only.</name>        |
| INFO    | VD write back       | Cache policy of VD <name> has been set as write-back.</name>       |
| INFO    | VD write through    | Cache policy of VD <name> has been set as write-through.</name>    |
| INFO    | VD extend           | Size of VD <name> extends.</name>                                  |
| INFO    | VD attach LUN OK    | VD <name> has been LUN-attached.</name>                            |
| INFO    | VD attach LUN fail  | Failed to attach LUN to VD <name>.</name>                          |
| INFO    | VD detach LUN OK    | VD <name> has been detached.</name>                                |
| INFO    | VD detach LUN fail  | Failed to attach LUN from bus <number>, SCSI ID</number>           |
|         |                     | <number>, lun <number>.</number></number>                          |
| INFO    | VD init started     | VD <name> starts initialization.</name>                            |
| INFO    | VD init finished    | VD <name> completes initialization.</name>                         |
| WARNING | VD init failed      | Failed to complete initialization of VD <name>.</name>             |
| INFO    | VD rebuild started  | VD <name> starts rebuilding.</name>                                |
| INFO    | VD rebuild finished | VD <name> completes rebuilding.</name>                             |
| WARNING | VD rebuild failed   | Failed to complete rebuild of VD <name>.</name>                    |
| INFO    | VD migrate started  | VD <name> starts migration.</name>                                 |
| INFO    | VD migrate finished | VD <name> completes migration.</name>                              |
| ERROR   | VD migrate failed   | Failed to complete migration of VD < name >.                       |
| INFO    | VD scrub started    | Parity checking on VD < name > starts.                             |
| INFO    | VD scrub finished   | Parity checking on VD < name > completes with < address >          |
|         |                     | parity/data inconsistency found.                                   |
| INFO    | VD scrub aborted    | Parity checking on VD <name> stops with <address></address></name> |
|         |                     | parity/data inconsistency found.                                   |
| INFO    | RG migrate started  | RG <name> starts migration.</name>                                 |
| INFO    | RG migrate finished | RG <name> completes migration.</name>                              |
| INFO    | RG move started     | RG <name> starts move.</name>                                      |
| INFO    | RG move finished    | RG <name> completes move.</name>                                   |
| INFO    | VD move started     | VD <name> starts move.</name>                                      |
| INFO    | VD move finished    | VD <name> completes move.</name>                                   |

| ERROR      | VD move failed      | Failed to complete move of VD <name>.</name>                                             |
|------------|---------------------|------------------------------------------------------------------------------------------|
| INFO       | RG activated        | RG <name> has been manually activated.</name>                                            |
| INFO       | RG deactivated      | RG <name> has been manually deactivated.</name>                                          |
| INFO       | VD rewrite started  | Rewrite at LBA <address> of VD <name> starts.</name></address>                           |
| INFO       | VD rewrite finished | Rewrite at LBA <address> of VD <name> completes.</name></address>                        |
| WARNING    | VD rewrite failed   | Rewrite at LBA <address> of VD <name> failed.</name></address>                           |
| WARNING    | RG degraded         | RG <name> is in degraded mode.</name>                                                    |
| WARNING    | VD degraded         | VD <name> is in degraded mode.</name>                                                    |
| ERROR      | RG failed           | RG <name> is failed.</name>                                                              |
| ERROR      | VD failed           | VD <name> is failed.</name>                                                              |
| ERROR      | VD IO fault         | I/O failure for stripe number <address> in VD <name>.</name></address>                   |
| WARNING    | Recoverable read    | Recoverable read error occurred at LBA <address>-</address>                              |
|            | error               | <address> of VD <name>.</name></address>                                                 |
| WARNING    | Recoverable write   | Recoverable write error occurred at LBA <address>-</address>                             |
|            | error               | <address> of VD <name>.</name></address>                                                 |
| ERROR      | Unrecoverable read  | Unrecoverable read error occurred at LBA <address>-</address>                            |
|            | error               | <address> of VD <name>.</name></address>                                                 |
| ERROR      | Unrecoverable       | Unrecoverable write error occurred at LBA <address>-</address>                           |
|            | write error         | <address> of VD <name>.</name></address>                                                 |
| ERROR      | Config read fail    | Config read failed at LBA <address>-<address> of PD</address></address>                  |
|            |                     | <slot>.</slot>                                                                           |
| ERROR      | Config write fail   | Config write failed at LBA <address>-<address> of PD</address></address>                 |
|            | · ·                 | <slot>.</slot>                                                                           |
| ERROR      | CV boot error       | Failed to change size of the global cache.                                               |
|            | adjust global       |                                                                                          |
| INFO       | CV boot global      | The global cache is ok.                                                                  |
| ERROR      | CV boot error       | Failed to create the global cache.                                                       |
|            | create global       |                                                                                          |
| INFO       | PD dedicated spare  | Assign PD <slot> to be the dedicated spare disk of RG</slot>                             |
| INFO       | DD 111              | <name>.</name>                                                                           |
| INFO       | PD global spare     | Assign PD <slot> to Global Spare Disks.</slot>                                           |
| WARNING    | PD read error       | Read error occurred at LBA <address>-<address> of PD</address></address>                 |
| AAA DAHAIC | DD weite error      | <slot>. Write error equipmed at LPA coddresses, and dresses of PD.</slot>                |
| WARNING    | PD write error      | Write error occurred at LBA <address>-<address> of PD <slot>.</slot></address></address> |
| WADNING    | Scrub wrong parity  | The parity/data inconsistency is found at LBA <address>-</address>                       |
| WARINING   | Scrub wrong parity  | <address> when checking parity on VD <name>.</name></address>                            |
| WARNING    | Scrub data          | The data at LBA <address>-<address> is recovered when</address></address>                |
|            | recovered           | checking parity on VD <name>.</name>                                                     |
| WARNING    | Scrub recovered     | A recoverable read error occurred at LBA <address>-</address>                            |
|            | data                | <address> when checking parity on VD <name>.</name></address>                            |
| WARNING    | Scrub parity        | The parity at LBA <address>-<address> is regenerated</address></address>                 |
|            | recovered           | when checking parity on VD <name>.</name>                                                |
| INFO       | PD freed            | PD <slot> has been freed from RG <name>.</name></slot>                                   |
| INFO       | RG imported         | Configuration of RG < name > has been imported.                                          |
| INFO       | RG restored         | Configuration of RG < name > has been restored.                                          |
| INFO       | VD restored         | Configuration of VD <name> has been restored.</name>                                     |
| INFO       | PD scrub started    | PD <slot> starts disk scrubbing process.</slot>                                          |
| INFO       | Disk scrub finished | PD <slot> completed disk scrubbing process.</slot>                                       |
| INFO       | Large RG created    | A large RG <name> with <number> disks included is created</number></name>                |
| INFO       | Weak RG created     | A RG <name> made up disks across <number> chassis is</number></name>                     |
|            |                     | created                                                                                  |
| INFO       | RG size shrunk      | The total size of RG < name > shrunk                                                     |
| INFO       | VD erase finished   | VD <name> finished erasing process.</name>                                               |
| WARNING    | VD erase failed     | The erasing process of VD < name > failed.                                               |

| INFO VD erase started VD < name > starts erasing process. |  |
|-----------------------------------------------------------|--|
|-----------------------------------------------------------|--|

# • Snapshot events

| Level   | Туре                   | Description                                                                           |
|---------|------------------------|---------------------------------------------------------------------------------------|
|         |                        |                                                                                       |
| WARNING | Snap mem               | Failed to allocate snapshot memory for VD <name>.</name>                              |
| WARNING | Snap space overflow    | Failed to allocate snapshot space for VD <name>.</name>                               |
| WARNING | Snap threshold         | The snapshot space threshold of VD <name> has been reached.</name>                    |
| INFO    | Snap delete            | The snapshot VD <name> has been deleted.</name>                                       |
| INFO    | Snap auto delete       | The oldest snapshot VD <name> has been deleted to obtain extra snapshot space.</name> |
| INFO    | Snap take              | A snapshot on VD <name> has been taken.</name>                                        |
| INFO    | Snap set space         | Set the snapshot space of VD <name> to <number> MB.</number></name>                   |
| INFO    | Snap rollback started  | Snapshot rollback of VD <name> has been started.</name>                               |
| INFO    | Snap rollback finished | Snapshot rollback of VD <name> has been finished.</name>                              |
| WARNING | Snap quota reached     | The quota assigned to snapshot <name> is reached.</name>                              |
| INFO    | Snap clear space       | The snapshot space of VD <name> is cleared</name>                                     |

# • iSCSI events

| Level | Туре                    | Description                                                           |
|-------|-------------------------|-----------------------------------------------------------------------|
|       |                         |                                                                       |
| INFO  | iSCSI login<br>accepted | iSCSI login from <ip> succeeds.</ip>                                  |
| INFO  | iSCSI login rejected    | iSCSI login from <ip> was rejected, reason [<string>]</string></ip>   |
| INFO  | iSCSI logout recvd      | iSCSI logout from <ip> was received, reason [<string>].</string></ip> |

# Battery backup events

| Level   | Type              | Description                                               |
|---------|-------------------|-----------------------------------------------------------|
|         |                   |                                                           |
| INFO    | BBM start syncing | Abnormal shutdown detected, start flushing battery-backed |
|         |                   | data ( <number> KB).</number>                             |
| INFO    | BBM stop syncing  | Abnormal shutdown detected, flushing battery-backed data  |
|         |                   | finished                                                  |
| INFO    | BBM installed     | Battery backup module is detected                         |
| INFO    | BBM status good   | Battery backup module is good                             |
| INFO    | BBM status        | Battery backup module is charging                         |
|         | charging          |                                                           |
| WARNING | BBM status fail   | Battery backup module is failed                           |
| INFO    | BBM enabled       | Battery backup feature is <string>.</string>              |
| INFO    | BBM inserted      | Battery backup module is inserted                         |
| INFO    | BBM removed       | Battery backup module is removed                          |

# JBOD events

| Level Type | Description |
|------------|-------------|
|------------|-------------|

| INFO          | PD upgrade started                  | JBOD <name> PD [<string>] starts upgrading firmware</string></name>                                               |
|---------------|-------------------------------------|----------------------------------------------------------------------------------------------------|
|               |                                     | process.                                                                                                    |
| INFO          | PD upgrade                          | JBOD <name> PD [<string>] finished upgrading firmware</string></name>                                             |
|               | finished                            | process.                                                                                                    |
| WARNING       | PD upgrade failed                   | JBOD <name> PD [<string>] upgrade firmware failed.</string></name>                                                |
| INFO          | PD freed                            | JBOD <name> PD <slot> has been freed from RG <name>.</name></slot></name>                                         |
| INFO          | PD inserted                         | JBOD <name> disk <slot> is inserted into system.</slot></name>                                                    |
| Warning       | PD removed                          | JBOD <name> disk <slot> is removed from system.</slot></name>                                                     |
| ERROR         | HDD read error                      | JBOD <name> disk <slot> read block error</slot></name>                                                            |
| ERROR         | HDD write error                     | JBOD <name> disk <slot> write block error</slot></name>                                                           |
| ERROR         | HDD error                           | JBOD <name> disk <slot> is disabled.</slot></name>                                                                |
| ERROR         | HDD IO timeout                      | JBOD <name> disk <slot> gets no response</slot></name>                                                            |
| INFO          | JBOD inserted                       | JBOD <name> is inserted into system</name>                                                                        |
| WARNING       |                                     | JBOD <name> is removed from system</name>                                                                         |
| WARNING       | SMART T.E.C                         | JBOD <name> disk <slot>: S.M.A.R.T. Threshold Exceed</slot></name>                                                |
|               |                                     | Condition occurred for attribute <string></string>                                                                |
| WARNING       | SMART fail                          | JBOD <name> disk <slot>: Failure to get S.M.A.R.T</slot></name>                                                   |
| 11150         | DD 1 11 1 1                         | information                                                                                                    |
| INFO          | PD dedicated spare                  | Assign JBOD <name> PD <slot> to be the dedicated spare</slot></name>                                              |
| INFO          | DD global anama                     | disk of RG <name>.</name>                                                                                         |
| INFO<br>ERROR | PD global spare<br>Config read fail | Assign JBOD <name> PD <slot> to Global Spare Disks.</slot></name>                                                 |
| ERRUR         | Config read rail                    | Config read error occurred at LBA <address>-<address> of JBOD <name> PD <slot>.</slot></name></address></address> |
| ERROR         | Config write fail                   | Config write error occurred at LBA <address>-<address> of</address></address>                                     |
| LIKKOK        | Coming write rail                   | JBOD <name> PD <slot>.</slot></name>                                                                              |
| WARNING       | PD read error                       | Read error occurred at LBA <address>-<address> of JBOD</address></address>                                        |
|               |                                     | <name> PD <slot>.</slot></name>                                                                                   |
| WARNING       | PD write error                      | Write error occurred at LBA <address>-<address> of JBOD</address></address>                                       |
|               |                                     | <name> PD <slot>.</slot></name>                                                                                   |
| INFO          | PD scrub started                    | JBOD <name> PD <slot> starts disk scrubbing process.</slot></name>                                                |
| INFO          | PD scrub completed                  | JBOD <name> PD <slot> completed disk scrubbing process.</slot></name>                                             |
| WARNING       | PS fail                             | Power Supply of <string> in JBOD <name> is FAIL</name></string>                                                   |
| INFO          | PS normal                           | Power Supply of <string> in JBOD <name> is NORMAL</name></string>                                                 |
| WARNING       | FAN fail                            | Cooling fan of <string> in JBOD <name> is FAIL</name></string>                                                    |
| INFO          | FAN normal                          | Cooling fan of <string> in JBOD <name> is NORMAL</name></string>                                                  |
| WARNING       | Volt warn OV                        | Voltage of <string> read as <string> in JBOD <name> is</name></string></string>                                   |
|               |                                     | WARN OVER                                                                                                    |
| WARNING       | Volt warn UV                        | Voltage of <string> read as <string> in JBOD <name> is</name></string></string>                                   |
| MADNING       | Valt arit OV                        | WARN UNDER                                                                                                    |
| WARNING       | Volt crit OV                        | Voltage of <string> read as <string> in JBOD <name> is CRIT OVER</name></string></string>                         |
| WARNING       | Volt crit UV                        | Voltage of <item> read as <string> in JBOD <name> is</name></string></item>                                       |
| WARITING      | Voit crit ov                        | CRIT UNDER                                                                                                    |
| INFO          | Volt recovery                       | Voltage of <string> in JBOD <string> is NORMAL</string></string>                                                  |
| WARNING       | Therm warn OT                       | Temperature of <string> read as <string> in JBOD <name></name></string></string>                                  |
|               |                                     | is OT WARNING                                                                                                    |
| WARNING       | Therm warn UT                       | Temperature of <string> read as <string> in JBOD <name></name></string></string>                                  |
|               |                                     | is UT WARNING                                                                                                    |
| WARNING       | Therm fail OT                       | Temperature of <string> read as <string> in JBOD <name></name></string></string>                                  |
|               |                                     | is OT FAILURE                                                                                                    |
| WARNING       | Therm fail UT                       | Temperature of <string> read as <string> in JBOD <name></name></string></string>                                  |
|               |                                     | is UT FAILURE                                                                                                    |
| INFO          | Therm recovery                      | Temperature of <string> in JBOD <name> is NORMAL</name></string>                                                  |

# • System maintenance events

| Level   | Туре                    | Description                                           |
|---------|-------------------------|-------------------------------------------------------|
|         |                         |                                                       |
| INFO    | System shutdown         | System shutdown.                                      |
| INFO    | System reboot           | System reboot.                                        |
| INFO    | System console shutdown | System shutdown from <string> via Console UI</string> |
| INFO    | System web shutdown     | System shutdown from <string> via Web UI</string>     |
| INFO    | System button shutdown  | System shutdown via power button                      |
| INFO    | System LCM shutdown     | System shutdown via LCM                               |
| INFO    | System console reboot   | System reboot from <string> via Console UI</string>   |
| INFO    | System web reboot       | System reboot from <string> via Web UI</string>       |
| INFO    | System LCM reboot       | System reboot via LCM                                 |
| INFO    | FW upgrade start        | System firmware upgrade starts.                       |
| INFO    | FW upgrade              | System firmware upgrade succeeds.                     |
|         | success                 |                                                       |
| WARNING | FW upgrade failure      | System firmware upgrade is failed.                    |
| ERROR   | IPC FW upgrade timeout  | System firmware upgrade timeout on another controller |
| INFO    | Config imported         | <string> config imported</string>                     |

# • HAC events

| Level | Туре                    | Description                                                                               |
|-------|-------------------------|-------------------------------------------------------------------------------------------|
|       |                         |                                                                                           |
| INFO  | RG owner changed        | The preferred owner of RG <name> has been changed to controller <number>.</number></name> |
| INFO  | Force CTR write through | Controller <number> forced to adopt write-through mode on failover.</number>              |
| INFO  | Restore CTR cache mode  | Controller <number> restored to previous caching mode on failback.</number>               |
| INFO  | Failover complete       | All volumes in controller < number > completed failover process.                          |
| INFO  | Failback complete       | All volumes in controller <number> completed failback process.</number>                   |
| INFO  | CTR inserted            | Controller <number> is inserted into system</number>                                      |
| ERROR | CTR removed             | Controller <number> is removed from system</number>                                       |
| ERROR | CTR timeout             | Controller <number> gets no response</number>                                             |
| ERROR | CTR lockdown            | Controller <number> is locked down</number>                                               |
| ERROR | CTR memory NG           | Memory size mismatch                                                                      |
| ERROR | CTR firmware NG         | Firmware version mismatch                                                                 |
| ERROR | CTR lowspeed NG         | Low speed inter link is down                                                              |
| ERROR | CTR highspeed NG        | High speed inter link is down                                                             |
| ERROR | CTR backend NG          | SAS expander is down                                                                      |
| ERROR | CTR frontend NG         | FC IO controller is down                                                                  |
| INFO  | CTR reboot FW           | Controller reboot, reason [Firmware synchronization                                       |
|       | sync                    | completed]                                                                                |

# • Clone events

| Level   | Туре               | Description                                                 |
|---------|--------------------|-------------------------------------------------------------|
|         |                    |                                                             |
| INFO    | VD clone started   | VD <name> starts cloning process.</name>                    |
| INFO    | VD clone finished  | VD <name> finished cloning process.</name>                  |
| WARNING | VD clone failed    | The cloning in VD <name> failed.</name>                     |
| INFO    | VD clone aborted   | The cloning in VD <name> was aborted.</name>                |
| INFO    | VD clone set       | The clone of VD <name> has been designated.</name>          |
| INFO    | VD clone reset     | The clone of VD <name> is no longer designated.</name>      |
| WARNING | Auto clone error   | Auto clone task: <string>.</string>                         |
| WARNING | Auto clone no snap | Auto clone task: Snapshot <name> is not found for VD</name> |
|         |                    | <name>.</name>                                              |

# • Replication events

| Level   | Туре                        | Description                                                                      |
|---------|-----------------------------|----------------------------------------------------------------------------------|
|         |                             |                                                                                  |
| INFO    | Replication portal enabled  | LAN <number> is enabled for Replication portal</number>                          |
| INFO    | Replication portal disabled | Replication portal is disabled                                                   |
| INFO    | VD replicate started        | VD <name> starts replication process.</name>                                     |
| INFO    | VD replicate finished       | VD <name> finished replication process.</name>                                   |
| WARNING | VD replicate failed         | The replication in VD <name> failed.</name>                                      |
| INFO    | VD replicate aborted        | The replication in VD < name > was aborted.                                      |
| INFO    | VD set as replica           | VD <name> has been configured as a replica.</name>                               |
| INFO    | VD set as RAID              | VD <name> has been configured as a RAID volume.</name>                           |
| INFO    | VD replica set              | The replica of VD <name> has been designated.</name>                             |
| INFO    | VD replica reset            | The replica of VD < name > is no longer designated.                              |
| WARNING | Auto replicaiton not enable | Auto Replication task: Replication is not enabled for VD <name>.</name>          |
| WARNING | Auto replication error      | Auto Replication task: <string>.</string>                                        |
| WARNING | Auto replicaiton no snap    | Auto Replication task: Snapshot <name> is not found for VD <name>.</name></name> |
| INFO    | Source replicate started    | Remote VD <name> starts replicating to VD <name>.</name></name>                  |
| INFO    | Source replicate finished   | Remote VD <name> finished replication to VD <name>.</name></name>                |
| INFO    | Source replicate failed     | Remote VD <name> failed replication to VD <name>.</name></name>                  |
| INFO    | Source replicate aborted    | Remote VD <name> aborted replication to VD <name>.</name></name>                 |

# **Appendix**

# A. Certification list

# • iSCSI Initiator (Software)

| OS        | Software/Release Number                                                          |
|-----------|----------------------------------------------------------------------------------|
|           |                                                                                  |
| Microsoft | Microsoft iSCSI Software Initiator Release v2.08                                 |
| Windows   |                                                                                  |
|           | System Requirements:                                                             |
|           | 1. Windows 2000 Server with SP4                                                  |
|           | 2. Windows Server 2003 with SP2                                                  |
|           | 3. Windows Server 2008 with SP2                                                  |
| Linux     | The iSCSI Initiators are different for different Linux Kernels.                  |
|           |                                                                                  |
|           | 1. For Red Hat Enterprise Linux 3 (Kernel 2.4), install linux-iscsi-3.6.3.tar    |
|           | 2. For Red Hat Enterprise Linux 4 (Kernel 2.6), use the build-in iSCSI initiator |
|           | iscsi-initiator-utils-4.0.3.0-4 in kernel 2.6.9                                  |
|           | 3. For Red Hat Enterprise Linux 5 (Kernel 2.6), use the build-in iSCSI initiator |
|           | iscsi-initiator-utils-6.2.0.742-0.5.el5 in kernel 2.6.18                         |
| Mac       | ATTO Xtend SAN iSCSI initiator v3.10                                             |
|           |                                                                                  |
|           | System Requirements:                                                             |
|           | 1. Mac OS X v10.5 or later                                                       |

For ATTO Xtend SAN iSCSI initiator, it is not free. Please contact your local distributor.

#### 10GbE iSCSI HBA card

| Vendor  | Model                                                                      |
|---------|----------------------------------------------------------------------------|
|         |                                                                            |
| Chelsio | S310E-CR-C 10GbE Storage Accelerator (PCI-Express 8x, 10GbE, 1 port, SFP+) |

## 10GbE NIC

| Vendor | Model                                                                        |
|--------|------------------------------------------------------------------------------|
|        |                                                                              |
| Intel  | E10G42AFDA 10 Gigabit AF DA (Intel 82598EB 10GbE controller, PCI-Express 8x, |
|        | 10GbE, 2 ports, SFP+)                                                        |
| Intel  | E10G42BFSR Ethernet Server Adapter X520-SR2 (Intel 82599ES 10GbE controller, |
|        | PCI-Express 8x, 10GbE, 2 ports, LC Fiber Optic)                              |
| Intel  | EXPX9502CX4 10 Gigabit CX4 (Intel 82598EB 10GbE controller, PCI-Express 8x,  |
|        | 10 GbE, 2 ports, CX4)                                                        |

## • 10GbE GBIC

| vendor wodei |
|--------------|
|--------------|

| D-Link  | All D-Link Managed Gigabit Switches            |
|---------|------------------------------------------------|
| Avago   | AFBR-703SDZ (10 Gb/s SFP transceiver, 850nm)   |
| Finisar | FTLX8571D3BCV (10 Gb/s SFP transceiver, 850nm) |

## • 10GbE Switch

| Vendor | Model                                                                         |
|--------|-------------------------------------------------------------------------------|
|        |                                                                               |
| Dell   | PowerConnect 8024F (24x SFP+ 10Gb with 4x Combo Ports of 10GBASE-T)           |
| HP     | ProCurve 2910al-24G J9145A (4x 10GbE J9149A CX4 Ports, 24x 10/100/1000 Ports) |
| BLADE  | RackSwitch G8124 10G (24 x SFP+ 10Gbps Ports)                                 |

# Hard drive

SAS drives are recommanded on dual controller system. For SATA drivers, multiplexer boards are required.

SAS 3.5"

| Vendor  | Model                                                                           |
|---------|---------------------------------------------------------------------------------|
|         |                                                                                 |
| Hitachi | Ultrastar 15K147, HUS151436VLS300, 36GB, 15000RPM, SAS 3.0Gb/s, 16M             |
| Hitachi | Ultrastar 15K300, HUS153073VLS300, 73GB, 15000RPM, SAS 3.0Gb/s, 16M (F/W: A410) |
| Seagate | Cheetah 15K.4, ST336754SS, 36.7GB, 15000RPM, SAS 3.0Gb/s, 8M                    |
| Seagate | Cheetah 15K.5, ST373455SS, 73.4GB, 15000RPM, SAS 3.0Gb/s, 16M                   |
| Seagate | Cheetah 15K.5, ST3146855SS, 146.8GB, 15000RPM, SAS 3.0Gb/s, 16M                 |
| Seagate | Cheetah 15K.6, ST3450856SS, 450GB, 15000RPM, SAS 3.0Gb/s, 16M (F/W: 003)        |
| Seagate | Cheetah NS, ST3400755SS, 400GB, 10000RPM, SAS 3.0Gb/s, 16M                      |
| Seagate | Barracuda ES.2, ST31000640SS, 1TB, 7200RPM, SAS 3.0Gb/s, 16M (F/W: 0002)        |
| Seagate | Cheetah NS.2, ST3600002SS, 600GB, 10000RPM, SAS 2.0, 6.0Gb/s, 16M (F/W: 0004)   |
| Seagate | Cheetah 15K.7, ST3600057SS, 600GB, 15000RPM, SAS 2.0, 6.0Gb/s, 16MB (F/W: 0004) |
| Seagate | Constellation ES, ST31000424SS, 1TB, 7200RPM, SAS 2.0 6.0Gb/s, 16MB (F/W: 0005) |
| Seagate | Constellation ES, ST32000444SS, 2TB, 7200RPM, SAS 2.0 6.0Gb/s, 16MB (F/W: 0005) |

## SAS 2.5"

| Vendor  | Model                                                                         |
|---------|-------------------------------------------------------------------------------|
|         |                                                                               |
| Seagate | Savvio 10K.3, ST9300603SS, 300GB, 10000RPM, SAS 2.0, 6.0Gb/s, 16M (F/W: 0003) |
| Seagate | Savvio 15K.2, ST9146852SS, 147GB, 15000RPM, SAS 2.0, 6.0Gb/s, 16M (F/W: 0002) |
| Seagate | Constellation, ST9500430SS, 500GB, 7200RPM, SAS 2.0, 6.0Gb/s, 16M (F/W: 0001) |

#### **SATA 3.5**"

| Vendor          | Model                                                                                     |
|-----------------|-------------------------------------------------------------------------------------------|
| I lika alai     | Designation 7/250 UDC722500///CA00 00CD 7200DDM CATA 0M                                   |
| Hitachi         | Deskstar 7K250, HDS722580VLSA80, 80GB, 7200RPM, SATA, H, 14M                              |
| Hitachi         | Deskstar E7K500, HDS725050KLA360, 500GB, 7200RPM, SATA II, 16M                            |
| Hitachi         | Deskstar 7K80, HDS728040PLA320, 40GB, 7200RPM, SATA II, 2M                                |
| Hitachi         | Deskstar T7K500, HDT725032VLA360, 320GB, 7200RPM, SATA II, 16M                            |
| Hitachi         | Deskstar P7K500, HDP725050GLA360, 500GB, 7200RPM, SATA II, 16M (F/W: K2A0AD1A)            |
| Hitachi         | Deskstar E7K1000, HDE721010SLA330, 1TB, 7200RPM, SATA 3.0Gb/s, 32MB, NCQ (F/W: ST60A3AA)  |
| Hitachi         | UltraStar A7K2000, HUA722020ALA330, 2TB, 7200RPM, SATA 3.0Gb/s, 32MB, NCQ (F/W: JKAOA20N) |
| Maxtor          | DiamondMax Plus 9, 6Y080M0, 80GB, 7200RPM, SATA, 8M                                       |
| Maxtor          | DiamondMax 11, 6H500F0, 500GB, 7200RPM, SATA 3.0Gb/s, 16M                                 |
| Samsung         | SpinPoint P80, HDSASP0812C, 80GB, 7200RPM, SATA, 8M                                       |
| Seagate         | Barracuda 7200.7, ST380013AS, 80GB, 7200RPM, SATA 1.5Gb/s, 8M                             |
| Seagate         | Barracuda 7200.7, ST380817AS, 80GB, 7200RPM, SATA 1.5Gb/s, 8M, NCQ                        |
| Seagate         | Barracuda 7200.8, ST3400832AS, 400GB, 7200RPM, SATA 1.5Gb/s, 8M, NCQ                      |
| Seagate         | Barracuda 7200.9, ST3500641AS, 500GB, 7200RPM, SATA 3.0Gb/s, 16M, NCQ                     |
| Seagate         | Barracuda 7200.11, ST3500320AS, 500GB, 7200RPM, SATA 3.0Gb/s, 32M, NCQ                    |
| Seagate         | Barracuda 7200.11, ST31000340AS, 1TB, 7200RPM, SATA 3.0Gb/s, 32M, NCQ                     |
| Seagate         | Barracuda 7200.11, ST31500341AS, 1.5TB, 7200RPM, SATA 3.0Gb/s, 32M, NCQ (F/W: SD17)       |
| Seagate         | NL35.2, ST3400633NS, 400GB, 7200RPM, SATA 3.0Gb/s, 16M                                    |
| Seagate         | NL35.2, ST3500641NS, 500GB, 7200RPM, SATA 3.0Gb/s, 16M                                    |
| Seagate         | Barracuda ES, ST3500630NS, 500GB, 7200RPM, SATA 3.0Gb/s, 16M                              |
| Seagate         | Barracuda ES, ST3750640NS, 750GB, 7200RPM, SATA 3.0Gb/s, 16M                              |
| Seagate         | Barracuda ES.2, ST31000340NS, 1TB, 7200RPM, SATA 3.0Gb/s, 32M (F/W: SN06)                 |
| Seagate         | SV35.5, ST3500410SV, 500GB, 7200 RPM, SATA 3.0Gb/s, 16M, NCQ (F/W: CV11)                  |
| Seagate         | Constellation ES, ST31000524NS, 1TB, 7200RPM, SATA 3.0Gb/s, 32M, NCQ (F/W: SN11)          |
| Westem Digital  | Caviar SE, WD800JD, 80GB, 7200RPM, SATA 3.0Gb/s, 8M                                       |
| Westem Digital  | Caviar SE, WD1600JD, 160GB, 7200RPM, SATA 1.5G/s , 8M                                     |
| Westem Digital  | Caviar RE2, WD4000YR, 400GB, 7200RPM, SATA 1.5Gb/s, 16M, NCQ                              |
| Westem Digital  | Caviar RE16, WD5000AAKS, 500GB, 7200RPM, SATA 3.0Gb/s, 16M                                |
| Westem Digital  | RE2, WD4000YS, 400GB, 7200RPM, SATA 3.0Gb/s, 16M                                          |
| Westem Digital  | RE2, WD5000ABYS, 500GB, 7200RPM, SATA 3.0Gb/s, 16M, NCQ                                   |
| Westem Digital  | RE2-GP, WD1000FYPS, 1TB, 7200RPM, SATA 3.0Gb/s, 16M                                       |
| Westem Digital  | RE3, WD1002FBYS, 1000GB, 7200RPM, SATA 3.0Gb/s, 32M, NCQ (F/W: 03.00C05)                  |
| Westem Digital  | RE4, WD2002FYPS, 2TB, IntelliPower, SATA 3.0Gb/s, 64M, NCQ (F/W: 04.05G04)                |
| Westem Digital  | RE4-GP, WD2002FYPS, 2TB, IntelliPower, SATA 3.0Gb/s, 64M, NCQ (F/W: 04.01G01)             |
| Westem Digital  | RE4, WD2003FYYS, 2TB, 7200RPM, SATA 3.0Gb/s, 64M, NCQ (F/W: 01.01D01)                     |
| Westem Digital  | RE4, WD1003FBYX, 1TB, 7200RPM, SATA 3.0Gb/s, 64M, NCQ (F/W: 01.01V01)                     |
| Westem Digital  | RE4, WD5003ABYX, 500GB, 7200RPM, SATA 3.0Gb/s, 64M, NCQ (F/W: 01.01S01)                   |
| Westem Digital  | Raptor, WD360GD, 36.7GB, 10000RPM, SATA 1.5Gb/s, 8M                                       |
| Western Digital | VelcoiRaptor, WD3000HLFS, 300GB, 10000RPM, SATA 3.0Gb/s, 16M (F/W: 04.04V01)              |

| Vendor  | Model                                                                     |
|---------|---------------------------------------------------------------------------|
|         |                                                                           |
| Seagate | Constellation, ST9500530NS, 500GB, 7200RPM, SATA 3.0Gb/s, 32M (F/W: SN02) |

# **B. Microsoft iSCSI initiator**

Here is the step by step to setup Microsoft iSCSI Initiator. Please visit Microsoft website for latest iSCSI initiator. This example is based on Microsoft Windows Server 2008 R2.

#### Connect

- 1. Run Microsoft iSCSI Initiator.
- Input IP address or DNS name of the target. And then click "Quick Connect".

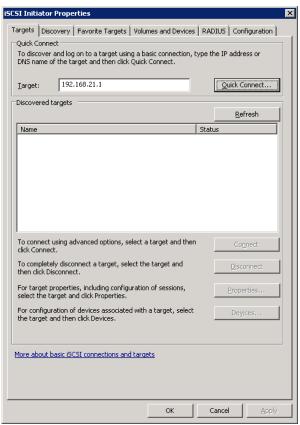

Figure B.1

3. Click "Done".

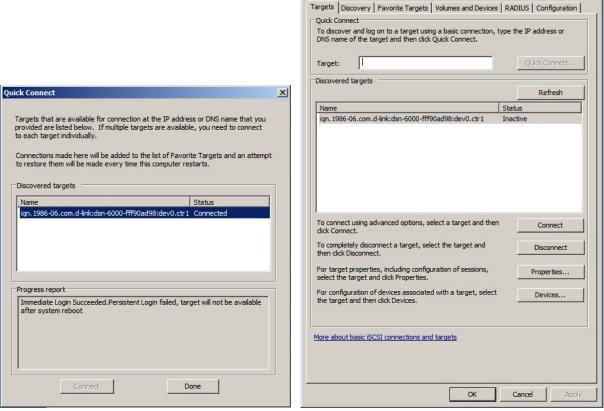

iSCSI Initiator Properties

X

Figure B.2 Figure B.3

It can connect to an iSCSI disk now.

#### • MPIO

- 5. If running MPIO, please continue.
- 6. Click "Discovery" tab to connect the second path.
- 7. Click "Discover Portal". Input IP address or DNS name of the target.

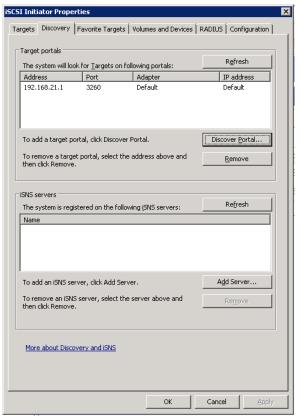

Enter the IP address or DNS name and port number of the portal you want to add.

To change the default settings of the discovery of the target portal, click the Advanced button.

IP address or DNS name:

Port: (Default is 3260.)

192.168.22.2

Advanced...

OK

Cancel

Figure B.4

Figure B.5

#### 8. Click "OK".

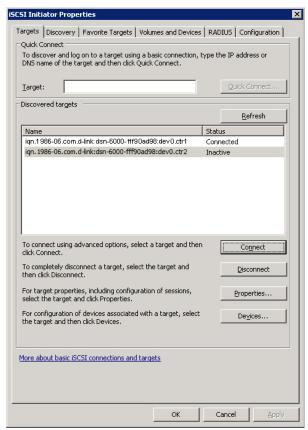

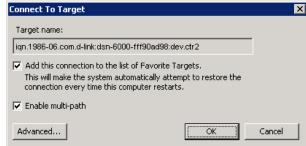

Figure B.6

Figure B.7

- 9. Click "Targets" tab, select the second path, and then click "Connect".
- 10. Enable "Enable multi-path" checkbox. Then click "OK".
- 11. Done, it can connect to an iSCSI disk with MPIO.

#### MC/S

- 12. If running MC/S, please continue.
- 13. Select one target name, click "Properties...".
- 14. Click "MCS..." to add additional connections.

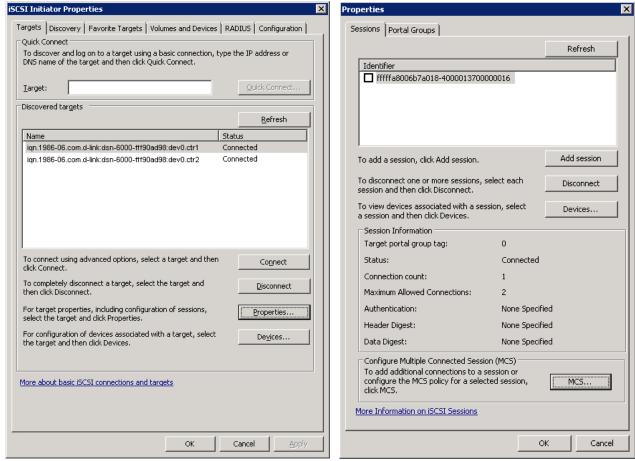

Figure B.8

Figure B.9

- 15. Click "Add...".
- 16. Click "Advanced...".

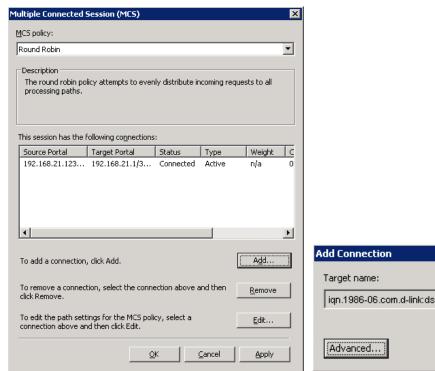

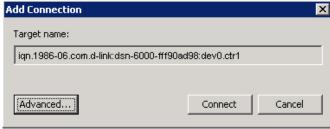

Figure B.10

Figure B.11

- 17. Select Initiator IP and Target portal IP, and then click "OK".
- 18. Click "Connect".
- 19. Click "OK".

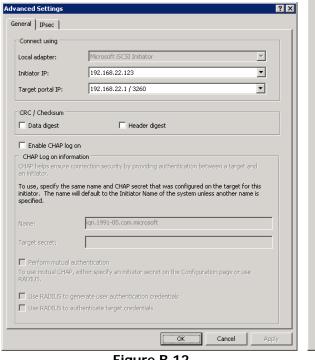

Figure B.12

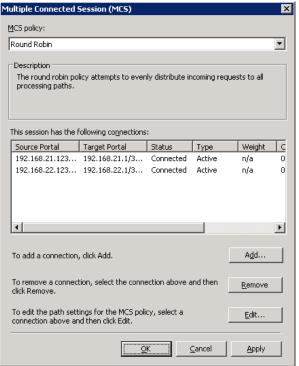

Figure B.13

20. Done.

#### Disconnect

21. Select the target name, click "Disconnect", and then click "Yes".

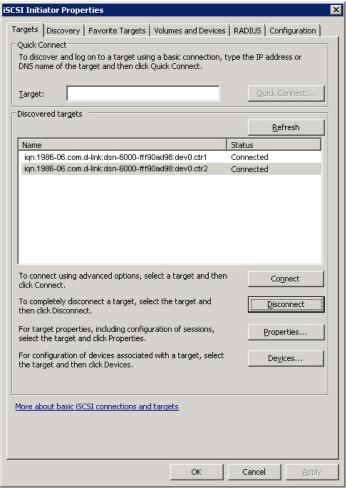

Figure B.14

22. Done, the iSCSI device disconnect successfully.

# C. From single controller to dual controllers

This SOP applies to upgrading from the DSN-6410 to DSN-6410 with DSN-640. Before you do this, please make sure that the DSN-6410 is properly installed according to the manuals, especially the HDD trays. If you are <u>NOT</u> using <u>SAS</u> hard drives, you need to use HDD trays with either multiplexer board or bridge board to install your HDDs in order to utilize the dual controller mode features. Otherwise, the IP SAN system will not be able to recognize the HDDs.

Before you can insert the second controller to the IP SAN storage, the IP SAN storage system should be up and running and looks like the following screenshot in "Maintenance\System". Note that the status is single and you have one controller only.

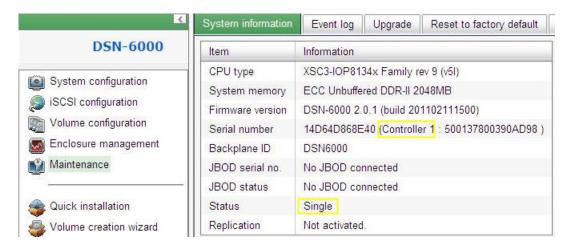

You can also verify controller mode in "Maintenance\Upgrade". Check out the "Controller Mode" section.

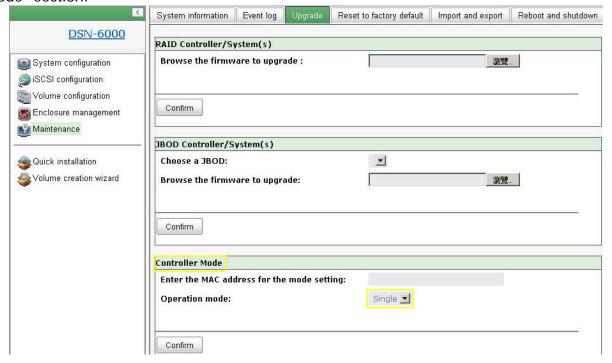

Please follow the steps below to upgrade to dual controller mode.

## Step 1

Go to "Maintenance\System". Copy the IP SAN storage serial number.

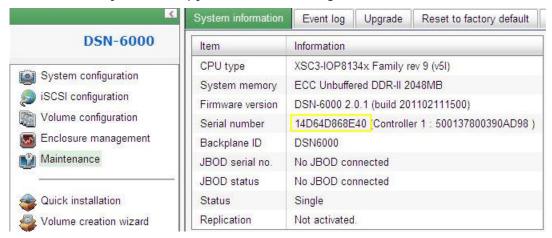

## Step 2

Go to "Maintenance\Upgrade" and paste the serial number into "Controller Mode" section. Select "Dual" as operation mode.

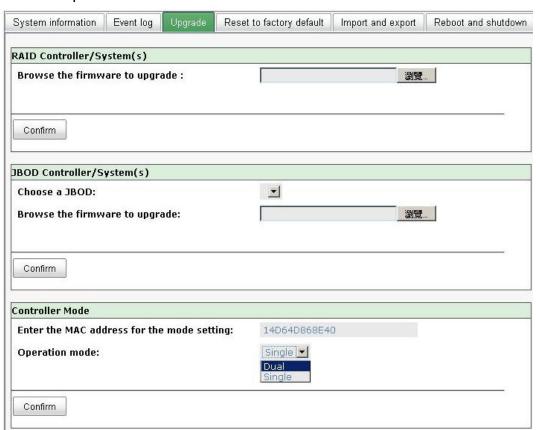

**Step 3**Click "confirm". The system will ask you to shutdown. Please shutdown IP SAN storage.

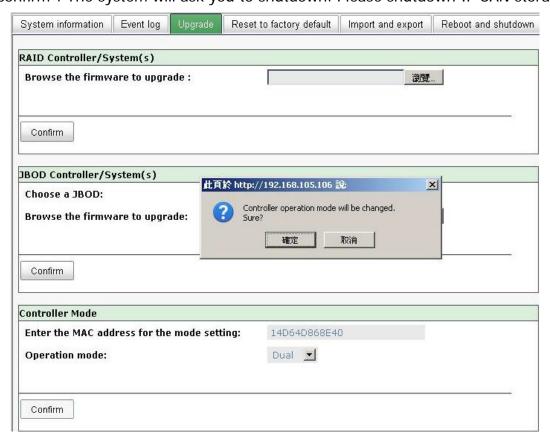

Click Ok.

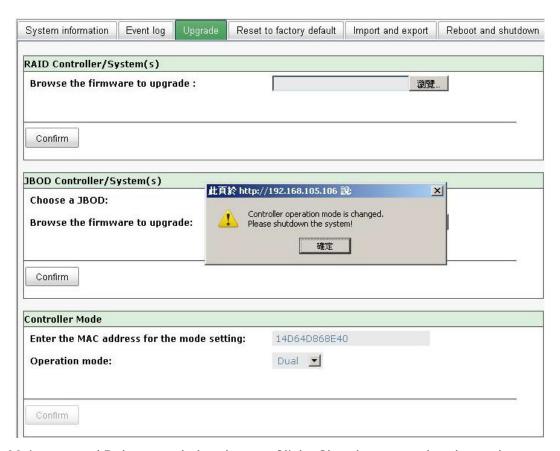

Go to "Maintenance\Reboot and shutdown". Click "Shutdown" to shutdown the system.

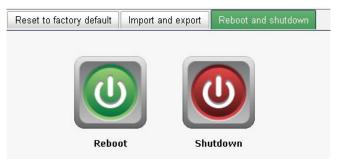

#### Click Ok.

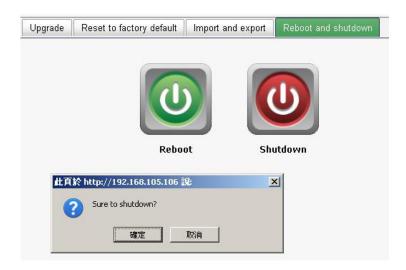

#### Step 4

Power off the DSN-6410. Insert the second controller to the IP SAN storage. And then power on the system. The IP SAN storage should now become in dual controller mode as the DSN-6410 with DSN-640.

You may go to "Maintenance\System information" to check out. The IP SAN storage is running in dual controller mode now.

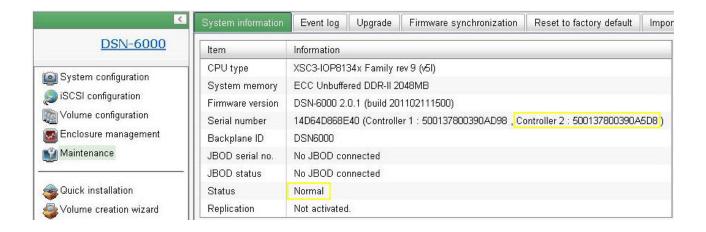